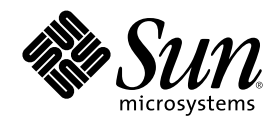

# Sun Cluster 3.0 **系統管理手冊**

Sun Microsystems, Inc. 901 San Antonio Road Palo Alto,, CA 94303-4900 U.S.A. 650-960-1300

**元件號碼:** 806-6734 2000 **年** 11 **月**, Revision A Copyright Copyright 2000 Sun Microsystems, Inc. 901 San Antonio Road, Palo Alto, California 94303-4900 U.S.A. 版權所有。

此產品或文件受著作權的保護,其使用、複製、分送與取消編譯均受 軟體使用權限制。未經 Sun 及其授權者的書面授權,不得以任何方<br>式、任何形式複製本產品或本文件的任何部分。至於協力廠商的軟體,包括本產品所採用的字形技術,亦受著作權保護,並經過 Sun 的供<br>應商合法授權使用。

本書所介紹的產品部份係出自加州大學(University of California)所授權之 Berkeley BSD 系統。UNIX 是在美國和其它國家的註冊商標, 由 X/Open Company, Ltd 獨家授權。對於 Netscape Communicator™, 適用下列注意事項: (c) Copyright 1995 Netscape Communications Corporation。版權所有。

Sun、Sun Microsystems、Sun 商標圖樣、AnswerBook2、docs.sun.com、Solstice DiskSuite、Sun Enterprise、Sun Enterprise SyMON、 JumpStart、StorEdge、Sun Management Center、OpenBoot 以及 Solaris 是 Sun Microsystems, Inc. 在美國及其它國家的商標、註冊商標或 服務標誌。所有 SPARC 商標需經授權許可後方得使用,且為 SPARC International, Inc. 在美國及其它國家的商標或註冊商標。標示有 SPARC商標之產品,均以 Sun Microsystems, Inc. 所開發之架構為基礎。

OPEN LOOK 和 Sun™ Graphical User Interface 是 Sun Microsystems, Inc. 針對其使用者及獲得授權者所發展而成。Sun 認可 Xerox 對電腦 業研發視覺化或圖形使用者介面的先驅貢獻。Sun 擁有 Xerox 對於 Xerox Graphical User Interface 之非獨家授權,此一授權亦包括使用 OPEN LOOK 圖形使用者介面,或遵守 Sun 書面授權合約之 Sun 獲得授權者

權利限制:美國政府對於本書之、複製或公開受限於 FAR 52.227-14(g)(2)(6/87) 和 FAR 52.227-19(6/87),或 DFAR 252.227-7015(b)(6/95) 和 DFAR 227.7202-3(a)。

本資料按「現有形式」提供,不承擔明確或隱含的條件、陳述和保證,包括對特定目的的商業活動和適用性或非侵害性的任何隱含保證,除 非這種不承擔責任的聲明是不合法的。

Copyright 2000 Sun Microsystems, Inc., 901 San Antonio Road, Palo Alto, Californie 94303 Etats-Unis. Tous droits réservés.

Ce produit ou document est protégé par un copyright et distribué avec des licences qui en restreignent l'utilisation, la copie, la distribution, et la décompilation. Aucune partie de ce produit ou document ne peut être reproduite sous aucune forme, par quelque moyen que ce soit, sans l'autorisation préalable et écrite de Sun et de ses bailleurs de licence, s'il y en a. Le logiciel détenu par des tiers, et qui comprend la technologie relative aux polices de caractères, est protégé par un copyright et licencié par des fournisseurs de Sun.

Des parties de ce produit pourront être dérivées des systèmes Berkeley BSD licenciés par l'Université de Californie. UNIX est une marque déposée aux Etats-Unis et dans d'autres pays et licenciée exclusivement par X/Open Company, Ltd. La notice suivante est applicable à<br>Netscape Communicator™ : (c) Copyright 1995 Netscape Communications Corporation. Tous dr

Sun, Sun Microsystems, le logo Sun, AnswerBook2, docs.sun.com, Solstice DiskSuite, Sun Enterprise, Sun Enterprise SyMON, OpenBoot, et Solaris sont des marques de fabrique ou des marques déposées, ou marques de service, de Sun Microsystems, Inc. aux Etats-Unis et dans d'autres pays. Toutes les marques SPARC sont utilisées sous licence et sont des marques de fabrique ou des marques déposées de SPARC International, Inc. aux Etats-Unis et dans d'autres pays. Les produits portant les marques SPARC sont basés sur une architecture développée par Sun Microsystems, Inc.

L'interface d'utilisation graphique OPEN LOOK et Sun™ a été développée par Sun Microsystems, Inc. pour ses utilisateurs et licenciés.<br>Sun reconnaît les efforts de pionniers de Xerox pour la recherche et le développement d graphique pour l'industrie de l'informatique. Sun détient une licence non exclusive de Xerox sur l'interface d'utilisation graphique Xerox,<br>cette licence couvrant également les licenciés de Sun qui mettent en place l'inter se conforment aux licences écrites de Sun.

CETTE PUBLICATION EST FOURNIE "EN L'ETAT" ET AUCUNE GARANTIE, EXPRESSE OU IMPLICITE, N'EST ACCORDEE, Y COMPRIS DES GARANTIES CONCERNANT LA VALEUR MARCHANDE, L'APTITUDE DE LA PUBLICATION A REPONDRE A UNE UTILISATION PARTICULIERE, OU LE FAIT QU'ELLE NE SOIT PAS CONTREFAISANTE DE PRODUIT DE TIERS. CE DENI DE<br>GARANTIE NE S'APPLIQUERAIT PAS, DANS LA MESURE OU IL SERAIT TENU JURIDIQUEMENT NUL ET NON AVENU.

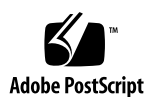

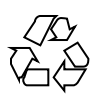

## **內容**

前言 **9**

- **1.** 管理 **Sun Cluster** 簡介 **13**
	- 1.1 管理 Sun Cluster 概觀 13
	- 1.2 圖形使用者介面 14
	- 1.3 指令行介面 14
	- 1.4 準備管理叢集 16
		- 1.4.1 製作 Sun Cluster 硬體配置的文件 16
		- 1.4.2 使用管理主控台 16
		- 1.4.3 備份叢集 17
	- 1.5 開始管理叢集 17
	- ▼ 如何從遠端來登入 Sun Cluster 19
	- ▼ 如何存取 scsetup 公用程式 20
	- ▼ 如何顯示 Sun Cluster 版次與版本資訊 21
	- 如何顯示已配置的資源類型、資源群組與資源 21
	- ▼ 如何檢查叢集元件的狀態 22
	- 如何檢視叢集配置 24
	- ▼ 如何檢查整體裝載點 26
- **2.** 關閉與啟動叢集 **27**
	- 2.1 關閉與啟動叢集概觀 27

**3**

- ▼ 如何關閉叢集 28
- ▼ 如何啓動叢集 29
- ▼ 如何重新啓動叢集 31
- 2.2 關閉與啟動單一叢集節點 32
- ▼ 如何關閉叢集節點 33
- ▼ 如何啓動叢集節點 34
- ▼ 如何重新啓動叢集節點 35
- ▼ 如何以非叢集模式啓動叢集節點 37
- 2.3 解決叢集與叢集節點的難題 38
- ▼ 如何修改整個 /var 檔案系統 38
- **3.** 管理整體裝置與叢集檔案系統 **41**
	- 3.1 管理整體裝置與整體名稱空間概觀 42
		- 3.1.1 Solstice DiskSuite 的整體裝置許可權 42
		- 3.1.2 VERITAS 容體管理者 管理考慮事項 43
	- 3.2 管理叢集檔案系統概觀 43
	- 3.3 管理磁碟裝置群組 44
	- 如何更新整體裝置名稱空間 45
	- ▼ 如何新增與登錄磁碟裝置群組 (Solstice DiskSuite) 46
	- ▼ 如何在起始設定磁碟時建立新磁碟群組 (VERITAS 容體管理者) 47
	- ▼ 如何在密封磁碟時建立新磁碟群組(VERITAS 容體管理者) 47
	- ▼ 如何新增新容體至現有的磁碟裝置群組 (VERITAS 容體管理者) 49
	- 如何使將現有的磁碟群組設成磁碟裝置群組(VERITAS 容體管理者) 49
	- ▼ 如何指定新的次要號碼給磁碟裝置群組(VERITAS 容體管理者) 50
	- ▼ 如何將磁碟群組登錄為磁碟裝置群組(VERITAS 容體管理者) 51
	- ▼ 如何登錄磁碟群組配置變更 (VERITAS 容體管理者) 53
	- ▼ 如何移除及解除登錄磁碟裝置群組 (Solstice DiskSuite) 53
	- ▼ 如何從磁碟裝置群組移除容體(VERITAS 容體管理者) 54
	- ▼ 如何移除及解除登錄磁碟裝置群組 (VERITAS 容體管理者) 55
- **4** Sun Cluster 3.0 **系統管理手冊** ♦ 2000 **年** 11 **月**, Revision A
- ▼ 如何新增節點至磁碟裝置群組 (VERITAS 容體管理者) 56
- 如何變更磁碟裝置屬性 57
- 如何列出磁碟裝置群組配置 58
- ▼ 如何切換裝置群組的主要節點 59
- 3.4 管理叢集檔案系統 60
- 如何新增額外的叢集檔案系統 60
- 如何移除叢集檔案系統 63
- ▼ 如何檢查叢集中的整體裝載 65
	- 3.4.1 如何從磁碟裝置群組 (Solstice DiskSuite) 移除節點 66
	- 3.4.2 如何從磁碟裝置群組移除節點(VERITAS 容體管理者) 67

#### **4.** 管理 **Quorum 71**

- 4.1 管理 Quorum 概觀 71
- ▼ 如何新增法定裝置 73
	- 4.1.1 如何移除 Quorum 裝置 74
	- 4.1.2 如何從叢集移除最後一個 Quorum 裝置 76
- ▼ 如何置換 Quorum 裝置 77
- ▼ 如何使 Quorum 裝置進入維護狀態 78
- ▼ 如何使叢集節點進入維護狀態 79
- ▼ 如何讓節點脫離維護狀態並回復 quorum 81
- ▼ 如何列示 Quorum 配置 82
- **5.** 管理叢集交互連接與公用網路 **85**
	- 5.1 管理叢集交互連接 86
	- ▼ 如何檢查叢集交互連接的狀態 86
	- ▼ 如何新增 Cluster Transport Cable 與傳送配接卡 87
	- ▼ 如何移除叢集傳送電纜與傳送配接卡 90
	- ▼ 如何啓動叢集傳送電纜 93
	- 如何停用叢集傳送電纜 95
	- 5.2 管理公用網路 97

**內容 5**

- ▼ 如何建立 NAFO 群組 98
- ▼ 如何刪除 NAFO 群組 100
- ▼ 如何新增配接卡至 NAFO 群組 101
- ▼ 如何從 NAFO 群組移除配接卡 102
- ▼ 如何切換 NAFO 群組的作用中配接卡 103
- ▼ 如何檢查 NAFO 群組的狀態 104
- ▼ 如何變更公用網路管理可調整參數 105

#### **6.** 管理叢集 **107**

- 6.1 管理叢集概觀 107
- 如何變更叢集名稱 108
- ▼ 如何對應節點 ID 至節點名稱 109
- ▼ 如何使用新叢集節點辨證 109
- 如何在叢集設定日期時間 111
- ▼ 如何在節點輸入 OpenBoot PROM (OBP) 112
- 6.2 新增叢集節點 112
	- 6.2.1 如何新增叢集節點至已授權的節點列表 113
- 6.3 移除叢集節點 115
	- 6.3.1 如何從叢集軟體配置移除節點 116
- **7.** 修補 **Sun Cluster** 軟體與韌體 **119**
	- 7.1 修補 Sun Cluster 概觀 119
		- 7.1.1 Sun Cluster 修補秘訣 120
	- 7.2 修補 Sun Cluster 121
	- 如何應用要重新開機的修補(節點) 121
	- ▼ 如何應用要重新開機的修補(叢集與韌體) 123
	- ▼ 如何應用不重新開機的 Sun Cluster 修補 125
	- ▼ 如何移除 Sun Cluster 修補 126
- **8.** 備份與復原叢集 **129**
	- 8.1 備份叢集檔案 129
- **6** Sun Cluster 3.0 **系統管理手冊** ♦ 2000 **年** 11 **月**, Revision A
- ▼ 如何尋找要備份的檔案系統名稱 130
- 如何判斷完整備份所需的磁帶數 131
- ▼ 如何備份 root (/) 檔案系統 131
- ▼ 如何執行鏡映的線上備份 (Solstice DiskSuite) 133
- 如何執行容體的線上備份(VERITAS 容體管理者) 136
- 8.2 復原叢集檔案概觀 140
- 8.3 復原叢集檔案 141
- ▼ 如何以互動方式復原個別的檔案 (Solstice DiskSuite) 141
- ▼ 如何復原 root (/) 檔案系統 (Solstice DiskSuite) 142
- ▼ 如何復原中繼裝置的 root (/) 檔案系統 (Solstice DiskSuite) 145
- ▼ 如何復原非密封的 root (/) 檔案系統 (VERITAS 容體管理者) 150
- ▼ 如何復原密封的 root (/) 檔案系統 (VERITAS 容體管理者) 153

**內容 7**

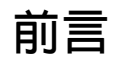

**Sun Cluster 3.0 系統管理手冊 提供管理 Sun™ Cluster 3.0 配置的程序。** 

本文件適合對於 Sun 軟體與硬體有廣泛瞭解的有經驗系統管理者。不書不適合當作規 劃或銷售指引,您應該已經決定系統需求並已經購買適當的設備與軟體,再閱讀本文 件。

本書中的指示假設讀者具備 Solaris™ 作業環境的知識,以及管理 Sun Cluster 容體管 理者軟體的技術。

## **使用 UNIX 指令**

本文件含有管理 Sun Cluster 配置專用指令的相關資訊。 本文件未含有基本 UNIX® 指令與程序的完整資訊。

關於這些資訊,請參閱下列文件:

- Solaris 軟體環境的 AnswerBook2™ 線上說明文件。
- 和系統一起收到的其它軟體文件資料
- Solaris 作業環境線上援助頁

**9**

## **印刷習慣用法**

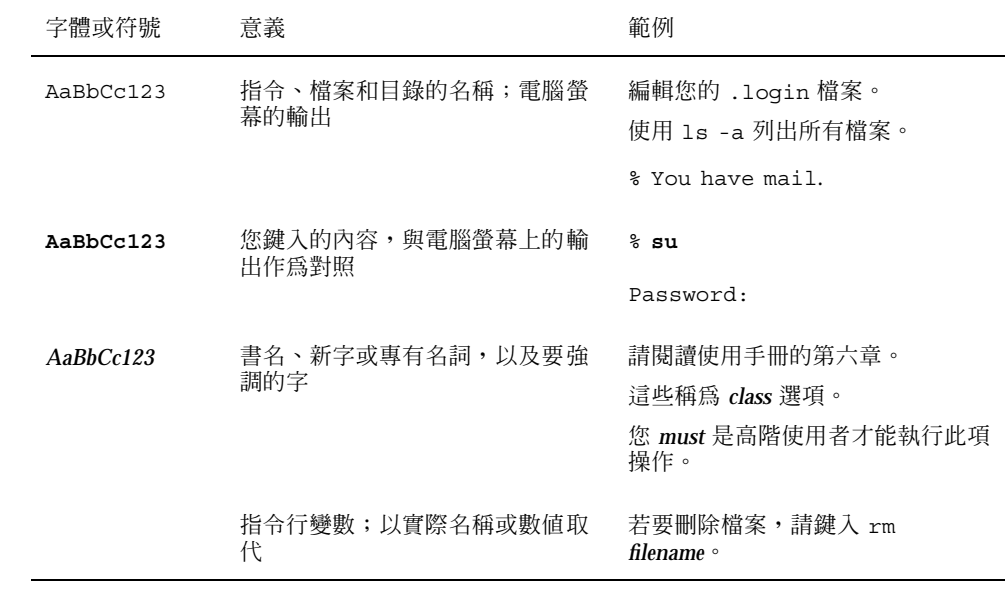

## **Shell 提示符號**

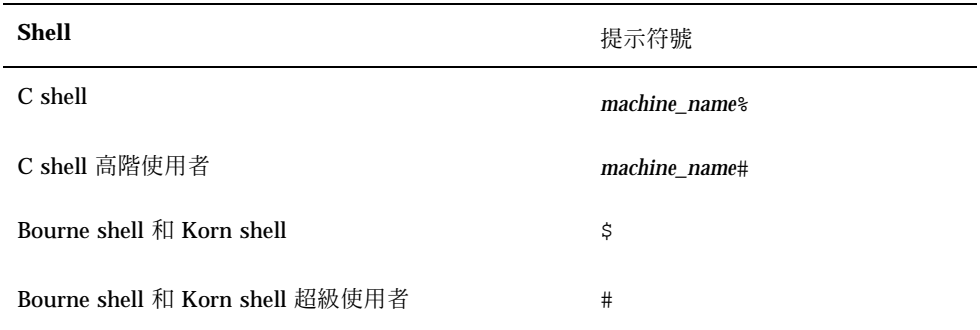

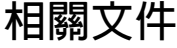

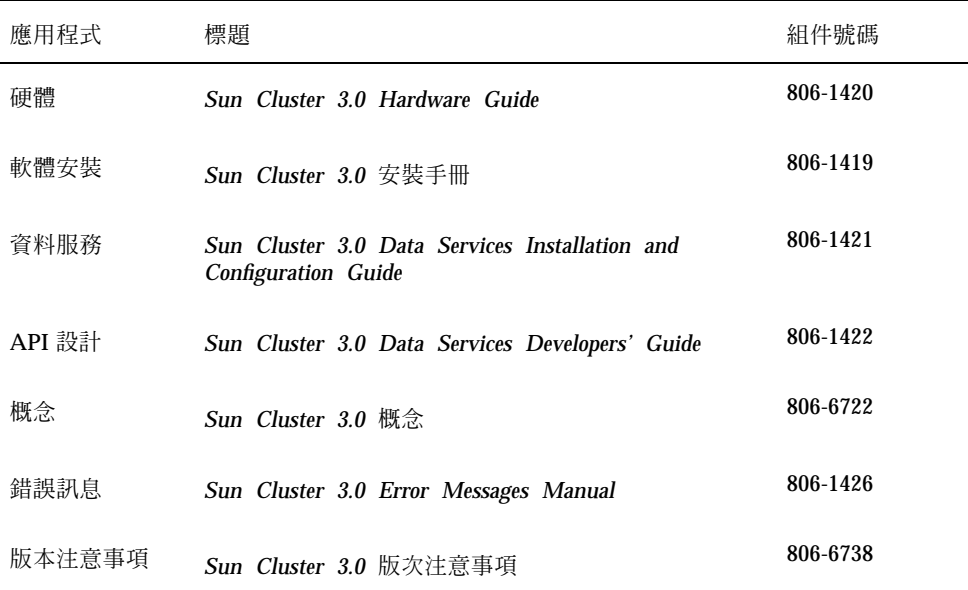

## **訂購 Sun 文件資料**

Fatbrain.com是專業書店與倉庫,銷售Sun Microsystems, Inc.的產品文件。

如果您需要文件清單以及訂購資訊,請查訪位於Fatbrain.com的Sun Documentation Center (Sun文件中心), 它的網址是:

http://www1.fatbrain.com/documentation/sun

## **線上存取 Sun 文件資料**

docs.sun.com<sup>sM</sup> 網站可讓您存取 Sun 在網路上的技術文件。您可以瀏覽 docs.sun.com 文件,或者搜尋特定的書名或主題,網址為:

**11**

## **取得協助**

如果在安裝或使用 Sun Cluster 上有問題,請聯絡您的服務供應商並提供下列資訊:

- 您的姓名和電子郵件地址 (如果有的話)
- 您的公司名稱、地址和電話號碼
- 您系統的機型和序號
- 作業環境的版次號碼 (例如, Solaris 8)
- Sun Cluster 的版次號碼 (例如, Sun Cluster 3.0)

請使用下列指令來收集系統相關資訊,並提供給人服務供應商:

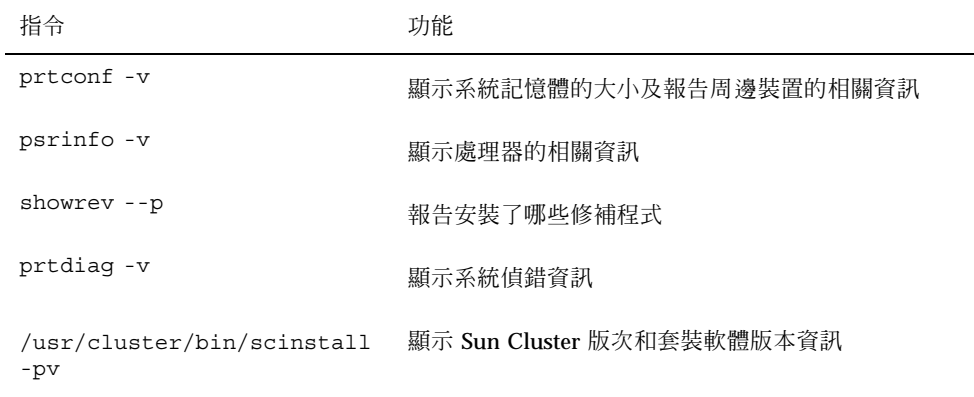

並提供 /var/adm/messages 檔案的內容。

## **管理 Sun Cluster 簡介**

本章提供如何準備管理叢集以及使用 Sun Cluster 管理工具的程序相關資訊。 以下是本章介紹的程序列表。

- 第19頁的「如何從遠端來登入 Sun Cluster」
- 第20頁的「如何存取 scsetup 公用程式」
- 第21頁的「如何顯示 Sun Cluster 版次與版本資訊」
- 第21頁的「如何顯示已配置的資源類型、資源群組與資源」
- 第22頁的「如何檢查叢集元件的狀態」
- 第24頁的「如何檢視叢集配置」
- 第26頁的「如何檢查整體裝載點」

### **1.1管理 Sun Cluster 概觀**

Sun Cluster 為高度可用的環境,可確保一般使用者隨時可以使用重要的應用程式。系 統管理員的工作是保證 Sun Cluster 穩定運轉。

在著手管理工作之前,您應該熟悉 *Sun Cluster 3.0* 安裝手冊 中的規劃資訊以及 *Sun Cluster 3.0* 概念 文件中的詞彙。Sun Cluster 管理共分成數項作業,並在下列手冊分 別敘述:

■ 定期或每天執行的管理以及維護叢集的標準作業。本手冊中將說明這些作業。

**13**

- 資料服務作業,例如安裝、配置以及變更屬性。這些作業在 *Sun Cluster 3.0 Data Services Installation and Configuration Guide* 中敘述。
- 服務作業,包括新增或修復儲存體或網路硬體。這些作業在 *Sun Cluster 3.0 Hardware Guide* 中敘述。

在大部份情況下,您可以一面執行 Sun Cluster 管理作業, 叢集同時保持運轉且影響只 限定於一個節點。對於需要關閉整個叢集才能執行的程序,請將關機時間排定下班後, 來使對系統造成的影響降至最小。如果您計劃關閉叢集或叢集節點,請先通知使用者。

### **1.2圖形使用者介面**

Sun Cluster 提供的 Sun Management Center™ 所需模組 (舊名 Sun Enterprise SyMON™) GUI 主控台可以圖形方式顯示叢集資源、資源類型以及資源群組。它還可 以監控配置變更以及檢查叢集元件的狀態。不過 Sun Cluster 提供的 Sun Management Center 模組目前無法執行所有的 Sun Cluster 管理作業。您必須在其他 作業使用指令行。請參閱 第14頁的節1.3「指令行介面」 以取得其他資訊。

有關如何安裝與啓動 Sun Management Center 的 Sun Cluster 模組,以及檢視附隨 Sun Cluster 模組出貨之模組相關線上輔助說明的資訊,請參閱 *Sun Cluster 3.0* 安裝 手冊。

Sun Cluster 已經建立 Sun Management Center 之 Sun Cluster 模組的 SNMP MIB。 這個 MIB 可被協力廠商之 SNMP 架構基礎的管理工作站當作資料定義。

Sun Cluster MIB 檔位於任何叢集節點上的 \$BASEDIR/SUNWsymon/modules/cfg。

Sun Cluster MIB 檔依據 ASN.1 規格的 Sun Cluster 資料。所有的 Sun Management Center MIB 都使用這個規格。如要使用 Sun Cluster MIB, 請到下列網站參閱如何使 用 Sun MC 2.1 軟體使用手冊,附錄 B,"SNMP MIBs for Sun Management Center Modules." 中的 Sun Management Center MIB

## **1.3指令行介面**

您可以透過 scsetup(1M) 公用程式以互動方式執行大部份的 Sun Cluster 管理作 業。只要適當,本手冊中的管理程序都是使用 scsetup 來敘述。

您以可透過 scsetup 公用程式來管理以下項目:

- Quorum
- 叢集傳送
- 專用主機名稱
- 裝置群組
- 新節點辨證
- 叢集名稱

以下列出您用來管理 Sun Cluster 的其他指令。請參閱線上援助頁來取得詳細資訊。

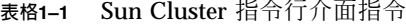

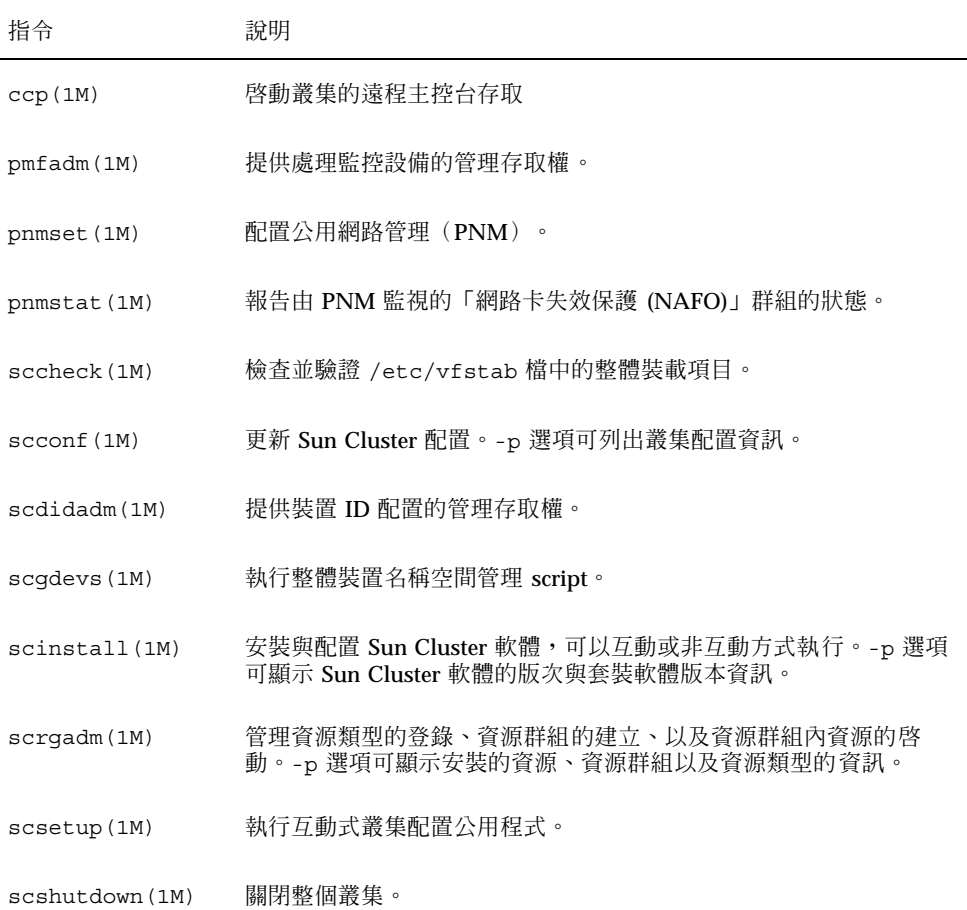

**管理** Sun Cluster **簡介 15**

**表格1–1** Sun Cluster 指令行介面指令 *(*續上*)*

| 指令           | 說明                           |
|--------------|------------------------------|
| scstat (1M)  | 提供叢集狀態的快照。                   |
| scswitch(1M) | 執行影響到資源群組與磁碟裝置群組的節點主檔與狀態的變更。 |

另外,您也可以使用指令來管理 Sun Cluster 的容體管理者部份。這些指令由您的叢集 中使用的特定容體管理者決定,可能是 Solstice DiskSuite™ 或 VERITAS 容體管理者。

### **1.4準備管理叢集**

本節說明如何開始準備管理叢集。

### **1.4.1製作 Sun Cluster 硬體配置的文件**

當您的 Sun Cluster 配置成長並改變時,您應該記下站點硬體的特殊資訊。在電纜以 及各個叢集元件之間的連線貼附標籤,可縮短變更或升級叢集時所需的管理時間。

妥善記錄叢集配置相關資訊在維修叢集時可提供助益。如果您使用協力廠商提供的服 務,這個記錄更可以簡化供應商的工作。

### **1.4.2使用管理主控台**

您可以選擇使用稱為管理主控台的專用 SPARC 工作站來管理作用中叢集。通常,您 是在管理主控台上安裝與執行「控制面板」(CCP)與 Sun Management Center 伺服 器及主控台軟體。有關 CCP 的詳細資訊,請參閱第19頁的「如何從遠端來登入 Sun Cluster」。有關如何安裝 Sun Management Center 軟體的指示,請參閱 *Sun Cluster 3.0* 安裝手冊。

管理主控台不是叢集節點。管理主控台用來以遠程方式存取叢集節點,並透過公用網 路或以網路爲基礎的終端機集中站。如果您的叢集是由 Sun Enterprise™ 10000 伺服 器所組成,您必須能夠從管理主控台登入「系統服務處理器 (SSP)」,並使用 netcon 指令來連接。

Sun Cluster 不需要專用的管理主控台,但是使用專用主控台可以有以下優點:

- 在同一機器上將主控台和管理工具分組,達到中央化叢集管理
- 透過 Enterprise Services 或服務供應商提供更快速的問題解決方案。

### **1.4.3備份叢集**

本手冊不特別討論本部份,但定期備份叢集非常重要。雖然 Sun Cluster 提供 HA 環 境,使用儲存裝置保存資料的鏡映副本,但這決不是定期備份的替代方案。 Sun Cluster 可以對抗多種錯誤,但不可以是所有資源無法復原的嚴重錯誤。因此,您必須 有備份程序來防止大型的資料遺失。備份還是一種復原使用者或程式錯誤的重要方法。

下列資訊必須納入作為備份作業的一部份。

- 所有的檔案系統分割區
- 所有資料庫資料,如果您執行 DBMS 資料服務。
- 所有叢集磁碟的磁碟分割區資訊
- md.tab 檔,如果您使用 Solstice DiskSuite™ 當作容體管理者的話。

### **1.5開始管理叢集**

表 1–2 是您管理叢集的起點。

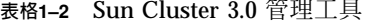

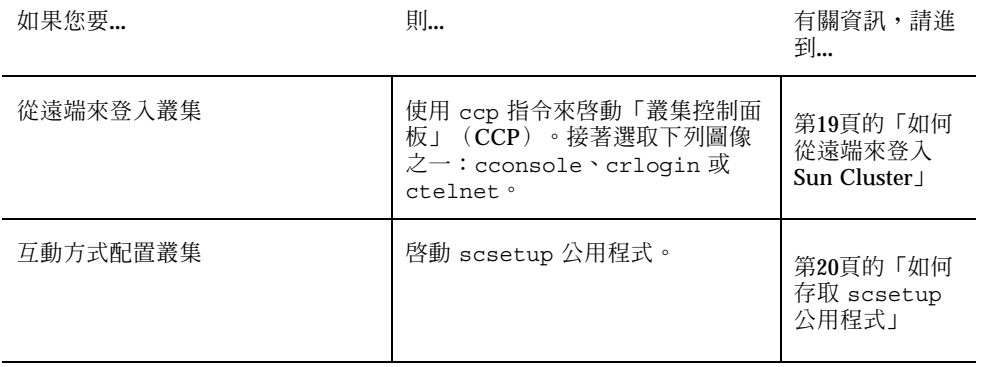

**管理** Sun Cluster **簡介 17**

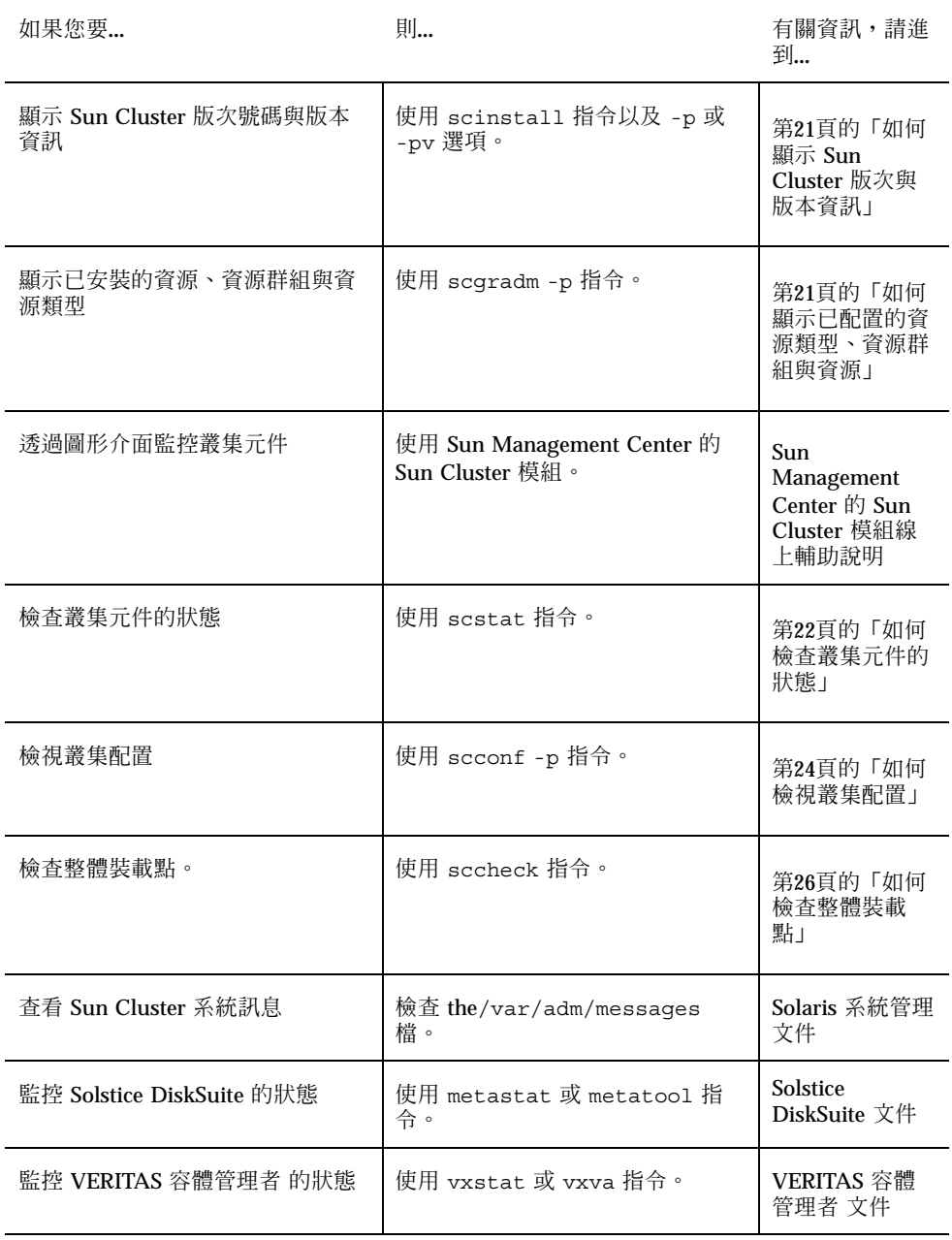

**表格1–2** Sun Cluster 3.0 管理工具 *(*續上*)*

### ▼ 如何從遠端來登入 Sun Cluster

「叢集控制面板」(Cluster Control Panel, CCP)提供 cconsole、crlogin 以及 ctelnet 等工具的啟動台。這三種工具都會開啟連到一組指定節點的視窗。這個多視 窗連接由每一個指定節點一個的主視窗以及一個共通視窗組成。導入到共通視窗的輸 入會被送往這些每一個主視窗。請參閱 ccp(1M) 及 cconsole(1M) 線上援助頁來取 得詳細資訊。

- **1. 確認符合以下必備條件。要啟動「叢集控制面板」(CCP),您必須:**
	- 在管理主控台上安裝適當的 Sun Cluster 軟體 (SUNWccon 套裝軟體) 。
	- 確認管理主控台上的 PATH 變數含有 Sun Cluster 工具目錄、/opt/ SUNWcluster/bin、以及 /usr/cluster/bin。您可以設定 \$CLUSTER\_HOME 環境變數,將工具目錄指定到其他位置。
	- 配置 clusters 檔、serialports 檔及nsswitch.conf 檔, 如果您使用終端 機集中站的話。這些可以是 /etc 檔案或 NIS/NIS+ 資料庫。請參閱 clusters(4) 和 serialports(4) 來取得詳細資訊。
- **2. 判斷是否有 Sun Enterprise E10000 server 平台。**
	- 如果沒有,請進到 第19頁的步驟 3。
	- 如果有,請使用 netcon 指令來登入並連上「系統服務處理器」(SSP)。連上 後,請輸入 Shift~@ 來解除主控台鎖定並取得寫入權。
- **3. 啟動 CCP 啟動台。**

**請從管理主控台,輸入下列指令。**

# **ccp** *clustername*

**出現** CCP **啟動台。**

**4. 要啟動階段作業的遠程階段作業,請按一下 CCP 啟動台中的適當圖像 (cconsole、crlogin 或 ctelnet)。**

#### **1.5.0.1範例**

以下範例顯示「叢集控制面板」。

**管理** Sun Cluster **簡介 19**

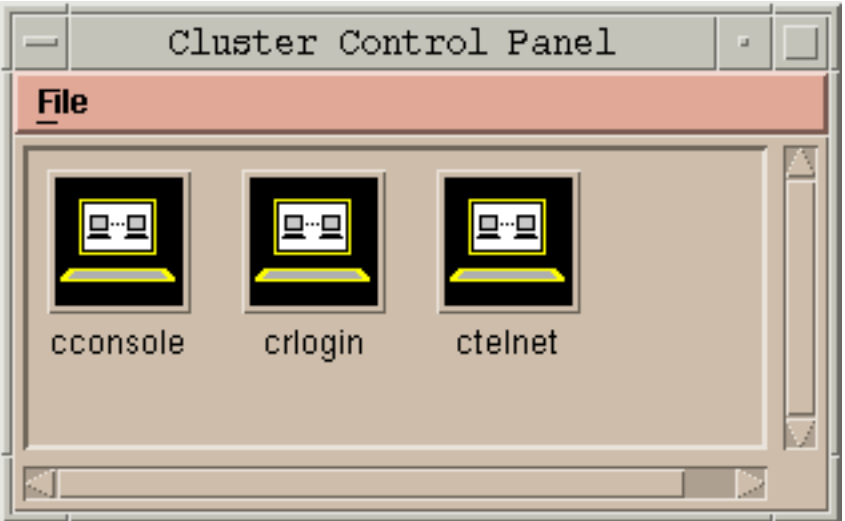

圖 1–1 叢集控制面板

### **1.5.0.2下一步**

您也可以從指令行啟動 cconsole、crlogin 或 ctelnet 階段作業。請參閱 cconsole(1M) 來取得詳細資訊。

## ▼ 如何存取 scsetup 公用程式

scsetup(1M) 公用程式供您以互動方式配置 quorum、叢集傳送、專用主電腦名稱、 裝置群組,以及土新增叢集的節點選項。

- **1. 成為叢集中某個節點的超級使用者(superuser)。**
- **2. 輸入** scsetup **公用程式。**

# **scsetup**

**出現「主功能表」。**

**3. 從功能表進行選擇,接著依螢幕上出現的指示進行。 請參閱** scsetup **線上輔助說明來取得詳細資訊。**

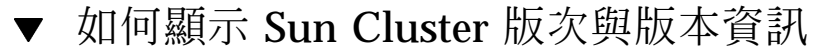

您不必登入為超級使用者(superuser)便可以執行這個程序。

♦ **顯示 Sun Cluster 版次號碼。**

```
% scinstall -p
```
♦ **顯示所有 Sun Cluster 套裝軟體的 Sun Cluster 版次號碼以及版本文字。**

```
% scinstall -pv
```
### **1.5.0.1範例—顯示 Sun Cluster 版次號碼**

下列範例顯示叢集的版次號碼。

% **scinstall -p** 3.0

### **1.5.0.2範例—顯示 Sun Cluster 版次與版本資訊**

以下範例顯示叢集的版次資訊以及所有套裝軟體的版本資訊。

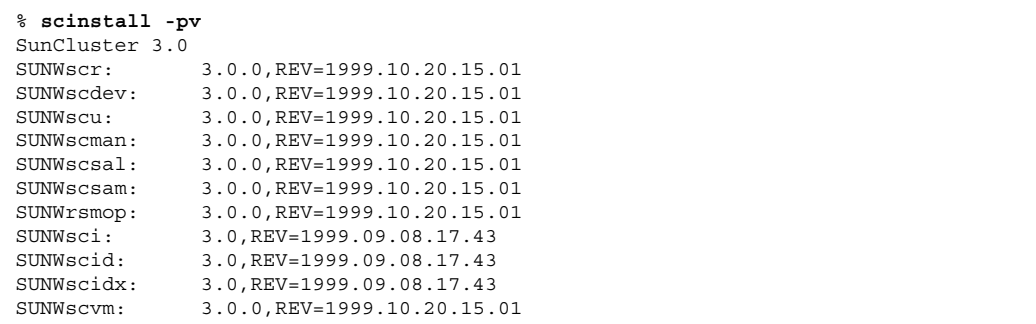

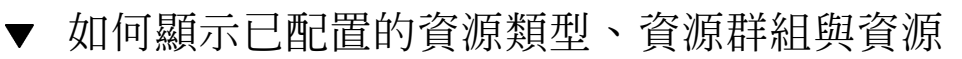

您不必以超級使用者(superuser)來登入便可以執行這個程序。

**管理** Sun Cluster **簡介 21**

♦ **顯示叢集已配置的資源類型、資源群組與資源。**

% **scrgadm -p**

### **1.5.0.1範例—顯示已配置的資源類型、資源群組與資源**

以下範例顯示配置給叢集 schost 的資源類型(RT Name)、資源群組(RG Name) 與資源 (RS Name)。

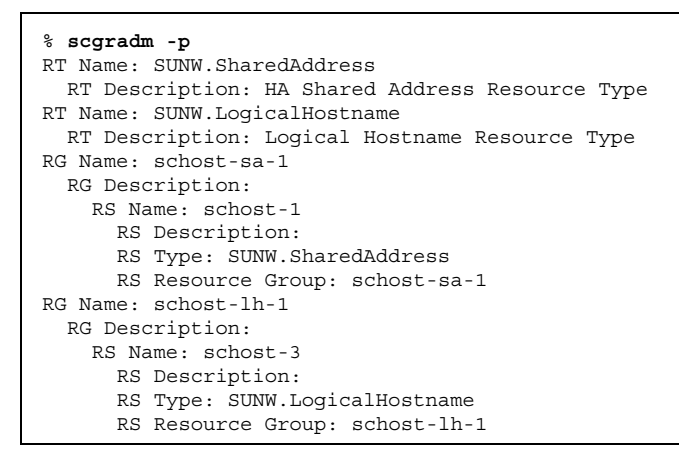

如何檢查叢集元件的狀態

您不必以超級使用者(superuser)來登入便可以執行這個程序。

♦ **檢查叢集元件的狀態。**

% **scstat -p**

### **1.5.0.1範例—檢查叢集元件的狀態**

以下範例顯示 scstat(1M) 傳回的叢集元件的狀態資訊。

```
% scstat -p
-- Cluster Nodes --
               Node name Status
                --------- ------
  Cluster node: phys-schost-1 Online
  Cluster node: phys-schost-2 Online
  Cluster node: phys-schost-3 Online
  Cluster node: phys-schost-4 Online
------------------------------------------------------------------
-- Cluster Transport Paths --
                Endpoint Endpoint Status
                -------- -------- ------
Transport path: phys-schost-1:qfe1 phys-schost-4:qfe1 Path online
 Transport path: phys-schost-1:hme1 phys-schost-4:hme1 Path online
...
------------------------------------------------------------------
-- Quorum Summary --
  Quorum votes possible: 6
  Quorum votes needed: 4
  Quorum votes present: 6
-- Quorum Votes by Node --
               Node Name Present Possible Status
                --------- ----- ------- ------- ------
  Node votes: phys-schost-1 1 1 1 Online
  Node votes: phys-schost-2 1 1 1 Online
...
-- Quorum Votes by Device --
                Device Name Present Possible Status Owner
                ----------- ------- -------- ------ -----
  Device votes: /dev/did/rdsk/d2s2 1 1 Online phys-schost-2
  Device votes: /dev/did/rdsk/d8s2 1 1 Online phys-schost-4
...
-- Device Group Servers --
                    Device Group Primary Secondary
                    ------------ ------- ---------
 Device group servers: rmt/1<br>Device group servers: rmt/2
  Device group servers: rmt/2 - -
  Device group servers: schost-1 phys-schost-2 phys-schost-1
  Device group servers: schost-3 - -
-- Device Group Status --
                        Device Group Status
                        ------------ ------
```
**((續上))**

**管理** Sun Cluster **簡介 23**

Device group status:  $rmt/1$  Offline Device group status:  $rmt/2$  Offline Device group status: schost-1 Online Device group status: schost-3 0ffline ------------------------------------------------------------------ -- Resource Groups and Resources -- Group Name Resources ---------- --------- Resources: test-rg best 1 Resources: real-property-rg - Resources: failover-rg -Resources: descript-rq-1 ... -- Resource Groups -- Group Name **Node Name** State ---------- - - - -------- - - - -----Group: test-rg phys-schost-1 Offline Group: test-rg phys-schost-2 Offline ... -- Resources -- Resource Name Mode Name Monde State Status Message ------------- --------- ----- -------------- Resource: test 1 phys-schost-1 Offline Offline Resource: test 1 phys-schost-2 Offline Offline

### 如何檢視叢集配置

您不必以超級使用者(superuser)來登入便可以執行這個程序。

♦ **檢視叢集配置**

% **scconf -p**

### **1.5.0.1範例—檢視叢集配置**

以下範例列示叢集配置。

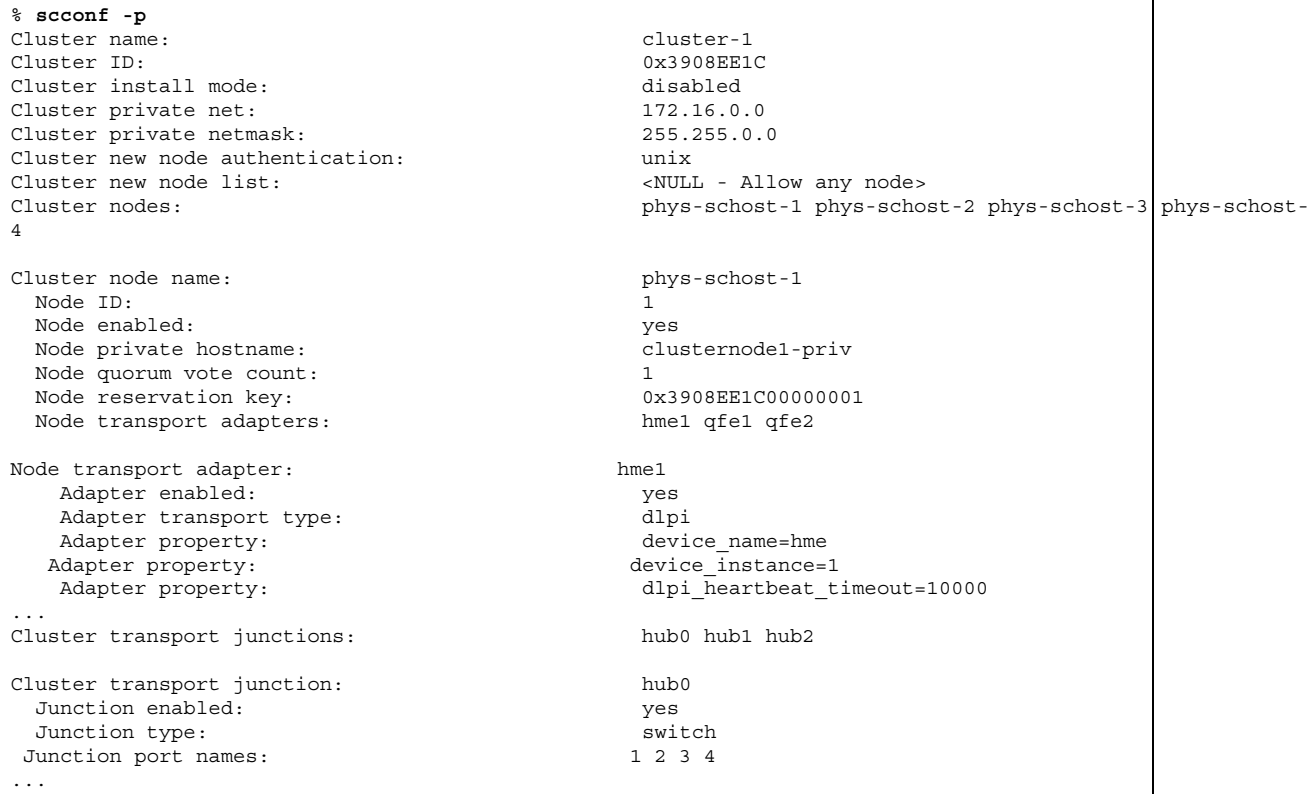

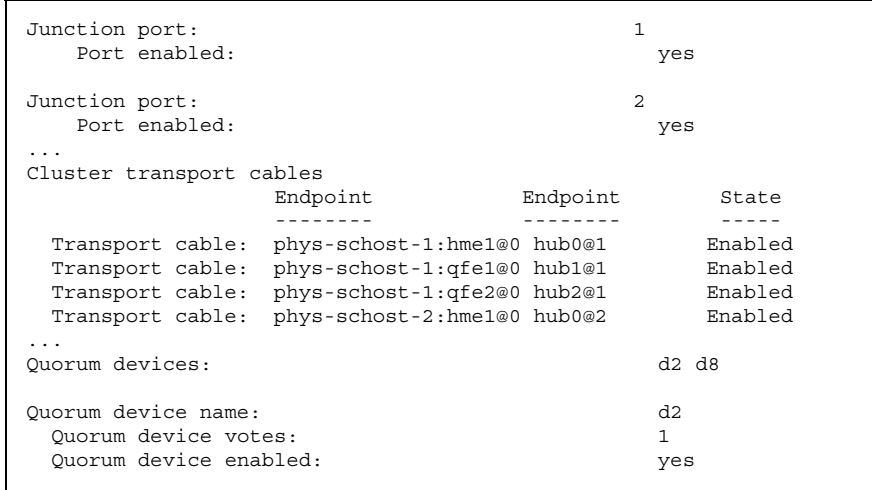

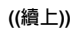

**管理** Sun Cluster **簡介 25**

٦

```
Quorum device name: /dev/did/rdsk/
d2s2
 Quorum device hosts (enabled): phys-schost-1
phys-schost-2
 Quorum device hosts (disabled):
...
Device group name: schost-3
 Device group type: SDS
 Device group failback enabled: no
 Device group node list: phys-schost-3, phys-schost-3, phys-schost-
4
 Diskset name: schost-3
...
```
### ▼ 如何檢查整體裝載點

sccheck(1M) 指令可透過叢集檔案系統及其整體裝載點來檢查 /etc/vfstab 檔有無 配置錯誤。sccheck 指令只會傳回錯誤。如果未發現錯誤,sccheck 只會回到 Shell 提示符號。

**注意:**請在執行的叢集配置變更會影響裝置或容體管理元件時,執行 sccheck。

**1. 成為叢集中某個節點的超級使用者(superuser)。**

#### **2. 確認叢集配置。**

# **sccheck**

#### **1.5.0.1範例—確認叢集配置**

下列範例顯示節點 phys-schost-3 遺漏裝載點 /global/schost-1。

# **sccheck** vfstab-check: 警告 - phys-schost-3 - 遺漏裝載點 /global/schost-1

**26** Sun Cluster 3.0 **系統管理手冊** ♦ 2000 **年** 11 **月**, Revision A

**續下**

## **關閉與啟動叢集**

本章提供關閉與啟動叢集以及個別叢集節點的程序。 以下是本章介紹的程序列表。

- 第28頁的「如何關閉叢集」
- 第29頁的「如何啟動叢集」
- 第31頁的「如何重新啟動叢集」
- 第33頁的「如何關閉叢集節點」
- 第34頁的「如何啓動叢集節點」
- 第35頁的「如何重新啓動叢集節點」
- 第37頁的「如何以非叢集模式啓動叢集節點」
- 第38頁的「如何修改整個 / var 檔案系統」

有關本章中的相關程序的進階說明,請參閱 表 2–1 與 表 2–2。

### **2.1關閉與啟動叢集概觀**

Sun Cluster scshutdown(1M) 指令可依序停止叢集服務並完全關閉叢集。

**注意:**請使用 scshutdown,不是 shutdown 或 halt 指令來保證整個叢集正常關 機。Solaris shutdown 指令用來關閉個別的節點。

scshutdown 指令以下列方式停止叢集:

**27**

- 1. 使所有執行中的資源群組進入離線狀態
- 2. 卸載所有的叢集檔案系統
- 3. 關閉作用中的裝置服務
- 4. 執行 init 0 並使所有節點來到 ok PROM 提示

當您要將叢集從某個位置移到另一個位置或因應用程式錯誤導致資料損壞時,便可能 需要這樣做。

**注意:**如有必要,您可以非叢集模式啟動節點,來使該節點不是叢集的成員。這在安 装叢集軟體或執行某些管理程序時, 非常有用。請參閱 第37頁的「如何以非叢集模式 啟動叢集節點」 以取得其他資訊。

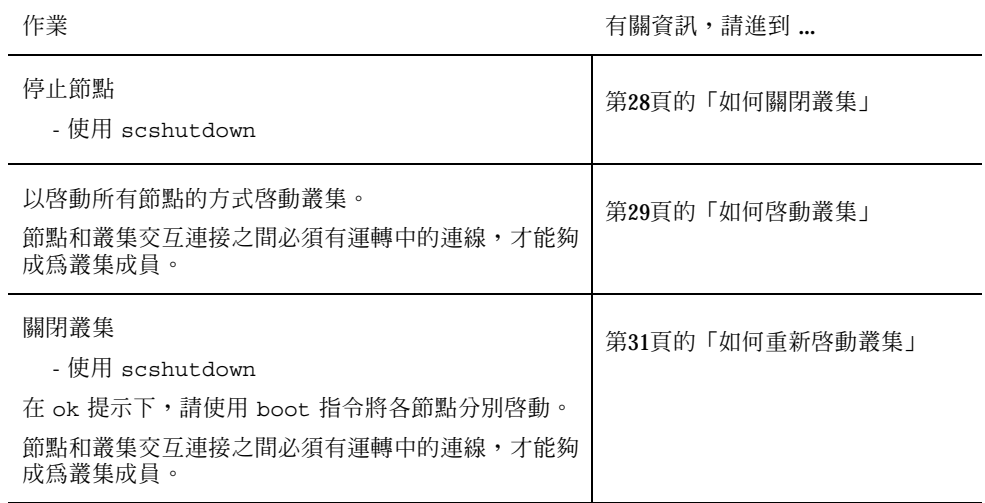

#### **表格2–1** 作業指引:關閉與啟動叢集

.

### ▼ 如何關閉叢集

**1. (選擇性)。在執行 Oracle Parallel Server(OPS)的叢集,請關閉所有的 OPS 資料庫實例。**

**請參閱** Oracle Parallel Server **產品文件來取得關機程序。**

**2. 成為叢集中某個節點的超級使用者(superuser)。**

**3. 使用** scshutdown(1M) **指令立即關閉叢集。**

**從叢集中的單一節點,請輸入下列指令。**

# **scshutdown -g 0 -y**

#### **4. 確認所有的節點都顯示** ok **PROM 提示。**

**5. 必要的話,關閉節點的的電源。**

#### **2.1.0.1範例—關閉叢集**

以下範例顯示先停止叢集正常作業,然後關閉所有節點使其顯示 ok 提示時顯示的主 控台輸出。−q 0 選項可將關機寬限値設成零,-y 可對確認問題自動提供 yes 回應。 關機訊息還會顯示在叢集中其他節點的主控台上。

```
# scshutdown -g 0 -y
Sep 2 10:08:46 phys-schost-1 cl_runtime: WARNING: CMM monitoring disabled.
phys-schost-1#
INIT: New run level: 0
The system is coming down. Please wait.
System services are now being stopped.
/etc/rc0.d/K05initrgm: Calling scswitch -S (evacuate)
The system is down.
syncing file systems... done
Program terminated
ok
```
#### **2.1.0.2下一步**

請參閱 第29頁的「如何啓動叢集」 來重新啓動已經關機的叢集。

▼ 如何啓動叢集

**1. 要啟動已經停止並顯示** ok **PROM 提示的節點的叢集,請啟動每一個節點。 節點的啟動順序沒有任何影響,除非您在二次關機之間進行變更。在這種情況時, 您必須先啟動最後配置的節點。**

ok **boot**

當叢集元件啓動時,訊息會出現在啓動節點的主控台上。

**關閉與啟動叢集 29**

**注意:**叢集節點和叢集交互連接之間必須有運轉中的連線,才能夠成為叢集成員。

#### **2. 確認節點啟動成功而且維持運轉。**

scstat(1M) **指令可報告節點的狀態。**

```
# scstat -n
```
#### **2.1.0.1範例—啟動叢集**

以下範例顯示 phys-schost-1 節點啟動為叢集時的主控台輸出。類似的訊息會出現 在叢集中其他節點的主控台上。

```
ok boot
Rebooting with command: boot
...
Hostname: phys-schost-1
Booting as part of a cluster
NOTICE: Node 1 with votecount = 1 added.
NOTICE: Node 2 with votecount = 1 added.
NOTICE: Node 3 with votecount = 1 added.
...
NOTICE: Node 1: attempting to join cluster
...
NOTICE: Node 2 (incarnation # 937690106) has become reachable.
NOTICE: Node 3 (incarnation # 937690290) has become reachable.
NOTICE: cluster has reached quorum.
NOTICE: node 1 is up; new incarnation number = 937846227.
NOTICE: node 2 is up; new incarnation number = 937690106.
NOTICE: node 3 is up; new incarnation number = 937690290.
NOTICE: Cluster members: 1 2 3
...
NOTICE: Node 1: joined cluster
 ...
The system is coming up. Please wait.
checking ufs filesystems
...
reservation program successfully exiting
Print services started.
volume management starting.
The system is ready.
phys-schost-1 console login:
```
### ▼ 如何重新啓動叢集

請執行 scshutdown(1M) 指令來關閉叢集,接著在每一個節點上使用 boot 指令來啟 動叢集。

**1. (選擇性)。在執行 Oracle Parallel Server(OPS)的叢集時,請關閉所有的 OPS 資料庫實例。**

**請參閱** Oracle Parallel Server **產品文件來取得關機程序。**

- **2. 成為叢集中某個節點的超級使用者(superuser)。**
- **3. 使用** scshutdown **指令來關閉叢集。**

**從叢集中的單一節點,請輸入下列指令。**

# **scshutdown -g 0 -y**

**這樣會關閉每一個節點使其顯示** ok PROM **提示。**

**注意:**叢集節點和叢集交互連接之間必須有運轉中的連線,才能夠成為叢集成員。

**4. 啟動每一個節點。**

節點的啓動順序沒有任何影響,除非您在二次關機之間進行變更。在這種情況時, **您必須先啟動最後配置的節點。**

ok **boot**

**當叢集元件啟動時,訊息會出現在啟動節點的主控台上。**

**5. 確認節點啟動成功而且維持運轉。**

scstat **指令可報告節點的狀態。**

# **scstat -n**

**關閉與啟動叢集 31**

#### **2.1.0.1範例—重新啟動叢集**

以下範例顯示先停止叢集正常作業並關閉所有節點使其顯示 ok 提示,然後重新啓動 叢集時的主控台輸出。−g 0 選項可將寬限值設成零,-y 可對確認問題自動提供 yes(是)的回應。關機訊息還會出現在叢集中其他節點的主控台上。

```
# scshutdown -g 0 -y
Sep 2 10:08:46 phys-schost-1 cl_runtime: WARNING: CMM monitoring disabled.
phys-schost-1#
INIT: New run level: 0
The system is coming down. Please wait.
...
The system is down.
syncing file systems... done
Program terminated
ok boot
Rebooting with command: boot
...
Hostname: phys-schost-1
Booting as part of a cluster
...
NOTICE: Node 1: attempting to join cluster
...
NOTICE: Node 2 (incarnation # 937690106) has become reachable.
NOTICE: Node 3 (incarnation # 937690290) has become reachable.
NOTICE: cluster has reached quorum.
...
NOTICE: Cluster members: 1 2 3
...
NOTICE: Node 1: joined cluster
...
The system is coming up. Please wait.
checking ufs filesystems
...
reservation program successfully exiting
Print services started.
volume management starting.
The system is ready.
phys-schost-1 console login:
```
### **2.2關閉與啟動單一叢集節點**

**注意:**請使用 scswitch 指令及 Solaris shutdown 指令,來關閉個別的節點。只有 在關閉整個的叢集時,才使用 scshutdown 指令。

**表格2–2** 作業指引:關閉與啟動叢集節點

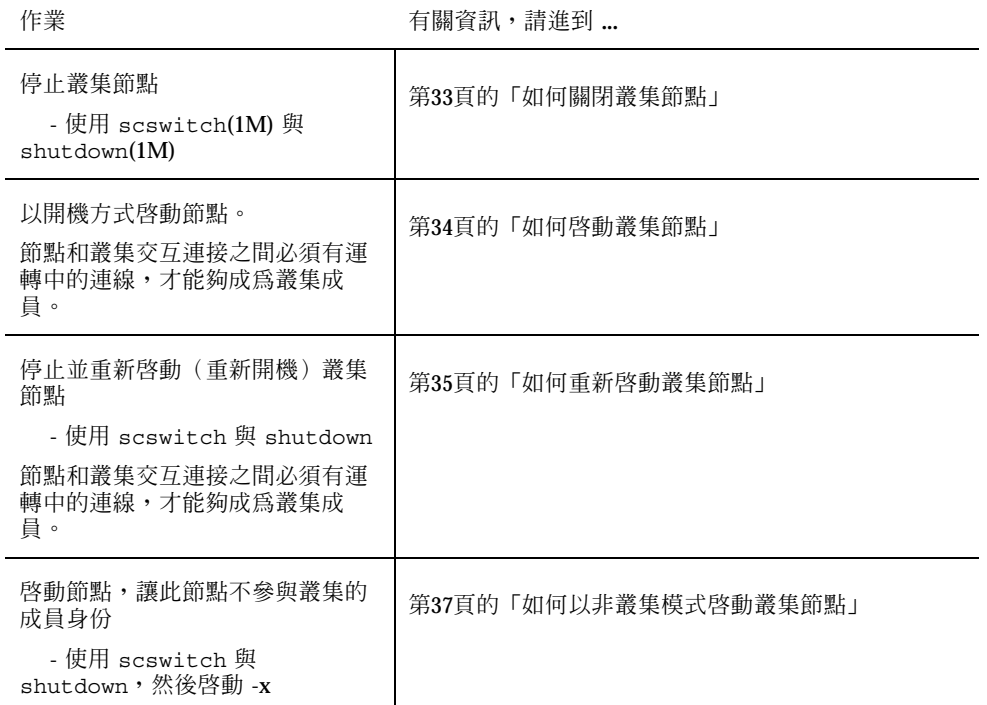

### ▼ 如何關閉叢集節點

**1. (選擇性)。在執行 Oracle Parallel Server(OPS)的叢集節點時,請關閉所有 的 OPS 資料庫實例。**

**請參閱** Oracle Parallel Server **產品文件來取得關機程序。**

- **2. 成為要關機之叢集節點的超級使用者(superuser)。**
- **3. 使用** scswitch **以及** shutdown **指令來關閉叢集節點。**

**在要關機的節點上,輸入下列指令。**

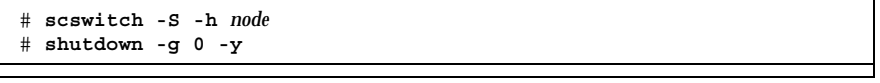

**((續上))**

**關閉與啟動叢集 33**

**4. 確認叢集節點已經到達** ok **PROM 提示。**

**5. 必要時請關閉節點電源。**

#### **2.2.0.1範例—關閉叢集節點**

以下範例顯示關閉 phys-schost-1 節點時的主控台輸出。−g 0 選項可將寬限值設成 零,-y 可對確認問題自動提供 yes(是)的回應。這個節點的關閉訊息出現在叢集中 另一個節點的主控台上。

```
# scswitch -S -h phys-schost-1
# shutdown -g 0 -y
Sep 2 10:08:46 phys-schost-1 cl_runtime: WARNING: CMM monitoring disabled.phys-schost-1#
INIT: New run level: 0
The system is coming down. Please wait.
Notice: rgmd is being stopped.
Notice: rpc.pmfd is being stopped.
Notice: rpc.fed is being stopped.
umount: /global/.devices/node@1 busy
umount: /global/phys-schost-1 busy
The system is down.
syncing file systems... done
Program terminated
```
#### **2.2.0.2下一步**

ok

請參閱 第34頁的「如何啓動叢集節點」 來重新啓動已經關機的叢集節點。

▼ 如何啓動叢集節點

**注意:**啟動叢集節點會受到 quorum 配置的影響。在二個節點的叢集,您必須配置法 定裝置來使叢集的法定總數為三(二個節點以及一個法定裝置)。在這個情況下,如 果第一個節點關閉,第二個節點會使法定繼續當作單獨的叢集成員 執行。要使第一個 回到叢集中成為叢集節點,第二個節點必須啟動並執行,必要的叢集法定計數(二) 必須存在。

**1. 要啟動已經關閉的叢集節點,請啟動節點。**

ok **boot**

**當叢集元件啟動時,訊息會出現在啟動之節點的主控台以及成員節點的主控台上。**

**注意:**叢集節點和叢集交互連接之間必須有運轉中的連線,才能夠成為叢集成員。

**2. 確認節點啟動成功而且在線上。**

scstat(1M) **指令可報告節點的狀態。**

# **scstat -n**

#### **2.2.0.1範例—啟動叢集節點**

以下範例顯示 phys-schost-1 節點啟動為叢集時的主控台輸出。

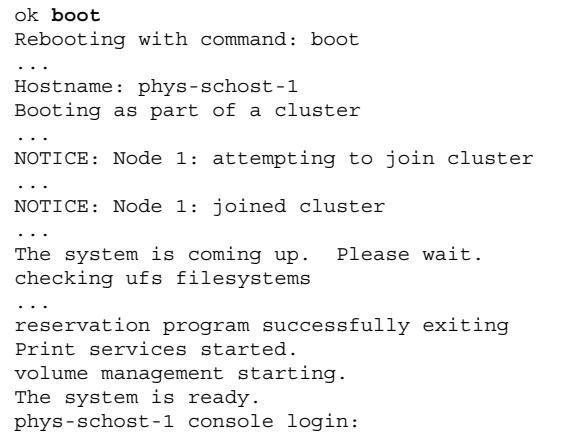

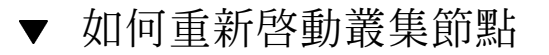

**1. (選擇性)。在執行 Oracle Parallel Server(OPS)的叢集節點,請關閉所有的 OPS 資料庫實例。**

**請參閱** Oracle Parallel Server **產品文件來取得關機程序。**

**關閉與啟動叢集 35**

- **2. 成為要關機之叢集節點的超級使用者(superuser)。**
- **3. 使用** scswitch **以及** shutdown **指令來關閉叢集節點。**

**在要關機的節點上,輸入下列指令。**

# **scswitch -S -h** *node* # **shutdown -g 0 -y -i 6**

**此項** -i 6 **選擇含** shutdown **指令,可讓節點在關閉成** ok PROM **提示後重新開 機。**

**注意:**叢集節點和叢集交互連接之間必須有運轉中的連線,才能夠成為叢集成員。

**4. 確認節點啟動成功而且在線上。**

scstat(1M) **指令可報告節點的狀態。**

# **scstat -n**

#### **2.2.0.1範例—重新啟動叢集節點**

以下範例顯示節點 phys-schost-1 節點關機再重新啟動時顯示的主控台輸出。−g 0 選項可將寬限值設成零,-y 可對確認問題自動提供 yes(是)的回應。這個節點的關 機與啟動訊息會顯示在叢集中其他節點的主控台上。

```
# scswitch -S -h phys-schost-1
# shutdown -g 0 -y -i 6
Sep 2 10:08:46 phys-schost-1 cl_runtime: WARNING: CMM monitoring disabled.
phys-schost-1#
INIT: New run level: 6
The system is coming down. Please wait.
System services are now being stopped.
Notice: rgmd is being stopped.
Notice: rpc.pmfd is being stopped.
Notice: rpc.fed is being stopped.
umount: /global/.devices/node@1 busy
umount: /global/phys-schost-1 busy
The system is down.
syncing file systems... done
```
**((續上))**
```
rebooting...
Resetting ...
,,,
Sun Ultra 1 SBus (UltraSPARC 143MHz), No Keyboard
OpenBoot 3.11, 128 MB memory installed, Serial #7982421.
Ethernet address 8:0:20:79:cd:55, Host ID: 8079cd55.
...
Rebooting with command: boot
...
Hostname: phys-schost-1
Booting as part of a cluster
...
NOTICE: Node 1: attempting to join cluster
...
NOTICE: Node 1: joined cluster
...
The system is coming up. Please wait.
The system is ready.
phys-schost-1 console login:
```
## ▼ 如何以非叢集模式啓動叢集節點

您還可以非叢集模式啟動節點,使該節點不是叢集的成員。這在安裝叢集軟體或執行 某些管理程序如修補節點時,非常有用。

- **1. 在要以非叢集模式啟動的叢集上成為超級使用者(superuser)**
- **2. 使用** scswitch **與** shutdown **指令來關閉節點。**

```
# scswitch -S -h node
# shutdown -g 0 -y
```
#### **3. 確認節點顯示** ok **PROM 提示。**

**4. 使用** boot(1M) **指令以及** -x **選項,以非叢集模式啟動節點。**

ok **boot -x**

**節點的主控台出現的訊息指出,節點不是叢集的一部份。**

**關閉與啟動叢集 37**

### **2.2.0.1範例—以非叢集模式啟動叢集節點**

以下範例顯示 phys-schost-1 節點先關閉再以非叢集模式啟動時的主控台輸出。−g −0 選項可將寬限值設成零,-y 可對確認問題自動提供 yes(是)的回應。這個節點 的關閉訊息出現在叢集中另一個節點的主控台上。

```
# scswitch -S -h phys-schost-1
# shutdown -g 0 -y
Sep 2 10:08:46 phys-schost-1 cl_runtime: WARNING: CMM monitoring disabled.
phys-schost-1#
...
rg name = schost-sa-1 ...
offline node = phys-schost-2 ...
num of node = 0 ...phys-schost-1#
INIT: New run level: 0
The system is coming down. Please wait.
System services are now being stopped.
Print services stopped.
syslogd: going down on signal 15
...
The system is down.
syncing file systems... done
WARNING: node 1 is being shut down.
Program terminated
ok boot -x
...
Not booting as part of cluster
...
The system is ready.
phys-schost-1 console login:
```
## **2.3解決叢集與叢集節點的難題**

本節說明叢集與叢集節點日常作業可能發生之問題的解決方案。

### ▼ 如何修改整個 /var 檔案系統

Solaris 與 Sun Cluster 軟體都是將錯誤訊息寫入 /var/adm/messages 檔,一段時間 後可能會填滿 /var 檔案系統。如果叢集節點的 /var 檔案系統已滿, Sun Cluster 可 能無法在該節點啓動。不僅如此,您還可能無法登入該節點。

如果節點報告 /var 檔案系統已滿但仍繼續執行 Sun Cluster 服務,請使用這個程序 清除已滿的檔案系統。

- **1. 在已滿的** /var **檔案系統上叢集節點上成為超級使用者(superuser)。**
- **2. 清除整個檔案系統。**
	- **例如,請刪除檔案系統中的不必要檔案。**

**關閉與啟動叢集 39**

# **管理整體裝置與叢集檔案系統**

本章提供管理整體裝置與叢集檔案系統的程序。

以下是本章介紹的程序列表。

- 第45頁的「如何更新整體裝置名稱空間」
- 第46頁的「如何新增與登錄磁碟裝置群組 (Solstice DiskSuite)」
- 第47頁的「如何在起始設定磁碟時建立新磁碟群組(VERITAS 容體管理者)」
- 第47頁的「如何在密封磁碟時建立新磁碟群組(VERITAS 容體管理者)」
- 第49頁的「如何新增新容體至現有的磁碟裝置群組(VERITAS 容體管理者)」
- 第49頁的「如何使將現有的磁碟群組設成磁碟裝置群組(VERITAS 容體管理者)」
- 第50頁的「如何指定新的次要號碼給磁碟裝置群組(VERITAS 容體管理者)」
- 第51頁的「如何將磁碟群組登錄為磁碟裝置群組(VERITAS 容體管理者)」
- 第53頁的「如何登錄磁碟群組配置變更(VERITAS 容體管理者)」
- 第53頁的「如何移除及解除登錄磁碟裝置群組(Solstice DiskSuite)」
- 第54頁的「如何從磁碟裝置群組移除容體(VERITAS 容體管理者)」
- 第55頁的「如何移除及解除登錄磁碟裝置群組(VERITAS 容體管理者)」
- 第56頁的「如何新增節點至磁碟裝置群組(VERITAS 容體管理者)」
- 第57頁的「如何變更磁碟裝置屬性」
- 第58頁的「如何列出磁碟裝置群組配置」
- 第59頁的「如何切換裝置群組的主要節點」
- 第60頁的「如何新增額外的叢集檔案系統」

**41**

- 第63頁的「如何移除叢集檔案系統」
- 第65頁的「如何檢杳叢集中的整體裝載」
- 第66頁的節3.4.1「如何從磁碟裝置群組 (Solstice DiskSuite)移除節點」
- 第67頁的節3.4.2「如何從磁碟裝置群組移除節點 (VERITAS 容體管理者)」

有關本章中的相關程序的進階說明,請參閱 表 3–1。

請參閱 *Sun Cluster 3.0* 概念 文件來取得與整體裝置、整體名稱空間、磁碟裝置群組 以及叢集檔案系統相關的概念性資訊。

### **3.1管理整體裝置與整體名稱空間概觀**

Sun Cluster 磁碟裝置群組的管理工作有賴於安裝在叢集上的容體管理者。Solstice DiskSuite 是一種"叢集設備",您可以使用 Solstice DiskSuite metaset(1M) 指令來 新增、登錄以及移除裝置群組。透過 VERITAS 容體管理者 (VxVM),您可以使用 VxVM 指令來建立使用。之後,您可以使用 scsetup(1M) 公用程式將磁碟群組登錄 為 Sun Cluster 磁碟裝置群組。在移除 VxVM 磁碟裝置群組時,您同時使用 scsetup 公用程式與 VxVM 指令。

當管理磁碟裝置群組時或容體管理者磁碟群組時,您必須在該群組之主要節點的叢集 節點上執行。

通常,您不需要管理整體裝置名稱空間,因為安裝時會自動設定整體名稱空間,並在 Solaris 作業環境重新配置重新啟動時自動更新名稱空間。不過,如果整體名稱空間需 要重新產生或更新,您可以從任一個叢集節點執行 scgdevs(1M) 指令。這樣會使所 有其他叢集節點成員、以及未來可能加入該叢集之節點上的整體名稱空間都被更新。

### **3.1.1Solstice DiskSuite 的整體裝置許可權**

對整體裝置許可權進行的變更,不會自動應用到 Solstice DiskSuite 與磁碟裝置之叢集 的所有節點。如果您想變更整體裝置的許可權,您必須手動變更叢集中每一個節點的 許可權。例如,如果您想將整體裝置 /dev/qlobal/dsk/d3s0 的許可權變更為 644,您必須在叢集中的每一個節點上執行

# **chmod 644 /dev/global/dsk/d3s0**

**42** Sun Cluster 3.0 **系統管理手冊** ♦ 2000 **年** 11 **月**, Revision A

 $\circ$ 

VxVM 不支援 chmod 指令。要變更 VxVM 的整體裝置許可權,請參閱 VxVM 管理手 冊。

### **3.1.2VERITAS 容體管理者 管理考慮事項**

在 Sun Cluster,要正確管理 VxVM 名稱空間,當磁碟群組或容體的配置資訊時,您 必須登錄 Sun Cluster 磁碟裝置群組配置變更。這樣可以保證所有叢集節點上的名稱 空間都被更新。會影響名稱空間的配置變更變更包括新增、移除或更名容體,。

**注意:**磁碟群組已經在叢集登錄為 Sun Cluster 磁碟裝置群組時,請務必不要使用 VxVM 指令匯入或匯出 VxVM 磁碟群組。Sun Cluster 軟體會在需要匯入或匯出磁碟 群組時處理所有的存取權。

每一個 VxVM 磁碟群組必須有一個在叢集中唯一的次要號碼。依預設,在建立磁碟群 組時, VxVM 會選擇一個乘以 1000 的隨機數字,當作該磁碟群組的基本次要號碼。對 於大部份只有小數目的磁碟群組配置而言,這已經足夠保證唯一性。不過,新建的磁 碟群組的次要號碼,可能和匯入到其他叢集節點之預先存在的磁碟群組的次要號碼衝 突。在這種情況,試圖登錄 Sun Cluster 磁碟裝置群組將會失敗。要更正這個問題,應 該先給予新磁碟群組新的唯一值次要號碼,然後再登錄為 Sun Cluster 磁碟裝置群組。

如果您設置鏡映容體,可在發生系統故障時使用「已使用區域記錄」(Dirty Region Logging, DRL) 來降低容體回復時間。強烈建議使用 DRL。

## **3.2管理叢集檔案系統概觀**

您可以使用標準的 Solaris 檔案系統指令如 mount、newfs 等,來管理叢集檔案系 統。您要在 mount 指令指定 -g 選項來裝載叢集檔案系統。叢集檔案系統也可以在啓 動時自動裝載。

**注意:**叢集檔案系統管理不需要使用特別的l Sun Cluster 指令。您管理叢集檔案系統 的方式和管理其他任何 Solaris 檔案系統一樣。

# **3.3管理磁碟裝置群組**

**注意:**scsetup(1M) 公用程式是 scconf(1M) 指令的互動式介面。當 scsetup 執 行時,它會產生 scconf 指令。這些產生的指令顯示在部份程序範例 的尾端。

#### **表格3–1** 作業指引:管理磁碟裝置群組

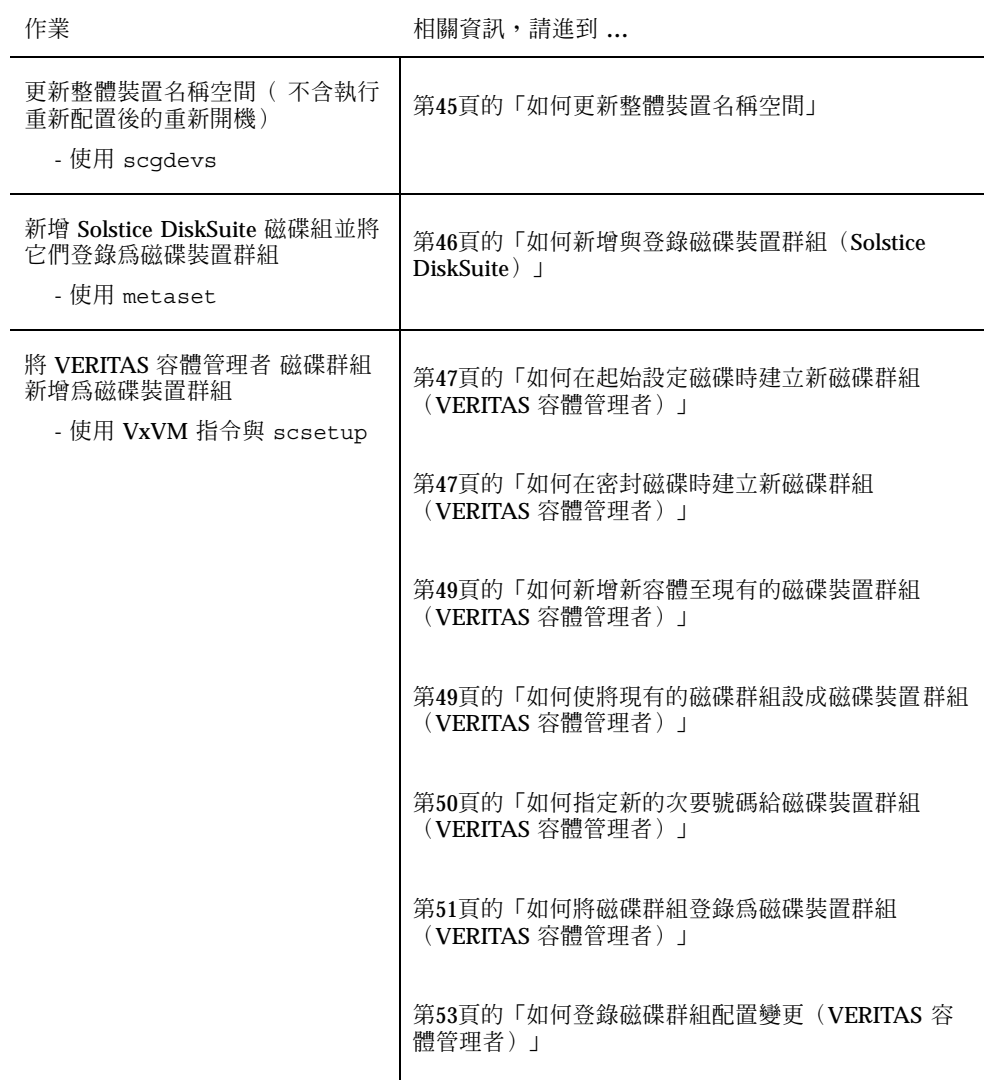

#### **表格3–1** 作業指引:管理磁碟裝置群組 *(*續上*)*

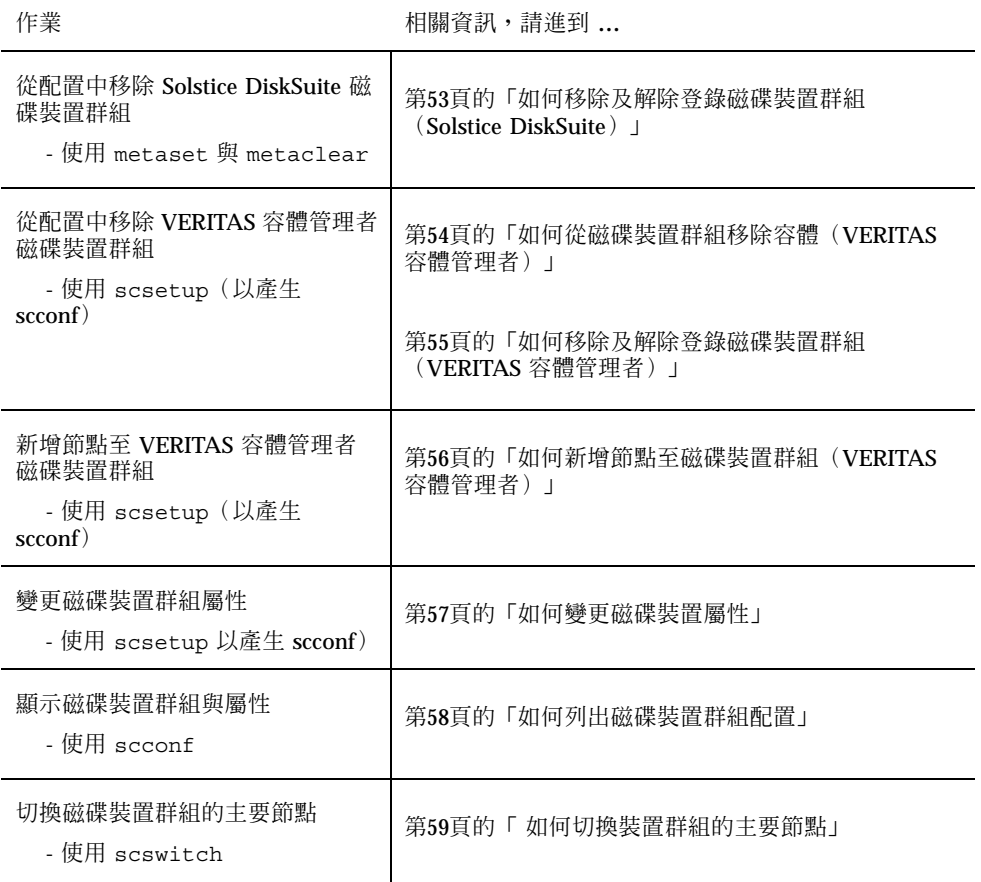

# 如何更新整體裝置名稱空間

新增新的整體裝置時,請執行 scgdevs(1M) 來手動更新整體裝置名稱空間。

**注意:**scgdevs 指令將沒有任何作用,如果執行指令的節點不是叢集的成員或未裝載 /global/.devices/node@*nodeID* 檔案系統的話。

- **1. 在叢集上某個節點成為超級使用者(superuser)。**
- **2. 請使用** scgdevs **來重新配置名稱空間。**

# **scgdevs**

### **3.3.0.1範例—更新整體裝置名稱空間**

以下範例顯示執行 scgdevs 成功時產生的輸出。

```
# scgdevs
Configuring the /dev/global directory (global devices)...
obtaining access to all attached disks
reservation program successfully exiting
```
# ▼ 如何新增與登錄磁碟裝置群組(Solstice DiskSuite)

磁碟裝置群組可將目錄對應到 Solstice DiskSuite 磁碟組。當您使用 metaset(1M) 來 建立磁碟組時,您還要以相同名稱建立磁碟裝置群組並將它登錄為 Sun Cluster 磁碟 裝置群組。

- **1. 您連接您要建立磁碟組之磁碟的節點上成為超級使用者(superuser)。**
- **2. 使用** metaset **指令新增 Solstice DiskSuite 磁碟組並在 Sun Cluster 將它登錄為 磁碟裝置群組。**

# **metaset -s** *diskset* −**a** −**h** *node-list*

-s *diskset* 指定要建立的磁碟組。

-a-h node-list 新增可管理磁碟組的節點列表。

**3. 確認磁碟裝置群組新增成功。**

**磁碟裝置群組名稱將和** metaset **指令指定的磁碟組名稱名稱一致。**

# **scconf -p** | **egrep** *disk-device-group*

#### **3.3.0.1範例—新增 Solstice DiskSuite 磁碟裝置群組**

以下範例顯示磁碟組與磁碟裝置群組的建立以及驗證磁碟裝置群組是否建立成功。

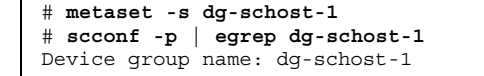

▼ 如何在起始設定磁碟時建立新磁碟群組(VERITAS 容體管理者)

**注意:**這個程序只用於起始設定磁碟。如果您密封磁碟,請使用程序 第47頁的「如何 在密封磁碟時建立新磁碟群組(VERITAS 容體管理者)」。

新增好 VxVM 磁碟群組後,您必須登錄磁碟裝置群組。

- **1. 在實際連到組成要新增之磁碟群組的磁碟的節點上,成為超級使用者 (superuser)。**
- **2. 建立 VxVM 磁碟群組與容體。**

**使用慣用的方法建立磁碟群組與容體。**

**注意:**如果您設置鏡映容體,強烈建議您在發生系統故障事件時使用「已使用區域 記錄」(DRL) 來降低容體回復時間。

**請參閱** VERITAS **容體管理者 文件來取得完成這個步驟的程序。**

#### **3.3.0.1下一步**

VxVM 磁碟群組必須登錄為 Sun Cluster 磁碟裝置群組。請參閱 第51頁的「如何將磁 碟群組登錄為磁碟裝置群組(VERITAS 容體管理者)」。

如何在密封磁碟時建立新磁碟群組(VERITAS 容  $\blacktriangledown$ 體管理者)

**注意:**這個程序只適用於密封磁碟。如果您要起始設定磁碟,請使用程序第47頁 的「如何在起始設定磁碟時建立新磁碟群組(VERITAS 容體管理者)」。

您可以將非根磁碟加入 Sun Cluster 磁碟裝置群組:先將它們密封為 VxVM 磁碟群 組,接著將它們登錄為 Sun Cluster 磁碟裝置群組。

只有在起始建立 VxVM 磁碟群組時才支援磁碟密封。建立並登錄好磁碟群組後,只有 可起始設定的磁碟才可以新增到磁碟群組。

- **1. 在叢集上某個節點成為超級使用者(superuser)。**
- **2. 如果密封的磁碟在** /etc/vfstab **檔中有系統檔案登錄,請確定** mount at boot **選項已設成** no**。**

**當磁碟完成密封且登錄為** Sun Cluster **磁碟裝置群組後,可設回** yes**。**

**3. 將磁碟密封。**

**請使用** vxdiskadm **功能表或圖形式使用者介面來密封磁碟。**VxVM **需要二個可用 分割區以及未指定的磁柱當作磁碟的開頭或結尾。第** 2 **片還必須設成整個磁碟。請 參閱** vxdiskadm(1M) **線上援助頁來取得詳細資訊。**

**4. 先關閉再重新啟動節點。**

scswitch(1M) **指令會將所有的資源群組與裝置群組從該節點切換到下一個偏好的 節點。接著使用** shutdown(1M) **指令來關閉並重新啟動節點。**

```
# scswitch -S -h node
# shutdown -g 0 -i 6 -y
```
**5. 如果必要,切回所有的資源群組,以及裝置群組。**

如果資源群組與裝置群組在初始時已經配置而無法回到主要節點,則不需要這個步 **驟。**

```
# scswitch -z -h node -D devgrp1 [ ,devgrp2,... ]
# scswitch -z -h node -g resgrp1 [ ,resgrp2,... ]
```
### **3.3.0.1下一步**

VxVM 磁碟群組必須登錄為 Sun Cluster 磁碟裝置群組。請參閱 第51頁的「如何將磁 碟群組登錄為磁碟裝置群組(VERITAS 容體管理者)」。

## 如何新增新容體至現有的磁碟裝置群組(VERITAS 容體管理者)

**注意:**新增好容體後,您要使用程序 第53頁的「如何登錄磁碟群組配置變更 (VERITAS 容體管理者)」 登錄配置變更。 .

當您新增新容體到現有的 VxVM 磁碟裝置群組時,您必須從磁碟裝置群組的主要節點 執行程序,而且磁碟裝置群組為必是在線上。

- **1. 在叢集上某個節點成為超級使用者(superuser)。**
- **2. 判斷磁碟裝置群組的主要節點。**

# **scstat -D**

- **3. 判斷磁碟裝置群組是否離線。**
	- 如果沒有,請進到 第49頁的步驟 4。
	- 如果是,請將磁碟群組設成線上。

# **scswitch -z -D** *disk-device-group* **-h** *node*

**-z** -D *disk-device-group* 切換指定的裝置群組。

-h node **himble and the adder the state of the state of the state of the state of the state of the state of the state of the state of the state of the state of the state of the state of the state of the state of the state** 

**4. 從主要節點(目前管理磁碟裝置群組的節點),在磁碟群組建立 VxVM 容體。 請參閱** VERITAS **容體管理者 文件來取得建立** VxVM **容體的程序。**

### **3.3.0.1下一步**

對 VxVM 磁碟群組進行的變更必須登錄以更新整體名稱空間。請參閱 第53頁的「如何 登錄磁碟群組配置變更(VERITAS 容體管理者)」。

▼ 如何使將現有的磁碟群組設成磁碟裝置群組 (VERITAS 容體管理者)

您可以將現有的 VxVM 磁碟群組加入 Sun Cluster 磁碟裝置群組:先將磁碟群組匯入 目現的節點,接著將磁碟群組登錄為 Sun Cluster 磁碟裝置群組。

- **1. 在叢集上某個節點成為超級使用者(superuser)。**
- **2. 匯入 VxVM 磁碟群組到目前的節點。**

# **vxdg import** *diskgroup*

#### **3.3.0.1下一步**

VxVM 磁碟群組必須登錄為 Sun Cluster 磁碟裝置群組。請參閱 第51頁的「如何將磁 碟群組登錄為磁碟裝置群組(VERITAS 容體管理者)」。

如何指定新的次要號碼給磁碟裝置群組(VERITAS 容體管理者)

如果因為次要號碼和其他磁碟群組衝突而導致 VxVM 磁碟裝置群組登錄失敗,新磁碟 群組必須指定新的未使用次要號碼。指定好新的次要號碼後,您要回到程序將磁碟群 組登錄為 Sun Cluster 磁碟裝置。

- **1. 在叢集上某個節點成為超級使用者(superuser)。**
- **2. 判斷次要號碼是否已經被使用。**

# **ls -l /dev/vx/dsk/\***

- **3. 選擇其他未使用之 1000 的倍數當作新磁碟群組的次要號碼。**
- **4. 指定新的次要號碼給磁碟群組。**

# **vxdg reminor** *diskgroup base\_minor\_number*

#### **3.3.0.1範例—如何指定新的次要號碼給磁碟裝置群組**

以下範例顯示使用中的次要號碼 16000-16002 與 4000-4001。vxdg reminor 指令來 用將新的磁碟裝置群組重新設成次要,以使用基本次要號碼 5000。

> # **ls -l /dev/vx/dsk/\*** /dev/vx/dsk/dg1

**((續上))**

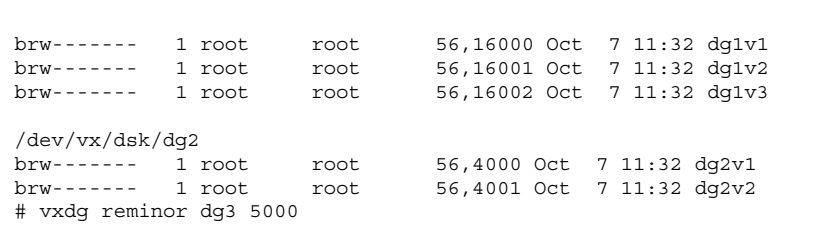

### **3.3.0.2下一步**

VxVM 磁碟群組必須登錄為 Sun Cluster 磁碟裝置群組。請參閱 第51頁的「如何將磁 碟群組登錄為磁碟裝置群組(VERITAS 容體管理者)」。

如何將磁碟群組登錄為磁碟裝置群組(VERITAS 容體管理者)

這個程序使用 scsetup(1M) 公用程式將關聯的 VxVM 磁碟群組登錄為 Sun Cluster 磁碟裝置群組。

**注意:**磁碟裝置群組完成登錄後,您可以使用對 VxVM 磁碟群組或容體進行變更、使 用程序 第53頁的「如何登錄磁碟群組配置變更(VERITAS 容體管理者)」 來登錄磁 碟裝置群組配置變更。這樣可以保證整體名稱空間都是處理正確的狀態。

登錄 VxVM 磁碟裝置群組的必備條件如下:

- 叢集中某個節點的超級使用者 (uperuser) 特權。
- 要登錄為磁碟裝置群組的 VxVM 磁碟群組的名稱。
- 您要管理磁碟裝置群組之節點的順序。

當您定義偏好的順序之後,還可以指定是否要將磁碟裝置切換回最偏好的節點,當發 生最偏好的節點關機而稍後返回叢集時。

請參閱 scconf(1M) 來取得節點喜好設定以及失效還原(failback)選項的詳細資訊。

- **1. 在叢集上某個節點成為超級使用者(superuser)。**
- **2. 輸入** scsetup **公用程式。**

# **scsetup**

**出現「主功能表」。**

- **3. 要使用 VxVM 磁碟裝置群組,請輸入** 3**(裝置群組與容體)。 出現「裝置群組功能表」。**
- **4. 要登錄 VxVM 磁碟裝置群組,請輸入** 1**(將 VxVM 磁碟群組登錄為裝置群組)。 請依指示執行,同時輸入要登錄為** VxVM **磁碟裝置群組的** Sun Cluster **磁碟群組。 如果您在登錄磁碟裝置群組時發生錯誤,請使用程序** 第50頁的「如何指定新的次 要號碼給磁碟裝置群組(VERITAS 容體管理者)」**。 這個程序容許您指定不會和 現有的磁碟裝置群組使用之次要號碼衝突的新次要號碼。**

scconf: 新增裝置群組失敗 - 使用中

**5. 確認磁碟裝置群組登錄成功而且在線上。**

**請查詢下列指令顯示之新磁碟的磁碟裝置資訊。**

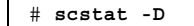

h

### **3.3.0.1範例—登錄 VERITAS 容體管理者 磁碟裝置群組**

以下範例顯示 scsetup 在當它登錄 VxVM 磁碟裝置群組 (dq1)時產生的 scconf 指令以及驗證步驟。這個範例顯示事先建立的 VxVM 磁碟群組與容體。

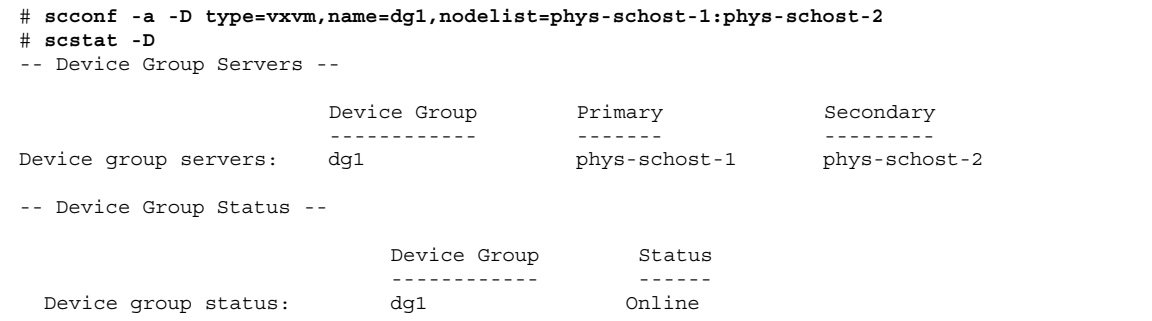

### **3.3.0.2下一步**

要在 VxVM 磁碟裝置群組建立叢集檔案系統,請參閱第60頁的「如何新增額外的叢集 檔案系統」。如果次要號碼發生問題,請參閱 第50頁的「如何指定新的次要號碼給磁 碟裝置群組(VERITAS 容體管理者)」。

## ▼ 如何登錄磁碟群組配置變更(VERITAS 容體管理 者)

當您變更 VxVM 磁碟群組或容體的配置資訊時,您必須登錄 Sun Cluster 磁碟裝置群 組的配置變更。 這樣可以保證整體名稱空間是處於正確的狀態。

- **1. 成為叢集中某個節點的超級使用者(superuser)。**
- **2. 輸入** scsetup**(1M) 公用程式。**

# **scsetup**

**出現「主功能表」。**

- **3. 要使用 VxVM 磁碟裝置群組,請輸入** 3**(裝置群組與容體)。 出現「裝置群組功能表」。**
- **4. 要登錄配置變更,請輸入** 2**(VxVM 裝置群組容體資訊同步化)。 請依指示進行,同時輸入已經變更配置的** VxVM **磁碟群組。**

### **3.3.0.1範例—登錄 VERITAS 容體管理者 磁碟群組配置變更**

以下範例顯示 scsetup 在登錄變更的 VxVM 磁碟裝置群組 (dq1)時產生的 scconf 指令。這個範例假設 VxVM 磁碟群組與容體已事先建立。

# **scconf -c -D name=dg1,sync**

▼ 如何移除及解除登錄磁碟裝置群組 (Solstice DiskSuite)

磁碟裝置群組可將目錄對應到 Solstice DiskSuite 磁碟組。這樣,移除 Solstice DiskSuite 磁碟裝置群組時,您要使用 metaclear(1M) 與 metaset(1M) 指令。這

些指令可移除具有相同名稱的磁碟裝置群組以及解除磁碟群組登錄為 Sun Cluster 磁 碟裝置群組。

請參閱 Solstice DiskSuite 文件來取得移除磁碟組的步驟。

### ▼ 如何從磁碟裝置群組移除容體(VERITAS 容體管 理者)

**注意:**當您從磁碟裝置群組移除容體時,您必須使用程序 第53頁的「如何登錄磁碟群 組配置變更(VERITAS 容體管理者)」 在磁碟裝置群組登錄配置變更。

**1. 在叢集上某個節點成為超級使用者(superuser)。**

**2. 判斷磁碟裝置群組的主要節點。**

# **scstat -D**

#### **3. 判斷磁碟裝置群組是否離線。**

- 如果沒有,請進到 第54頁的步驟 4。
- 如果是,請將磁碟群組設成線上。

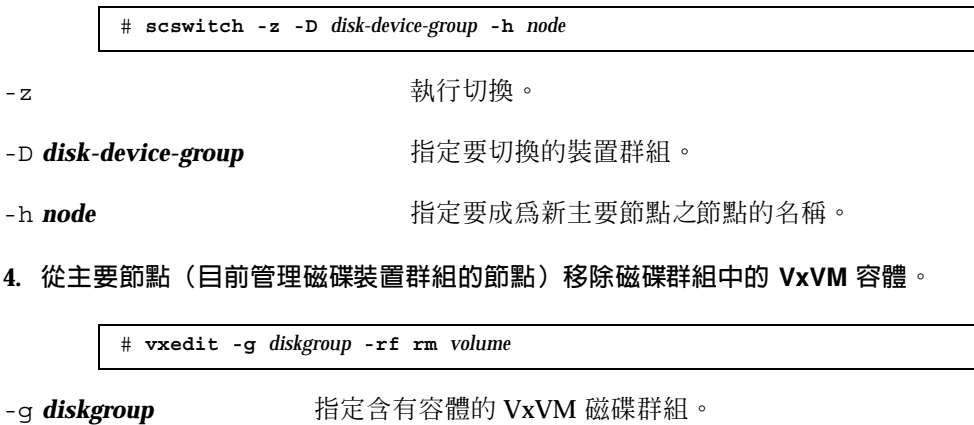

-rf rm *volume* 移除指定的容體。

### **3.3.0.1下一步**

移除容體後,您必須在磁碟裝置群組登錄配置變更。要登錄配置變更,請參閱第53頁 的「如何登錄磁碟群組配置變更(VERITAS 容體管理者)」。

▼ 如何移除及解除登錄磁碟裝置群組(VERITAS 容 體管理者)

移除 Sun Cluster 磁碟裝置群組會使對應的 VxVM 磁碟群組被移出,不是銷毀。不 過,即使 VxVM 磁碟群組依然存在,除非重新登錄,否則不能用於叢集。

這個程序使用 scsetup(1M) 公用程式來移除 VxVM 磁碟群組以及解除當作 Sun Cluster 磁碟裝置群組的登錄。

- **1. 在叢集上某個節點成為超級使用者(superuser)。**
- **2. 使磁碟裝置群組進入離線。**

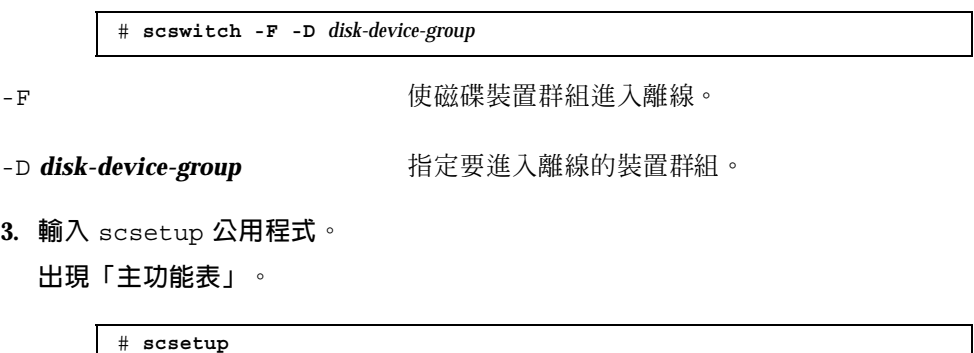

- **4. 要使用 VxVM 裝置群組,請輸入** 3**(裝置群組與容體)。 出現「裝置群組功能表」。**
- **5. 要解除 VxVM 磁碟群組的登錄,請輸入** 3**(解除 VxVM 裝置群組的登錄)。 請依指示進行,同時輸入要解除登錄的** VxVM **磁碟群組。**

### **3.3.0.1範例—移除並解除 VERITAS 容體管理者 磁碟裝置群組的 登錄**

以下範例顯示離線的 VxVM 磁碟裝置群組 dg1,以及 scsetup 在移除並解除登錄磁 碟裝置群組時產生的 scconf(1M) 指令。

## ▼ 如何新增節點至磁碟裝置群組 (VERITAS 容體管 理者)

這個程序使用 scsetup(1M) 公用程式來新增節點到磁碟裝置群組。

新增節點到 VxVM 磁碟裝置群組的必備條件如下:

- 叢集中某個節點的超級使用者特權(superuser)
- 節點新增目標的 VxVM 裝置群組的名稱
- 要新增的節點的節點 ID或名稱
- **1. 在叢集上某個節點成為超級使用者(superuser)。**
- **2. 輸入** scsetup(1M) **公用程式**

**出現「主功能表」。**

# **scsetup**

- **3. 要使用 VxVM 磁碟裝置群組,請輸入** 3**(裝置群組與容體)。 出現「裝置群組功能表」。**
- **4. 要新增節點到 VxVM 磁碟裝置群組,請輸入** 4**(新增節點至 VxVM 裝置群組)。 請依指示進行,同時輸入裝置群組與節點名稱。**
- **5. 確認完成新增節點。**

**請查詢下列指令顯示之新磁碟的裝置群組資訊。**

# **scconf -p**

### **3.3.0.1範例—新增節點到 VERITAS 容體管理者 磁碟裝置群組**

以下範例顯示產生自 scsetup (當它新增節點(phys-schost-3)至 VxVM 磁碟 裝置群組(dq1)的 scconf 指令,以及驗證步驟。

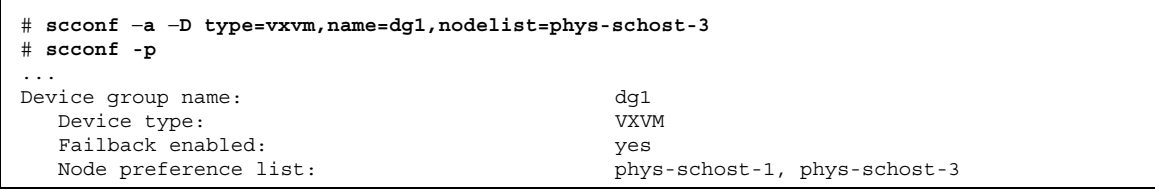

# ▼ 如何變更磁碟裝置屬性

建立磁碟裝置群組之主要所有權的方法是根據稱為 喜好設定 的所有權喜好設定屬性。 如果未設定屬性,其他無所有者的磁碟裝置群組的主要所有者,將是第一個試圖存取 該群組中之磁碟的節點。不過,如果已經設定這個屬性,您必須指定節點建立所有權 時依據的喜好次序。

如果您停用喜好設定屬性,則失效還原屬性也會被自動停用。不過,如果您試圖建立 **或重新建立喜好設定屬性,您可以選擇啓動或停用失效還原屬性**。

如果p喜好設定屬性已經啓動或重新啓動,將會要求您重新建立主要所有權喜好設定列 表中的節點次序。

這個程序使用 scsetup(1M) 來設定或重設 Solstice DiskSuite 或 VxVM 磁碟裝置群 組的 preferenced 屬性以及 failback 屬性。

要執行這個程序,您需要您要變更屬性值之磁碟裝置群組的名稱。

- **1. 在叢集上某個節點成為超級使用者(superuser)。**
- **2. 輸入** scsetup(1M) **公用程式**

**出現「主功能表」。**

# **scsetup**

**3. 要使用磁碟裝置群組,請輸入** 3**(裝置群組與容體)。 出現「裝置群組功能表」。**

**4. 要變更裝置群組屬性,請輸入** 6**(變更 VxVM 或 Solstice DiskSuite 裝置群組的 主要屬性)。**

**請依指示對裝置群組設定** preferenced **與** failback **選項。**

**5. 確認磁碟裝置群組屬性變更成功。**

**請查詢下列指令顯示的裝置群組資訊。**

# **scconf -p**

#### **3.3.0.1範例—變更磁碟裝置群組屬性**

以下範例顯示產生自 scsetup(當它設定磁碟裝置群組(dg-schost-1)的屬性 值)的 scconf 指令。

```
# scconf −c −D name=dg-schost-1,nodelist=phys-schost-1:phys-schost-2,\
preferenced=true,failback=enabled
# scconf -p
Device group name: dg-schost-1
  Device type: SDS<br>
Failback enabled: SDS<br>
ves
   Failback enabled:<br>Node preference list:
                                                 phys-schost-1, phys-schost-2<br>dg-schost-1
   Diskset name:
```
▼ 如何列出磁碟裝置群組配置

您不必是超級使用者(superuser)便可以列出配置。

♦ **使用** scconf(1M) **來列示磁碟裝置群組配置。**

% **scconf** −**p**

### **3.3.0.1範例—列出磁碟裝置群組配置**

當您使用 scconf 指令時,請查詢列出在裝置群組下方的資訊。

```
# scconf −p
...
Device group name: dg-schost-1
Device type: SDS
 Failback enabled: yes
```
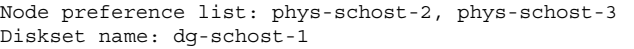

▼ 如何切換裝置群組的主要節點

這個也可以用於啓動非作用中的裝置群組(使其在線上)。

- **1. 在叢集上某個節點成為超級使用者(superuser)。**
- **2. 使用** scswitch(1M) **來切換磁碟裝置群組主要節點。**

# **scswitch** −**z** −**D** *disk-device-group* −**h** *node*

-z a manager and the set of the set of the set of the set of the set of the set of the set of the set of the s

-D *disk-device-group* 指定要切換的裝置群組。

-h node **himble and the set of the set of the set of the set of the set of the set of the set of the set of the set of the set of the set of the set of the set of the set of the set of the set of the set of the set of the** 

**3. 確認磁碟裝置群組已經成功切換到新的主要節點。 請查詢以下指令顯示之裝置群組的磁碟裝置資訊。**

# **scstat** −**D**

### **3.3.0.1範例—切換磁碟裝置群組的主要節點**

以下範例顯示如何切換磁碟裝置群組的主要節點以及驗證變更。

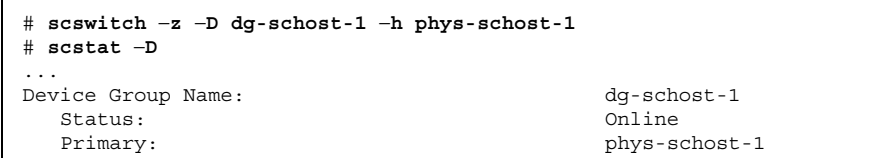

## **3.4管理叢集檔案系統**

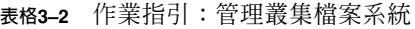

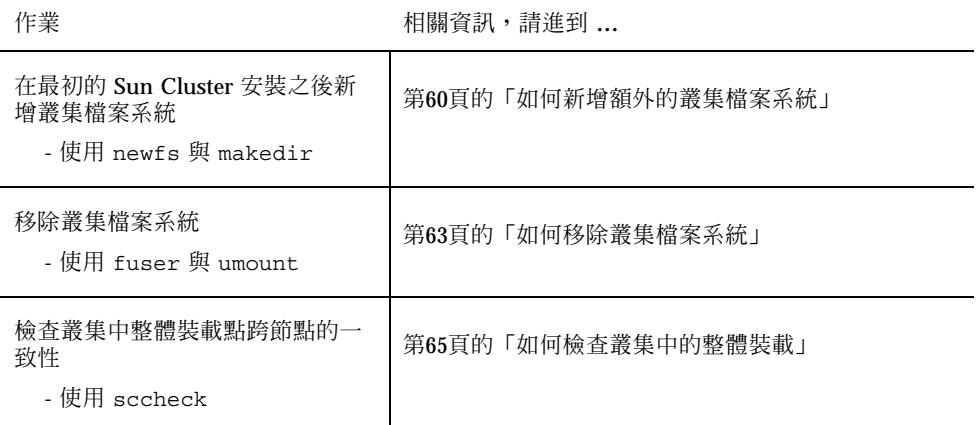

如何新增額外的叢集檔案系統

請對 Sun Cluster 起始安裝後建立的每一個叢集檔案系統執行這個程序。

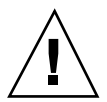

**小心:**請務必要指定正確的磁碟裝置名稱。建立叢集檔案系統會銷毀磁碟中的資料。 如果您指定錯誤的裝置名稱,您可能會消除不想刪除的資料。

新增其他叢集檔案系統的必備條件如下:

- 叢集中某個節點的超級使用者(superuser)特權。
- 要在其上建立叢集檔案系統的裝置群組 (Solstice DiskSuite 裝置群組或 VxVM 裝置 群組)或區塊磁碟片段。
- **1. 成為叢集中任何節點的超級使用者(superuser)。**

提示:如果快速建立檔案系統,請在您要建立檔案系統之整體裝置的現行主要節點上 成為超級使用者(superuser)。

- **2. 使用** newfs**(1M) 指令建立檔案系統。**
- **60** Sun Cluster 3.0 **系統管理手冊** ♦ 2000 **年** 11 **月**, Revision A

#### 表 3–3**顯示** *raw-disk-device* **引數的名稱的範例。請注意,每一個容體管理者的命名慣例 都不一樣。**

**表格3–3** 原始磁碟裝置名稱範例

| 如何您的容體<br>管理者是               | 磁碟裝置名稱可能是                | 說明                            |
|------------------------------|--------------------------|-------------------------------|
| Solstice<br><b>DiskSuite</b> | /dev/md/oracle/rdsk/d1   | oracle 中繼組內的原始磁碟裝置<br>d1      |
| VERITAS 容體<br>管理者            | /dev/vx/rdsk/oradq/vol01 | oradg 磁碟群組內的原始磁碟裝<br>置 vol01。 |
| 無                            | /dev/qlobal/rdsk/d1s3    | 區域片段 d1s3 的原始磁碟裝置。            |

**3. 在叢集的每一個節點上,建立叢集檔案系統的裝載點目錄。**

**每一個節上都需要裝載點,即使該節點上的叢集檔案系統不會被存取。**

# **mkdir -p /global/***device-group***/***mount-point*

device-group 和含有裝置之裝置群組的名稱對應的目錄的名稱。

*mount-point* 要裝載叢集檔案系統的目錄。

**提示:**為了方便管理,請在 /global/*device-group* 目錄建立裝載點。這樣可協助您區 分可從本端檔案系統使用之整體可用的叢集檔案系統。

- **4. 在叢集的每一個節點,在** /etc/vfstab **檔加入裝載點的登錄。**
	- **a. 要自動裝載叢集檔案系統,請將** mount at boot(啟動時裝載) **欄位設成** yes(是)**。**
	- **b. 使用下列必要的裝載選項:**

- 此項 global 裝設選項對所有的叢集檔案系統而言為必要的項目。此選項可 將檔案系統識別為叢集檔案系統。
- 檔案系統登入對所有的叢集檔案系統而言為必要的。可透過使用 Solstice DiskSuite metatrans 裝置,或是直接透過 Solaris UFS 裝設選項,來完成 UFS 登入。但是,這兩種方法不可以合併使用。如果直接使用 Solaris UFS 登入時,便需使用 logging 裝設選項。否則,如果使用 metatrans 檔案系統 登入時,便不需要其它的裝設選項。
- **c. 請注意,在每一個叢集檔案系統,其** /etc/vfstab **登錄中的資訊和具有該登 錄之每一個節點上的相同。**
- **d. 請注意檔案系統的開機次序相依關係。 通常,您不應該套疊叢集檔案系統的裝載點。例如,假設**phys-schost-1 **將 磁碟裝置** d0 **裝載至** /global/oracle**,**phys-schost-2 **將磁碟裝置** d1 **裝 載至** /global/oracle/logs**。在這個配置,**phys-schost-2 **可啟動並裝載** /global/oracle/logs**,但要在** phys-schost-1 **啟動並裝載** /global/ oracle **之後。**
- **e. 確認每一個節點的** /etc/vfstab **檔中的登錄以相同的次序列出共同裝置。 例如,如果** phys-schost-1 **與** phys-schost-2 **和裝置** d0**、**d1 **及** d2 **之間 有實體連線,則在各自** /etc/vfstab **檔中列出的登錄應該是** d0**、**d1 **與** d2**。**

**請參閱** vfstab(4) **線上援助頁來取得詳細資訊。**

**5. 在叢集的任一個節點上,驗證裝載點存在而且** /etc/vfstab **檔案登錄在叢集的所 有節點上都正確。**

# **sccheck**

如果沒有錯誤,則沒有執行動作。

**6. 從叢集的任一個節點裝載叢集檔案系統。**

# **mount /global/***device-group***/***mount-point*

**7. 在叢集的每一個節點上,驗證叢集檔案系統已經裝載。**

**您可以使用** df(1M) **或** mount(1M) **指令來列出已裝載的檔案系統。**

### **3.4.0.1範例—新增叢集檔案系統**

以下範例在 Solstice DiskSuite 中繼裝置 /dev/md/oracle/rdsk/d1 建立一個 UFS 叢集檔案系統。

# **newfs /dev/md/oracle/rdsk/d1** ... [*on each node:*] # **mkdir -p /global/oracle/d1** # **vi /etc/vfstab** #device device mount FS fsck mount mount #to mount to fsck point type pass at boot options # **/dev/md/oracle/dsk/d1 /dev/md/oracle/rdsk/d1 /global/oracle/d1 ufs 2 yes global,logging** [*save and exit*] [*on one node:*] # **sccheck** # **mount /global/oracle/d1** # **mount** ... /global/oracle/d1 on /dev/md/oracle/dsk/d1 read/write/setuid/global/logging/ largefiles on Sun Oct 3 08:56:16 1999

## 如何移除叢集檔案系統

您只要執行卸載,便可以 '移除' 叢集檔案系統。如果您還要移除或刪除資料,請從系 統移除基礎裝置(或中繼裝置或容體)。

**注意:**當您執行 scshutdown(1M) 來停止整體叢集時,叢集檔案系統會自動卸載, 當作系統關機程序的一部份。您執行 shutdown 來停止單一節點時,並不會卸載叢集 檔案系統。不過,如果開始關機的節點是唯一連到磁碟的節點,則存取該磁碟上的叢 集檔案系統會導致錯誤。

卸載叢集檔案系統的必備條件如下:

- 叢集中某個節點的超級使用者(superuser)特權。
- 檔案系統不可以是工作中。如果有使用者在檔案系統的某個目錄或有程式開啓該檔 案系統的檔案,則該檔案系統被視為工作中。使用者或程式不可以在叢集的任一個 節點執行。
- **1. 成為叢集中某個節點的超級使用者(superuser)。**

**2. 判斷叢集檔案系統是否已經裝載。**

# **mount -v**

**3. 在每一個節點上,列示使用叢集檔案系統的所有處理,來查知您要停止的處理。**

# **fuser -c** [ **-u** ] *mount-point* -c **books and the conduct of the conduct of the conduct of the conduct of the conduct of the conduct of the conduct** 報告。 -u (選用性)顯示每一個處理 ID 的使用者登入名稱。

*mount-point* 指定您要停止處理之叢集檔案系統的名稱。

**4. 在每一個節點上,停止叢集檔案系統的所有處理。**

**請使用慣用的方法停止處理。如果必要,請使用以下指令來強迫結束與叢集檔案系 統關聯的處理。**

# **fuser -c -k** *mount-point*

**將會傳送** SIGKILL **給每一個使用叢集檔案系統的處理。**

**5. 在每一個節點上,確認沒有任何處理使用檔案系統。**

# **fuser -c** *mount-point*

**6. 從一個節點卸載檔案系統。**

# **umount** *mount-point*

*mount-point* 指定您要卸載之叢集檔案系統的名稱。可以是裝載叢集檔 案系統的目錄名稱,也可以是檔案系統的裝置名稱路徑。

- **7. (選用)編輯** /etc/vfstab **檔,刪除要移除之叢集檔案系統的登錄。 請對每一個在其** /etc/vfstab **檔中含有這個叢集檔案系統登錄的叢集節點執行這 個步驟。**
- **8. (選用)移除 disk device group/metadevice/plex。**
- **64** Sun Cluster 3.0 **系統管理手冊** ♦ 2000 **年** 11 **月**, Revision A

### **3.4.0.1範例—移除叢集檔案系統**

以下範例移除裝載於 Solstice DiskSuite 中繼裝置 /dev/md/oracle/rdsk/d1 的 UFS 叢集檔案系統。

```
# mount -v
```
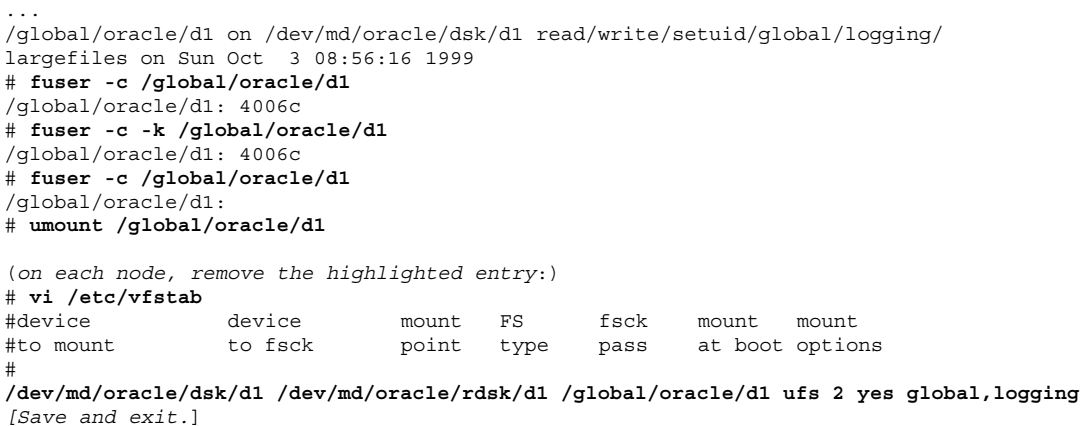

**注意:**要移除叢集檔案系統上的資料,請移除其基礎裝置。請參閱容體管理者文件來 取得詳細資訊。

## ▼ 如何檢查叢集中的整體裝載

sccheck(1M) 公用程式可檢查 /etc/vfstab 檔中叢集檔案系統的登錄的語法。如果 沒有錯誤,則沒有執行動作。

**注意:**請在進行如移除叢集檔案系統等,會影響裝置或容體管理元件的叢集配置變更 後執行 sccheck。

- **1. 成為叢集中某個節點的超級使用者(superuser)。**
- **2. 檢查叢集整體裝載。**

# **sccheck**

### **3.4.1如何從磁碟裝置群組(Solstice DiskSuite)移除節點**

請使用這個程序從執行 Solstice DiskSuite 的磁碟裝置群組(磁碟組)移除叢集節點。

**1. 判斷要移除其節點的磁碟裝置群組是否為成員。**

# **scstat -D**

- **2. 在目前擁有您要從其移除節點的磁碟裝置群組的節點成為超級使用者 (superuser)。**
- **3. 從磁碟裝置群組中刪除已移除節點的主機名稱。**

**對於各項已移除節點的磁碟裝置群組,請重覆此步驟。**

# **metaset -s** *setname* **-d -f -h** *node* -s setname **hetailing and the setname** and the **head of the set of the set of the set of the set of the set of the set of the set of the set of the set of the set of the set of the set o** - f the model of the material distribution of the distribution of the distribution of the distribution of the <br>- The distribution of the distribution of the distribution of the distribution of the distribution of the dist -d 從磁碟裝置群組刪除 -h nodelist **be also as also the modelist** with New 從可控管磁碟裝置群組之節點的列表移除該節點 **注意:**更新可能需要數分鐘才能夠完成。

**4. 確認從磁碟裝置群組移除該節點。**

**磁碟裝置群組名稱將和** metaset **指令指定的磁碟組名稱名稱一致。**

# **scstat -D**

#### **3.4.1.1範例—從磁碟裝置群組移除節點(SDS)**

以下範例顯顯示如何從磁碟裝置群組(中繼組)移除主機名稱以及驗證節點是否已經 從磁碟裝置群組移除。儘管範例中顯示已從單一磁碟裝置群組中移除節點,不過,節 點也可同時屬於一個以上的磁碟裝置群組。對於各個您想從其中移除節點 的磁碟裝置 群組,請重覆此項 metaset 指令。

```
[Determine the disk device group(s) for the node:]
# scstat -D
 -- Device Group Servers --
                    Device Group Primary Secondary
                    ------------ ------- ---------
 Device group servers: dg-schost-1 phys-schost-1 phys-schost-2
[Become superuser.]
[Remove the hostname from all disk device groups:]
# metaset -s dg-schost-1 -d -f -h phys-schost-2
[Verify removal of the node:]
# scstat -D
 -- Device Group Servers --
                    Device Group Primary Secondary
                      ------------ ------- ---------
 Device group servers: dg-schost-1 phys-schost-1 -
```
### **3.4.2如何從磁碟裝置群組移除節點(VERITAS 容體管理 者)**

請使用這個程序從執行 VERITAS 容體管理者 (VxVM) 之現有磁碟裝置群組 (磁碟群 組)移除叢集節點。

**1. 判斷其要移除之節點是其成員的磁碟裝置群組。**

# **scstat -D**

- **2. 成為現行叢集成員節點的超級使用者(superuser)。**
- **3. 執行** scsetup **公用程式。**

# **scsetup**

**出現「主功能表」。**

- **4. 輸入 3(裝置群組與容體)來重新配置磁碟裝置群組。**
- **5. 輸入 5(從 VxVM 裝置群組移除節點)來從 VxVM 磁碟裝置群組移除節點。 依提示從磁碟裝置群組移除叢集節點。將會詢問您以下項目的相關資訊:** VxVM **裝置群組 節點名稱**
- **6. 確認節點已從 VxVM 磁碟裝置群組移除:**

```
# scstat -D
  ...
```

```
Device group name: devicegroupname
Device group type: VxVM
Device group failback enabled: no
Device group node list: nodename
Diskgroup name: diskgroupname
...
```
### **3.4.2.1範例—從磁碟裝置群組(VxVM)移除節點**

這個範例顯示從 dg1 VxVM 磁碟裝置群組移除名為 phys-schost-4 的節點。

```
[Determine the disk device group for the node:]
# scstat -D
  -- Device Group Servers --
                     Device Group Primary Secondary
                       ------------ ------- ---------
 Device group servers: dg-schost-1 phys-schost-1 phys-schost-2
[Become superuser and execute the scsetup utility:]
# scsetup
[Select option 3:]
*** Main Menu ***
   Please select from one of the following options:
      ...
     3) Device groups and volumes
     ...
   Option: 3
[Select option 5:]
*** Device Groups Menu ***
   Please select from one of the following options:
      ...
     5) Remove a node from a VxVM device group
     ...
   Option: 5
[Answer the questions to remove the node:]
>>> Remove a Node from a VxVM Device Group <<<
    ...
   Is it okay to continue (yes/no) [yes]? yes
    ...
   Name of the VxVM device group from which you want to remove a node? dg1
   Name of the node to remove from this group? phys-schost-4
   Is it okay to proceed with the update (yes/no) [yes]? yes
scconf -r -D name=dg1,nodelist=phys-schost-4
    Command completed successfully.
   Hit ENTER to continue:
```

```
[Quit the scsetup Device Groups Menu and Main Menu:]
    ...
    Option: q
[Verify that the node was removed:]
# scstat -D
  ...
  Device group name: dg1
  Device group type: VxVM
 Device group failback enabled: no
  Device group node list: phys-schost-3
  Diskgroup name: dg1
 ...
```
# **管理 Quorum**

本章提供從 Sun Cluster 管理「法定裝置」的程序。 以下是本章介紹的程序列表。

- 第73頁的「如何新增法定裝置」
- 第74頁的節4.1.1「如何移除 Quorum 裝置」
- 第77頁的「如何置換 Quorum 裝置」
- 第78頁的「如何使 Quorum 裝置進入維護狀態」
- 第79頁的「如何使叢集節點進入維護狀態」
- 第81頁的「如何讓節點脫離維護狀態並回復 quorum」
- 第82頁的「如何列示 Quorum 配置」
- 第74頁的節4.1.1「如何移除 Quorum 裝置」
- 第76頁的節4.1.2「如何從叢集移除最後一個 Quorum 裝置」

本章的範例大部份是以三節點叢集為例。

請參閱 *Sun Cluster 3.0* 概念 文件來取得 quorum 與 quorum 裝置的概念概觀。

## **4.1管理 Quorum 概觀**

您可以使用 scconf(1M) 指令來執行所有的 quorum 管理程序。此外,有些程序可使 用 scsetup(1M) 互動式公用程式來完成。只要可能,本章將使用 scsetup 來說明 quorum 的程序。

**71**

如果任何 quorum 相關的 scconf 指令被中斷或失敗,quorum 配置資訊在叢集配置 資料庫可能會變得不一致。如果發生這種情況,請重新執行指令或執行 scconf 並使 用 reset 選項來回復 quorum 配置。

**注意:**scsetup(1M) 公用程式是 scconf(1M) 指令的互動式介面。當 scsetup 執 行時,它會產生 scconf 指令。這些產生的指令顯示在程序範例的尾端。

有二個指令可用來檢視 quorum 配置:scstat -q 選項與 scconf -p。本章中大部 份的驗證步驟使用 scconf,不過,您可以改用 scstat -q 如果您認為它的輸出更 有用的話。

| 作業                                                                               | 有關資訊,請進到                               |
|----------------------------------------------------------------------------------|----------------------------------------|
| 將法定裝置新增到叢集中<br>- 使用 scsetup                                                      | 第73頁的「如何新增法定裝置」                        |
| 從叢集中移除法定裝置<br>- 使用 scsetup(以產生<br>$scconf$ )                                     | 第74頁的節4.1.1 「如何移除 Quorum 裝置」           |
| 從叢集中移除最後的法定裝置<br>- 使用 scsetup(以產生<br>$scconf$ )                                  | 第76頁的節4.1.2 「如何從叢集移除最後一個 Quorum<br>裝置」 |
| 取代叢集中的法定裝置<br>- 使用新增與移除程序                                                        | 第77頁的 「如何置換 Quorum 裝置」                 |
| 使法定裝置進入維護狀態<br>(在維護狀態下,法定裝置不會參<br>加建立法定的「投票」)。<br>- 使用 scsetup(以產生<br>$scconf$ ) | 第78頁的「如何使 Quorum 裝置進入維護狀態」             |
| 使叢集節點進入維護狀態<br>(在維護狀態下,節點不會參加建<br>立法定的「投票」)。<br>- 使用 scsetup(以產生<br>$scconf$ )   | 第79百的「如何使叢集節點進入維護狀態」                   |

**表格4–1** 作業指引:管理 Quorum
**表格4–1** 作業指引:管理 Quorum *(*續上*)*

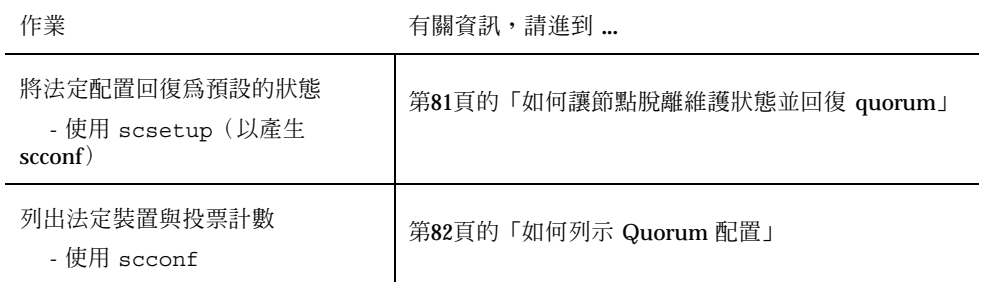

## 如何新增法定裝置

要完成這個程序,請指定一個由節點共用之磁碟裝置的裝置 ID(DID)。請使用 scdidadm -L 指令來查看 DID 名稱的列表。請參閱 scdidadm(1M) 來取得其他資 訊。

請參閱 scsetup(1M) 及 scconf(1M) 來取得這個程序使用之指令的資訊。

- **1. 在叢集上某個節點成為超級使用者(superuser)。**
- **2. 輸入** scsetup **公用程式。**

# **scsetup**

**出現「主功能表」。**

- **3. 要使用 quorum 裝置,請輸入** 1 **(Quorum)。 出現「**Quorum **功能表」。**
- **4. 要新增 quorum 裝置,請輸入** 1**(新增 quorum 磁碟)。 請依指示進行,同時輸入要當作** quorum **裝置的裝置。**
- **5. 確認 quorum 裝置新增成功。**

# **scstat** −**q**

**6. 對共用儲存裝置之節點的每一個群組重複執行** 第73頁的步驟 3 **到** 第73頁的步驟 5**。**

**管理** Quorum **73**

## **4.1.0.1範例—新增 Quorum 裝置**

以下範例顯示 scsetup 在新增 quorum 裝置時產生的 scconf 指令以及驗證步驟。

```
# scconf -a -q globaldev=d20
# scstat -q
-- Quorum Summary --
 Quorum votes possible: 4
 Quorum votes needed: 3
 Quorum votes present: 4
-- Quorum Votes by Node --
                 Node Name Present Possible Status
                --------- ------- -------- ------
  Node votes: phys-schost-1 1 1 1 Online
  Node votes: phys-schost-2 1 1 1 Online
-- Quorum Votes by Device --
              Device Name Present Possible Status Owner
                                ------- ------- ------ -----<br>1 0nline phys-schost-1
  Device votes: /dev/did/rdsk/d3s2 1 1 Online phys-schost-1
  Device votes: /dev/did/rdsk/d4s2 1 1 Online phys-schost-1
```
## **4.1.1如何移除 Quorum 裝置**

quorum 磁碟被移除後,它將不再參與建立 quorum 的「投票』。請注意,所有二節 點的叢集都要求至少配置一個 quorum 裝置。如果它是叢集上的最後一個 quorum 裝 置,scconf(1M) 從配置移除裝置將會失敗。

**注意:**如果您要移除的裝置是叢集中的最後一個 quorum 裝置,請參閱程序 第76頁 的節4.1.2「如何從叢集移除最後一個 Quorum 裝置」。

- **1. 成為叢集中某個節點的超級使用者(superuser)。**
- **2. 決定要移除的法定裝置。**

# **scconf -pv | grep Quorum**

**3. 執行** scsetup**(1M) 公用程式。**

# **scsetup**

**出現「主功能表」。**

- **4. 輸入 1(Quorum)來使用 quorum 裝置。**
- **5. 輸入 2(移除 quorum 磁碟)來移除 quorum 裝置。 在移除程序期間回答顯示的問題。**
- **6. 退出** scsetup**。**
- **7. 確認 quorum 裝置移除成功。**

# **scstat -q**

## **4.1.1.1範例—移除 Quorum 裝置**

這個範例顯示如何從配置二個或以上 quorum 裝置的叢集移除一個 quorum 裝置。

```
[Become superuser on a node and place the node to be removed in maintenance state.]
[Determine the quorum device to be removed:]
# scconf -pv | grep Quorum
[Execute the scsetup utility:]
# scsetup
[Select option 1:]
*** Main Menu ***
   Please select from one of the following options:
     1) Quorum
       ...
   Option: 1
[Select option 2:]
*** Quorum Menu ***
   Please select from one of the following options:
       ...
      2) Remove a quorum disk
       ...
    Option: 2
[Answer the questions when prompted:]
>>> Remove a Quorum Disk <<<
    ...
    Is it okay to continue (yes/no) [yes]? <Return>
    Which quorum disk do you want to remove (d<N>)? d4
    Is it okay to proceed with the update (yes/no) [yes]? <Return>
scconf -r -q globaldev=d4
    Command completed successfully.
   Hit ENTER to continue:
[Quit the scsetup Quorum Menu and Main Menu:]
    ...
```
**((續上))**

**管理** Quorum **75**

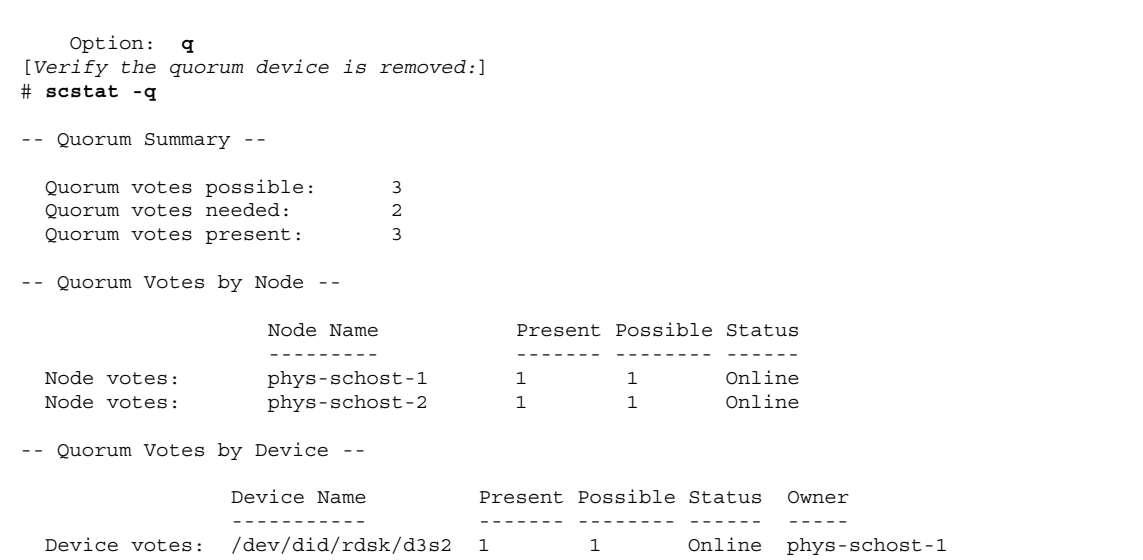

## **4.1.2如何從叢集移除最後一個 Quorum 裝置**

如果您要移除的裝置不是叢集中的最後一個 quorum 裝置,請使用前一個程序。第74 頁的節4.1.1「如何移除 Quorum 裝置」.

**注意:**所有二個節點的叢集都需要至少一個已配置的 quorum 裝置。如果它就是二節 點叢集上的最後一個 quorum 裝置,叢集必須先進入安裝模式, scconf(1M) 才會容 許您從配置移除裝置。只有在要從叢集移除節點時,才需要這樣做。

**1. 在叢集的某個節點成為超級使用者(superuser),並使要移除的節點進入維護狀 態。**

**請參閱** 第79頁的「如何使叢集節點進入維護狀態」**。**

**2. 使叢集進入安裝模式。**

# **scconf -c -q installmode**

**3. 使用** scconf **指令移除 quorum 裝置。**

# **scconf -r -q globaldev=***device*

**4. 確認 quorum 裝置移除成功。**

# **scstat -q**

## **4.1.2.1範例—移除最後一個 Quorum 裝置**

這個範例顯示如何移除保留在叢集配置中最後一個保留的叢集配置。

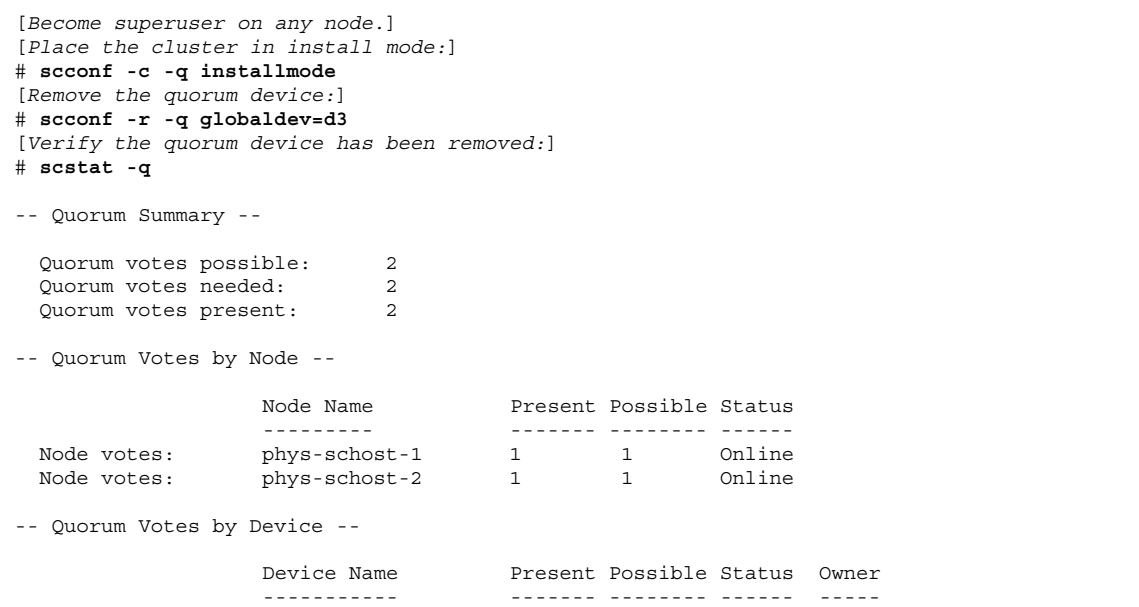

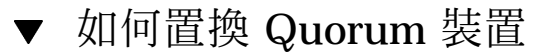

- **1. 在目前含有要更換之磁碟的儲存裝置上建立新的 quorum 裝置。 您必須先新增新** quorum **裝置到配置中來取代舊裝置。請參閱** 第73頁的「如何新增
	- 法定裝置」 **來新增新** quorum **裝置到叢集。**
- **2. 移除當作 quorum 裝置的失效磁碟。 請參閱** 第74頁的節4.1.1「如何移除 Quorum 裝置」 **來取得如何從配置移除舊** quorum **裝置的資訊。**
- **3. 置換失效的磁碟。**

**管理** Quorum **77**

# ▼ 如何使 Quorum 裝置進入維護狀態

在停止 quorum 裝置的服務時使 quorum 裝置進入維護狀態,到延展的寬限期止。這 樣,在維護裝置時,法定投票 計數將設成零,同時也不會造成法定投票計數。

您必須使用 scconf(1M) 指令使 quorum 裝置進入維護狀態。scsetup 公用程式沒 有能力使 quorum 裝置進入維護狀態。

**注意:**所有二個節點的叢集都需要至少一個已配置的 quorum 裝置。如果這是二個節 點之叢集上的最後一個 quorum 裝置,scconf 將無法成功地使裝置進入維護狀態。

#### **1. 在叢集上某個節點成為超級使用者(superuser)。**

**2. 使 quorum 裝置進入維護狀態。**

# **scconf -c -q globaldev=***device*,**maintstate** -c here are the threat that is the threat threat threat threat threat threat threat threat threat threat threa -q 管理 quorum 選項。 globaldev=*device* 指定要變更之磁碟裝置的 DID 名稱,例如 d4。 maintstate 使節點進入維護狀態。

**3. 確認 quorum 裝置現在已經進入維護狀態。**

**設定成維護狀態的裝置輸出,法定裝置投票的讀數應為零。**

# **scconf** −**p** | **grep -i quorum**

### **4.1.2.1範例—使 Quorum 裝置進入維護狀態**

以下範例顯示如何使法定裝置進入維護狀態,以及如何確認其結果。

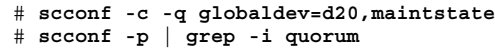

**((續上))**

**續下**

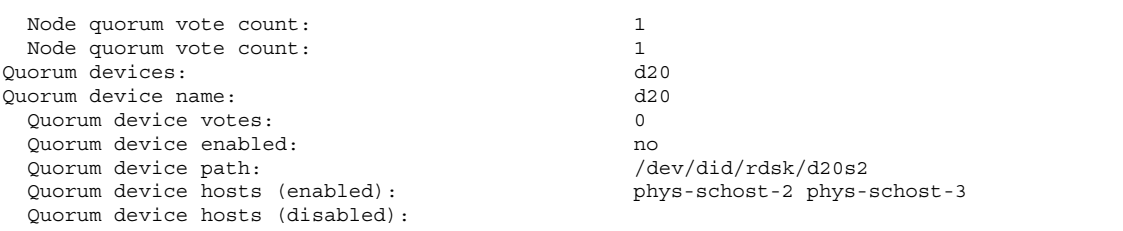

### **4.1.2.2下一步**

當您在 quorum 裝置完成維護程序並要重新啓動 quorum 裝置時,請參閱 第81頁 的「如何讓節點脫離維護狀態並回復 quorum」 來使 quorum 裝置的投票回復為內定 值。

## 如何使叢集節點進入維護狀態

在停止節點的服務時使叢集節點進入維護狀態,到延展的寬限期止。這樣,在維護節 點時便不會影響 quorum 計數。要使叢集節點進入維護狀態,必須使用 scswitch(1M) 與 shutdown(1M) 指令來關閉節點。

**注意:**請使用 Solaris shutdown 指令來關閉單一節點。只有在關閉整個叢集時,才使 用 scshutdown 指令。

當叢集節點關閉並進入維護狀態時,所有配置為和節點有埠相連的 quorum 裝置,它 們的 quorum 票數都會減一。當節點離開維護模式進進入線上狀態時, 節點與 quorum 裝置的票數會加一。

您必須使用 scconf(1M) 來使叢集節點進入維護狀態。scsetup 公用程式沒有能力 使 quorum 裝置進入維護狀態。

- **1. 在要進入維護狀態的節點上成為超級使用者(superuser)。**
- **2. 在要進入維護狀態的節點,使用** scswitch **來從節點排除任何資源群組與磁碟裝 置群組,接著使用** shutdown **來關閉並使其脫離叢集。**

**管理** Quorum **79**

```
phys-schost-1# scswitch -S -h node
phys-schost-1# shutdown -g 0 -y
```
**3. 在另一個節點上成為超級使用者(superuser)並使** 第79頁的步驟 2 **的節點進入維 護狀態。**

phys-schost-2# **scconf -c -q node=***node*,**maintstate**

-c 指定S scconf 指令的變更形式。

-q 管理 quorum 選項。

node=**n***ode* 指定要變更之節點的節點名稱或節點 ID。

maintstate 使節點進入維護狀態。

**4. 確認叢集節點現在已經進入維護狀態。**

phys-schost-2# **scconf** −**p** | **grep -i vote**

### **4.1.2.1範例—使叢集節點進入維護狀態**

下列範例使叢集節點進入維護狀態同時確認結果。

```
phys-schost-1# scswitch -S -h phys-schost-1
phys-schost-1# shutdown -g 0 -y
phys-schost-2# scconf -c -q node=phys-schost-1,maintstate
phys-schost-2# scconf −p | grep -i quorum
Node quorum vote count: 1<br>Quorum devices: d20
Quorum devices: d20
Quorum device name:
 Quorum device votes: 1
 Quorum device enabled:<br>
Quorum device path: \sqrt{2} /dev/did/rdsk/d5s2
 Quorum device path:
 Quorum device hosts (disabled): phys-schost-1
 Quorum device hosts (enabled): phys-schost-2
```
### **4.1.2.2下一步**

當您完成維護程序後,請參閱 第81頁的「如何讓節點脫離維護狀態並回復 quorum」 來將 quorum 投票回復為內定值。

# 如何讓節點脫離維護狀態並回復 quorum

在 quorum 裝置或節點進入維護狀態之後又回到線上時,請使用以下程序將 quorum 票數(vote count)回復為內定值。在叢集節點,內定 quorum 計數為一。在 quorum 服務,內定的 quorum 計數是 N-1, 其中 N 票數非零且和 quorum 裝置之間有埠相連 的節點數目。

當節點進入維護狀態時, 節點的 quorum 票數會遞減一。所有配置為和節點之間有連 接埠的 quorum 裝置,都會使它們的 quorum 票數遞減。當 quorum 票數被回復且某 個節點離開維護狀態時,節點的 quorum 票數和 quorum 裝置票數會遞增一。

您應該在任何時候節點或 quorum 裝置進入維護狀態而您要使它離開維護狀態時,執 行這個程序。

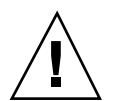

**小心:**如果您未指定 globaldev 或 node 選項,整個叢集的 quorum 計數都會被回 復。

- **1. 在叢集上某個節點成為超級使用者(superuser)。**
- **2. 回復 quorum 計數。**

**這個範例顯示回復** quorum **裝置的** quorum **計數。請參閱** 第82頁的節4.1.2.2 「範 例—回復 Quorum 票數(叢集節點與 Quorum 裝置)」 **來取得使用叢集節點而不 是** quorum **裝置的範例**

**在叢集節點,請先從其他節點回復** quorum **計數,否則可能因為等候** quorum **而當 機。**

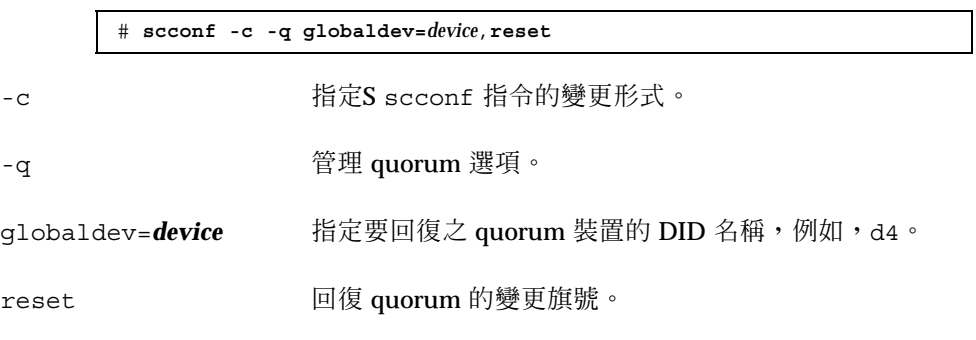

**3. 如果您因為節點進入維護狀態而要回復 quorum 計數,請重新啟動節點。**

#### **4. 驗證 quorum 票數。**

# **scconf** −**p** | **grep -i quorum**

**管理** Quorum **81**

## **4.1.2.1範例—回復 Quorum 票數(Quorum 裝置)**

以下範例將 quorum 裝置的 quorum 計數回復為內定值同時驗證結果。

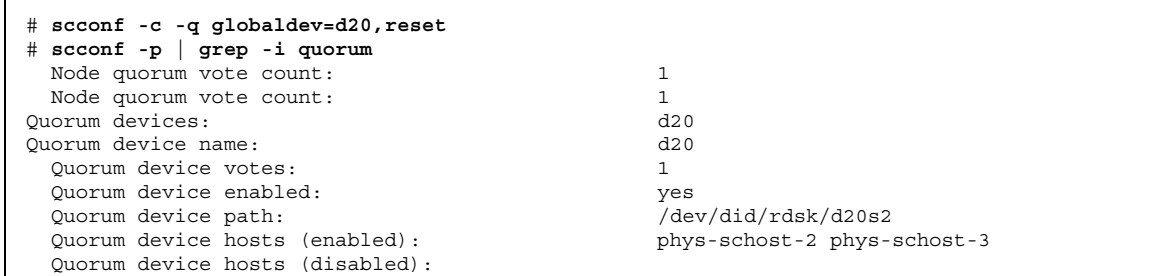

## **4.1.2.2範例—回復 Quorum 票數(叢集節點與 Quorum 裝置)**

以下範例將叢集節點及其 quorum 裝置的 quorum 計數回復為內定值同時驗證結果。

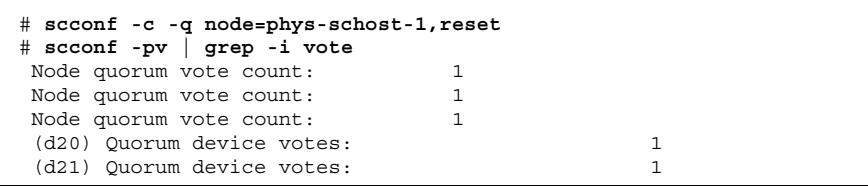

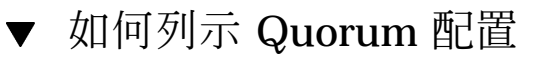

您不必是超級使用者(superuser)便可以列示 quorum 配置。

♦ **使用** scconf(1M) **來列示 quorum 配置。**

# **scconf** −**p | grep -i quorum**

# **4.1.2.1範例—列示 Quorum 配置**

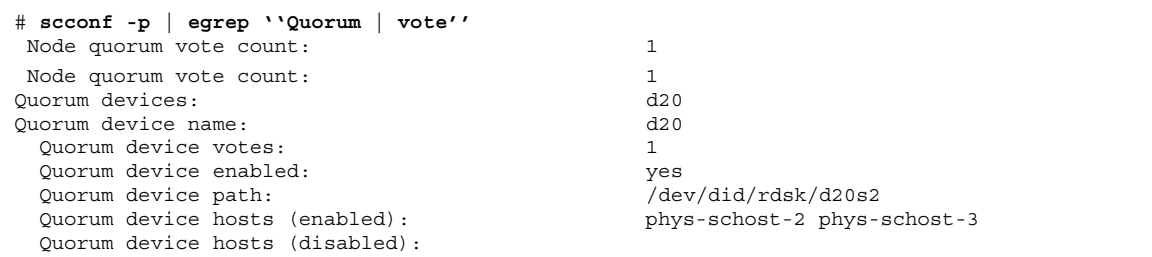

**管理** Quorum **83**

# **管理叢集交互連接與公用網路**

本章提供管理 Sun Cluster 交互連接及公用網路的軟體程序。

叢集交互連接與公用網路的管理工作同由硬體與軟體程序一起組成。通常,當您初次 安裝與配置叢集時,您要配置叢集交互連接與公用網路,包括 NAFO 群組。如果您以 後要改變叢集交互連接或公用網路的配置,您可以使用本章提供的軟體程序。

以下是本章介紹的程序列表。

- 第86頁的「如何檢查叢集交互連接的狀態」
- 第87頁的「如何新增 Cluster Transport Cable 與傳送配接卡」
- 第90頁的「如何移除叢集傳送電纜與傳送配接卡」
- 第93頁的「如何啓動叢集傳送電纜」
- 第95頁的「如何停用叢集傳送電纜」
- 第98頁的「如何建立 NAFO 群組」
- 第100頁的「如何刪除 NAFO 群組」
- 第101頁的「如何新增配接卡至 NAFO 群組」
- 第102頁的「如何從 NAFO 群組移除配接卡」
- 第103頁的「如何切換 NAFO 群組的作用中配接卡」
- 第104頁的「如何檢查 NAFO 群組的狀態」
- 第105頁的「如何變更公用網路管理可調整參數」

有關本章中的相關程序的進階說明,請參閱 表 5–1 與 表 5–2。

請參閱 *Sun Cluster 3.0* 概念 來取得叢集交互連接與公用網路的背景以及概觀資訊。

**85**

# **5.1管理叢集交互連接**

本節提供重新配置叢集交互連接,例如 cluster transport adapter 與 cluster transport cable 的程序。這些程序要求安裝 Sun Cluster 軟體。

在大部份時間,您可以使用 scsetup 公用程式來管理叢集交互連接的叢集傳送。請 參閱 scsetup(1M) 線上援助頁來取得詳細資訊。

有關如何安裝叢集軟體的程序,請參閱 *Sun Cluster 3.0* 安裝手冊。有關維護叢集硬 體元件的程序的資訊,請參閱 *Sun Cluster 3.0 Hardware Guide*。

| 作業                             | 有關資訊,請進到                                       |
|--------------------------------|------------------------------------------------|
| 管理叢集傳送<br>- 使用 scsetup         | 第20頁的「如何存取 scsetup 公用程式」                       |
| 檢杳叢集交互連接的狀態。<br>- 使用 scstat    | 第86頁的「如何檢查叢集交互連接的狀態」                           |
| 新增叢集傳送電纜或傳送配接卡<br>- 使用 scsetup | 第87頁的「如何新增 Cluster Transport Cable 與傳送配<br>接卡」 |
| 移除叢集傳送雷纜或傳送配接卡<br>- 使用 scsetup | 第90頁的「如何移除叢集傳送電纜與傳送配接卡」                        |
| 啓動叢集傳送電纜<br>- 使用 scsetup       | 第93頁的「如何啓動叢集傳送電纜」                              |
| 停用叢集傳送電纜<br>- 使用 scsetup       | 第95頁的「如何停用叢集傳送電纜」                              |

**表格5–1** 作業指引:管理叢集交互連接

# ▼ 如何檢查叢集交互連接的狀態

您不必以超級使用者(superuser)來登入便可以執行這個程序。

**1. 檢查叢集交互連接的狀態。**

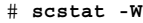

#### **2. 請參閱以下來取得一般狀態訊息。**

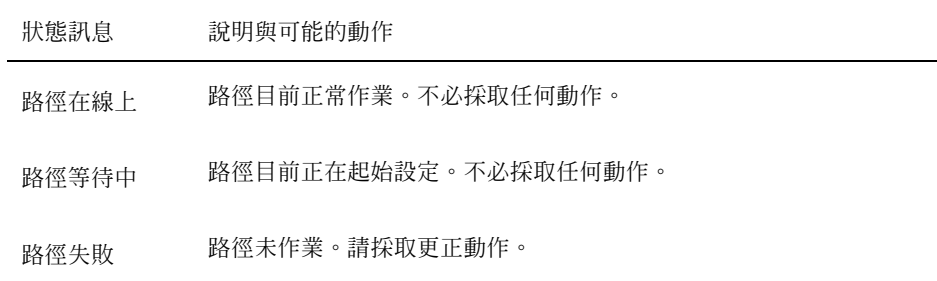

### **5.1.0.1範例—檢查叢集交互連接的狀態**

下列範例顯示作用中叢集交互連接的狀態。

Г

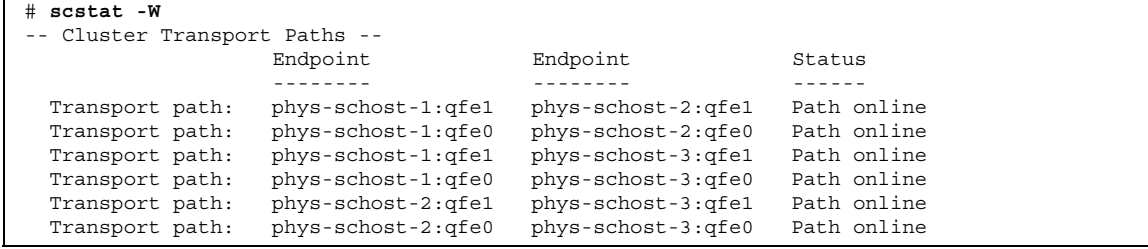

# ▼ 如何新增 Cluster Transport Cable 與傳送配接卡

**1. 請確定已經安裝實體 cluster transport cable。**

**有關如何安裝** cluster transport cable **的程序,請參閱** *Sun Cluster 3.0 Hardware Guide***。**

- **2. 成為叢集中任何節點的超級使用者(superuser)。**
- **3. 執行** scsetup **公用程式。**

```
# scsetup
```
**出現「主功能表」。**

- **4. 輸入** 2**(叢集交互連接)來存取「叢集交互連接功能表」。**
- **5. 輸入** 1**(新增傳送電纜)來新增電纜。**

**請依指示進行並輸入所要求的資訊。具有二個節點的直接連接不需要中繼。不過, 您必須同時輸入節點名稱以及您要識別之電纜某個端點的配接卡名稱。**

>>> Add a Cluster Transport Cable <<< ... Is it okay to continue (yes/no) [yes]? **<Return>** ... To which node do you want to add the cable? *nodename* Name of the adapter to use on ''node''? *adaptername* Name of the junction at the other end of the cable? *junctionname* Okay to use the default for this cable connection [yes]? **<Return>** Is it okay to proceed with the update (yes/no) [yes]? **<Return>**

**6. 輸入** 2**(新增傳送配接卡至節點)來新增配接卡。**

**請依指示進行並輸入所要求的資訊。具有二個節點的直接連接不需要中繼。不過, 您必須同時輸入節點名稱以及您要識別之電纜某個端點的配接卡名稱。**

>>> Add a Cluster Transport Adapter <<< ... Is it okay to continue (yes/no) [yes]? **<Return>** ... To which node do you want to add the cable? *nodename* Name of the adapter to use on ''node''? *adaptername* Name of the junction at the other end of the cable? *junctionname* Okay to use the default for this cable connection [yes]? **<Return>** Is it okay to proceed with the update (yes/no) [yes]? **<Return>**

**7. 確認叢集傳送電纜或傳送配接卡新增成功。**

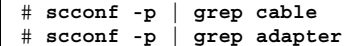

### **5.1.0.1範例—新增叢集傳送電纜與傳送配接卡**

以下範例顯示如何使用 scsetup 指令來新增傳送電纜或傳送配接卡到節點。

```
[Ensure the physical cable is installed.]
[Become superuser on a node in the cluster.]
[Execute the scsetup utility:]
# scsetup
[Enter option 2:]
*** Main Menu ***
    Please select from one of the following options:
    ...
     2) Cluster interconnect
    ... Option: 2
[Enter option 1 to add a cable:]
*** Cluster Interconnect Menu ***
    Please select from one of the following options:
    ...
    1) Add a transport cable
    ...
    Option: 1
[Enter the requested information:]
>>> Add a Cluster Transport Cable <<<
    Is it okay to continue (yes/no) [yes]? <Return> .
    ...
    To which node is the cable attached? phys-schhost-2
    Name of the adapter on ''phys-schost-2''? qfe-0
    Is it okay to proceed with the update (yes/no) [yes]? <Return> .
scconf -a -m endpoint=phys-schost-2:hme1, endpoint=hub0<br>Command completed successfully. Hit ENTER to com
                                         Command completed successfully. Hit ENTER to continue: <Return>
[Enter option 2 to add an adapter:]
*** Cluster Interconnect Menu ***
    Please select from one of the following options:
    ...
    2) Add a transport adapter to a node
    ...
    Option: 2
[Enter the requested information:]
>>> Add a Cluster Transport Adapter <<<
    ...
    Is it okay to continue (yes/no) [yes]? <Return> .
    ...
    To which node is the cable attached? phys-schhost-2
    Name of the adapter on ''phys-schost-2''? qfe-0
    Is it okay to proceed with the update (yes/no) [yes]? <Return> .
scconf -a -m endpoint=phys-schost-2:hme1, endpoint=hub0
    Command completed successfully. Hit ENTER to continue: <Return>
[Verify that the cable and adapter are added:]
# scconf -p | grep cable
```
**((續上))**

```
Transport cable: phys-schost-2:qfe0@1 ethernet-1@2 Enabled
 Transport cable: phys-schost-3:qfe0@1 ethernet-1@3 Enabled
 Transport cable: phys-schost-1:qfe0@0 ethernet-1@1 Enabled
# scconf -p | grep adapter
 Node transport adapters: qfe2 hme1 qfe0Node transport adapter: qfe0Node transport adapters: qfe0 qfe2 hme1Node transport adapter: qfe0Node transport adapters: qfe0 qfe2 hme1Node transport adapter: qfe0
```
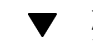

# 如何移除叢集傳送電纜與傳送配接卡

請使用下列程序來從節點移除叢集傳送電纜與叢集傳送配接卡。當電纜停用後,電纜 的二個端點仍保持為配置狀態。如果配接卡仍當作傳送電纜的端點使用則無法移除。

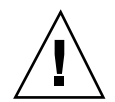

**小心:**叢集節點要求至少有一條作用中的電纜連到叢集交互連接以成為叢集的成員。 請務必要先確認節點的叢集交互連接的狀態,然後再停用電纜。請在驗證後發現某電 纜為多餘(有另一個連線可用)時才停用該電纜。停用節點最後一條繼續運轉中的電 纜會使該節點失去叢集成員的資格。

**1. 成為叢集中任何節點的超級使用者(superuser)。**

**2. 檢查其餘叢集傳送路徑的狀態。**

# **scstat -W**

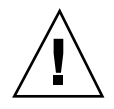

**小心:**您移除二節點叢集中的任一個而收到 "路徑失效" 的錯誤時,請先解決問題再 繼續執行本程序。這種問題可能指示節點路徑不可使用。移除其餘好的路徑會使節點 失去叢集成員資格而導致必須重新配置。

**3. 執行** scsetup **公用程式。**

# **scsetup**

**出現「主功能表」。**

- **4. 輸入** 2**(叢集交互連接)來存取「叢集交互連接功能表」。**
- **5. 輸入** 4**(移除傳送電纜)來移除電纜。**

**請依指示進行並輸入所要求的資訊。您必須同時輸入節點名稱以及您要識別之電纜 某個端點的配接卡名稱。**

```
*** Cluster Interconnect Menu ***
   Please select from one of the following options:
    ...
    4) Remove a transport cable
    ...
   Option: 4
    ...
>>> Remove a Cluster Transport Cable <<<
    ...
   Is it okay to continue (yes/no) [yes]? <Return>
    ...
   To which node is the cable attached? nodename
   Name of the adapter on ''node''? adaptername
   Is it okay to proceed with the update (yes/no) [yes]? <Return>
    ...
   Command completed successfully. Hit ENTER to continue: <Return>
```
**注意:**如果您移除實體電纜,請切斷電纜與埠以及目標裝置之間的連接。

**6. 要移除配接卡,請輸入** 5**(從節點移除傳送配接卡)。 請依指示進行並輸入所要求的資訊。您必須同時輸入節點名稱以及您要識別之電纜**

**某個端點的配接卡名稱。**

```
*** Cluster Interconnect Menu ** Please select from one of the following options:
    ...
   5) Remove a transport adapter
    ...
   Option: 5
    ...
>>> Remove a Cluster Transport Adapter <<<
    ...
   Is it okay to continue (yes/no) [yes]? <Return>
   ...
```
**((續上))**

To which node is the cable attached? *nodename* Name of the adapter on ''node''? *adaptername* Is it okay to proceed with the update (yes/no) [yes]? **<Return>** ...

Command completed successfully. Hit ENTER to continue: **<Return>**

**注意:**如果您要從節點移除實體配接卡,請參閱 *Sun Cluster 3.0 Hardware Guide* 來取得硬體服務程序。

**7. 確認電纜或配接卡成功移除。**

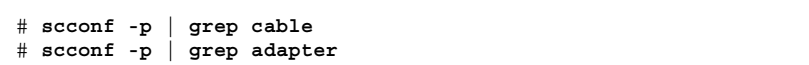

#### **從給定節點移除傳送電纜或配接卡應該不會出現在這個指令的輸出中。**

### **5.1.0.1範例—移除傳送電纜或傳送配接卡**

以下範例顯示如何使用 scsetup 指令來移除傳送電纜或傳送配接卡。

```
[Become superuser on a node in the cluster.]
[Execute the scsetup utility:]
# scsetup
[Enter option 2:]
*** Main Menu ***
   Please select from one of the following options:
    ...
    2) Cluster interconnect
    ... Option: 2
[Enter option 4 to remove a cable:]
*** Cluster Interconnect Menu ***
   Please select from one of the following options:
    ...
     4) Remove a transport cable
    ...
   Option: 4
```
**((續上))**

```
[Enter the requested information:]
>>> Remove a Cluster Transport Cable <<<
    ...
    Is it okay to continue (yes/no) [yes]? <Return> .
    ...
    To which node is the cable attached? phys-schhost-2
   Name of the adapter on ''phys-schost-2''? qfe-0
   Is it okay to proceed with the update (yes/no) [yes]? <Return> .
scconf -a -m endpoint=phys-schost-2:hme1, endpoint=hub0
   Command completed successfully. Hit ENTER to continue: <Return>
[Enter option 5 to remove an adapter:]
*** Cluster Interconnect Menu ***
   Please select from one of the following options:
    ...
     5) Remove a transport adapter from a node
    ...
    Option: 5
[Enter the requested information:]
>>> Remove a Cluster Transport Adapter <<<
    ...
    Is it okay to continue (yes/no) [yes]? <Return> .
    ...
   To which node is the cable attached? phys-schhost-2
    Name of the adapter on ''phys-schost-2''? qfe-0
    Is it okay to proceed with the update (yes/no) [yes]? <Return> .
scconf -r -m endpoint=phys-schost-2:hme1
    Command completed successfully. Hit ENTER to continue: <Return>
[Verify that the cable or adapter is removed:]
# scconf -p | grep cable
 Transport cable: phys-schost-2:qfe0@1 ethernet-1@2 Enabled
                    phys-schost-3:qfe0@1 ethernet-1@3 Enabled<br>phys-schost-1:qfe0@0 ethernet-1@1 Enabled
 Transport cable: phys-schost-1:qfe0@0 ethernet-1@1
# scconf -p | grep adapter
 Node transport adapters: qfe2 hme1 qfe0
 Node transport adapter: qfe0
 Node transport adapters: qfe0 qfe2 hme1
 Node transport adapter: qfe0
 Node transport adapters: qfe0 qfe2 hme1
 Node transport adapter: qfe0
```
## ▼ 如何啓動叢集傳送電纜

這個選項用來啟動已經存在的叢集傳送電纜。

- **1. 成為叢集中任何節點的超級使用者(superuser)。**
- **2. 輸入** scsetup **公用程式。**

# **scsetup**

**出現「主功能表」。**

- **3. 輸入** 2**(叢集交互連接)來存取「叢集交互連接功能表」。**
- **4. 輸入** 7**(啟動傳送電纜)來啟動傳送電纜。**

**請依出現的提示及指示進行。您必須同時輸入節點名稱以及您要識別之電纜某個端 點的配接卡名稱。**

**5. 確認電纜啟動成功。**

# **scconf -p | grep cable**

#### **5.1.0.1範例—啟動叢集傳送電纜**

這個範例顯示如何啓動位於節點 phys-schost-2 上的配接卡 qfe-1 上的叢集傳送 電纜。

```
[Become superuser on any node.]
[Enter the scsetup utility:]
# scsetup
[Enter option 7:]
*** Cluster Interconnect Menu ***
   Please select from one of the following options:
    ...
    7) Enable a transport cable
    ...
   Option: 7
[Enter the requested information:]
>>> Enable a Cluster Transport Cable <<<
    ...
   Is it okay to continue (yes/no) [yes]? <Return>
    ...
   To which node is the cable attached? phys-schhost-2
   Name of the adapter on ''phys-schost-2''? qfe-1
    Is it okay to proceed with the update (yes/no) [yes]? <Return>
scconf -c -m endpoint=phys-schost-2:qfe1, state=enabled
    Command completed successfully.
   Hit ENTER to continue: <Return>
[Verify that the cable is enabled:]
# scconf -p | grep cable
 Transport cable: phys-schost-2:qfe1@0 ethernet-1@2 Enabled
 Transport cable: phys-schost-3:qfe0@1 ethernet-1@3
```
**((續上))**

## ▼ 如何停用叢集傳送電纜

您可能需停用叢集傳送電纜來暫時關閉叢集交互連接路徑。這在解決叢集交互連接的 問題或更換叢集交互連接硬體時,非常有用。

當電纜停用後,電纜的二個端點仍保持為配置狀態。如果配接卡仍當作傳送電纜的端 點使用則無法移除。

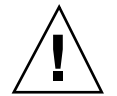

**小心:**叢集節點要求至少有一條作用中的電纜連到叢集交互連接以成為叢集的成員。 請務必要先確認節點的叢集交互連接的狀態,然後再停用電纜。請在驗證後發現某電 纜為多餘(有另一個連線可用)時才停用該電纜。停用節點最後一條繼續運轉中的電 纜會使該節點失去叢集成員的資格。

**1. 成為叢集中任何節點的超級使用者(superuser)。**

#### **2. 先檢查叢集交互連接的狀態再停用電纜。**

# **scstat -W**

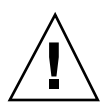

**小心:**您移除二節點叢集中的任一個而收到 "路徑失效" 的錯誤時,請先解決問題再 繼續執行本程序。這種問題可能指示節點路徑不可使用。移除其餘好的路徑會使節點 失去叢集成員資格而導致必須重新配置。

#### **3. 輸入** scsetup **公用程式。**

# **scsetup**

**出現「主功能表」。**

**4. 輸入** 2**(叢集交互連接)來存取「叢集交互連接功能表」。**

**5. 輸入** 8**(停用傳送電纜)來停用電纜。**

**請依指示進行並輸入所要求的資訊。這個叢集交互連接上的所有元件都會被停用。 您必須同時輸入節點名稱以及您要識別之電纜某個端點的配接卡名稱。**

**6. 確認電纜停用成功。**

```
# scconf -p | grep cable
```
#### **5.1.0.1範例—停用叢集傳送電纜**

這個範例顯示如何停用位於節點 phys-schost-2 之配接卡 qfe-1 上的叢集傳送電 纜。

```
[Become superuser on any node.]
[Enter the scsetup utility:]
# scsetup
[Enter option 8:]
*** Cluster Interconnect Menu ***
   Please select from one of the following options:
    ...
     8) Disable a transport cable
    ...
   Option: 8
[Enter the requested information:]
>>> Disable a Cluster Transport Cable <<<
    ...
   Is it okay to continue (yes/no) [yes]? <Return>
    ...
   To which node is the cable attached? phys-schhost-2
   Name of the adapter on ''phys-schost-2''? qfe-1
   Is it okay to proceed with the update (yes/no) [yes]? <Return>
scconf -c -m endpoint=phys-schost-2:qfe1,state=disabled
    Command completed successfully.
   Hit ENTER to continue: <Return>
[Verify that the cable is disabled:]
# scconf -p | grep cable
 Transport cable: phys-schost-2:qfe1@0 ethernet-1@2 Disabled
 Transport cable: phys-schost-3:qfe0@1 ethernet-1@3 Enabled
 Transport cable: phys-schost-1:qfe0@0 ethernet-1@1 Enabled
```
## **5.2管理公用網路**

如果您需要改變公用網路配置,您可以使用本節敘述的軟體程序。 當您管理公用網路配接卡時,請注意下列:

- 避免在解除配置關閉 NAFO 群組的作用中配接卡之前未先將作用中配接卡切換至 群組中的。請參閱 第103頁的「如何切換 NAFO 群組的作用中配接卡」。
- 避免將備份配接卡重新配線至不同的子網路而且沒有事先從對應的 NAFO 群組移 除它們。
- 作用中配接卡的邏輯配接卡可以關閉,即使群組的監控為開啓狀態也無妨。
- 對於叢集中的各節點您必須至少維護一項公用網路連線。如果不具有公用網路連 線,則無法存取叢集。

有關如何安裝叢集軟體的程序,請參閱 *Sun Cluster 3.0* 安裝手冊。有關如何維護公 用網路硬體元件的程序,請參閱 *Sun Cluster 3.0 Hardware Guide*。

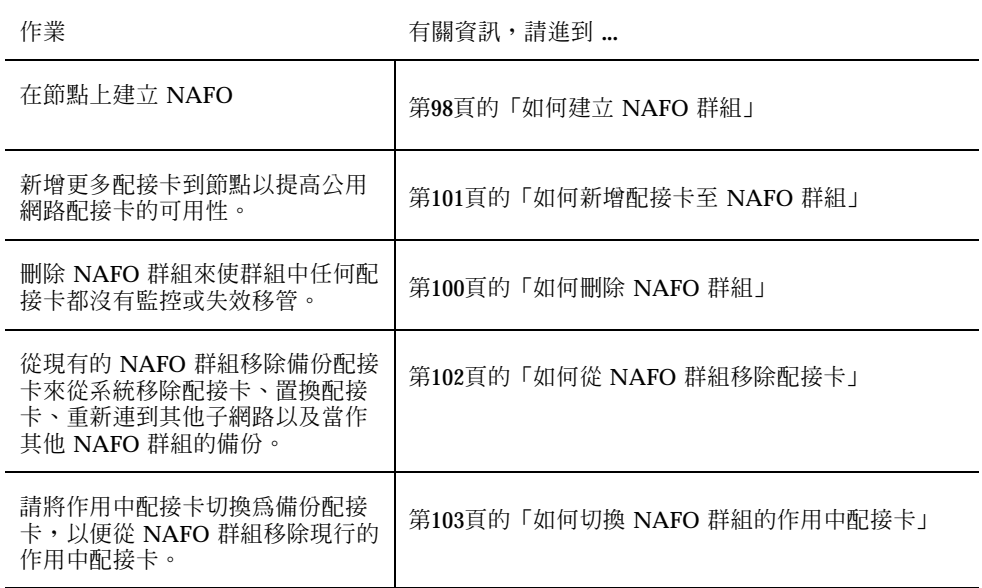

**表格5–2** 作業指引:管理公用網路

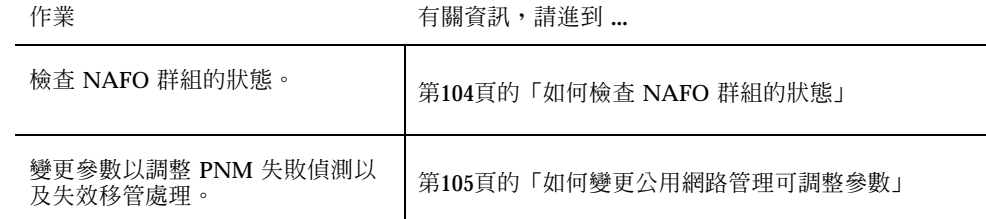

## ▼ 如何建立 NAFO 群組

#### **1. 請注意以下建立 NAFO 群組的需求:**

- 所有的公用網路配接卡必須配置為屬於一個 NAFO 群組。
- 在任何給定的節點上,必須至多有一個 NAFO 群組在給定的子網路上。
- 給定 NAFO 群組中的所有配接卡必須連到同一個子網路。
- 在給定的 NAFO 群組中只能有一個配接卡可以有主機名稱關聯,也說是說有一 個 /etc/hostname.*adapter* 檔。
- 公用網路配接卡只可屬於一個 NAFO 群組。
- **2. 成為要配置為 NAFO 群組之節點的超級使用者(superuser)。**
- **3. 在這個節點找出實際連到同一個子網路的公用網路配接卡。 這些配接卡構成** NAFO **群組的備份配接卡。**
- **4. 判斷是否要為某一個公用網路配接卡建立一個** /etc/hostname.*adapter* **檔。**
	- 如果不需要(檔案已經存在),請進到 第98頁的步驟 5。
	- 如果需要(檔案不存在),請建立檔案,並將公用網路配接卡之 IP 位址的主機 名稱加到檔案中。例如:

# **vi /etc/hostname.hme0** phys-schost-1

- **5. 請編輯** /etc/inet/hosts **檔,在其中加入指定給公用網路配接卡的 IP 位址與對 應的主機名稱。**
- **98** Sun Cluster 3.0 **系統管理手冊** ♦ 2000 **年** 11 **月**, Revision A

**例如,以下範例顯示** IP **位址** 192.29.75.101 **與主機名稱** phys-schost-1 added to the /etc/inet/hosts **檔。**

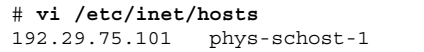

**注意:**如果已經使用名稱服務,這個資訊應該同時存在名稱服務資料庫中。

**6. 建立 NAFO 群組。**

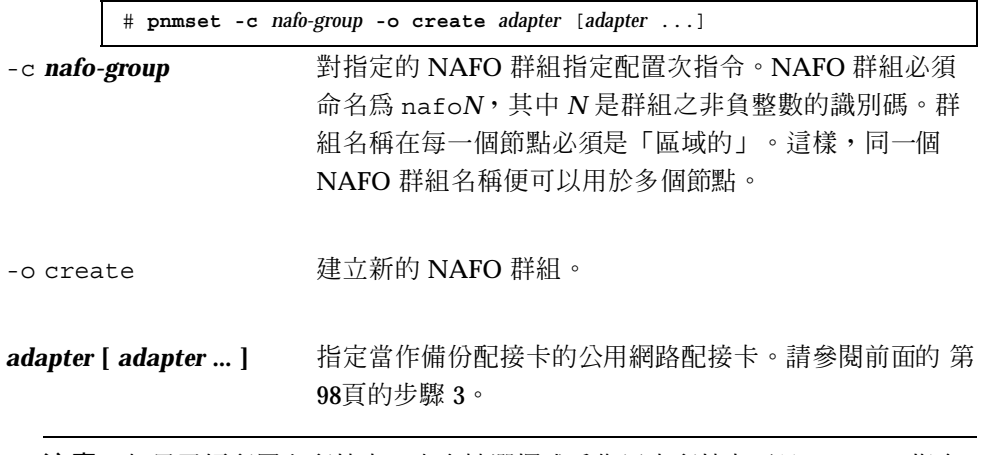

**注意:**如果已經配置有配接卡,它會被選擇成為作用中配接卡而且 pnmset 指令 不會改變它的狀態。否則,將會配置某一個備份配接卡並對其指定可在 NAFO 群 組之 /etc/hostname.*adapter* 檔中找到的 IP 位址。

#### **7. 確認 NAFO 群組的狀態。**

# **pnmstat -l**

## **5.2.0.1範例—建立 NAFO 群組**

以下範例顯示如何建立配置有二個網路配接卡(qfe0 與 qfe1)的 NAFO 群組 (nafo0)。

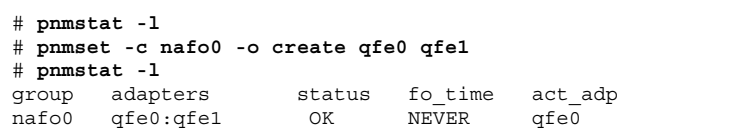

# ▼ 如何刪除 NAFO 群組

請在群組中的任何配接卡不需要監控或失效移管時刪除 NAFO 群組。刪除時, NAFO 群組不可以被邏輯主機資源群組或共用位址資源群組所使用。

- **1. 在含有要刪除之 NAFO 群組的節點上成為超級使用者(superuser)。**
- **2. 檢查 NAFO 群組是否正在被邏輯主機或共用位址資源使用。**

# **scrgadm -pv**

**您還可以使用** scrgadm -pvv**(含有二個** v **旗號)來尋找正在使用您要刪除之** NAFO **群組的資源。**

**3. 將正在使用這個 NAFO 群組的邏輯主機資源群組及共用位址資源群組切換到其他 節點。**

# **scswitch -z -g** *resource-group* **-h** *node* -z -g *resource-group* 切換指定的資源群組。 -h node **himble** 指定當作資源群組切換目標的節點。 **4. 刪除 NAFO 群組。** # **pnmset -c** *nafo-group* **-o delete** -c *nafo-group* 指定要刪除的 NAFO 群組。

-o delete 刪除 NAFO 群組。

**5. 確認 NAFO 群組的狀態。**

**刪除的** NAFO **群組應該不會出現在列表中。**

# **pnmstat -l**

## **5.2.0.1範例—刪除 NAFO 群組**

以下範例顯示從系統移除名為 nafo1 的 NAFO 群組。使用這個 NAFO 群組的邏輯主 機資源群組 lh-rg-1 首先被切換到其他節點。

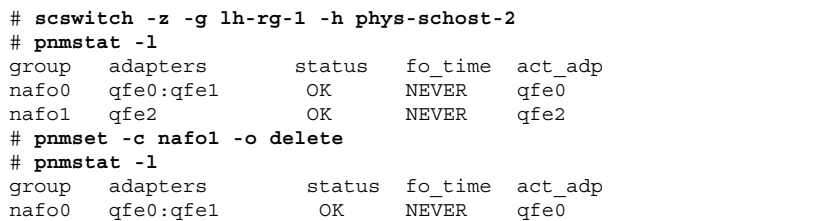

# ▼ 如何新增配接卡至 NAFO 群組

您可以新增配接卡到現有的 NAFO 群組,以便在 NAFO 群組提供額外的備份配接 卡,同時增加叢集節點之公用網路的連接可用性。

- **1. 您是否必須安裝新的公用網路配接卡到節點?**
	- 如果是,請參閱 *Sun Cluster 3.0 Hardware Guide* 來取得指示。
	- 如果不是,請進到 第101頁的步驟 2。
- **2. 確定要新增到 NAFO 群組已經連到同一子網路當作 NAFO 群組的作用中配接卡。**
- **3. 確定配接卡未解除配置而且沒有關聯的** /etc/hostname.*adapter* **檔。**
- **4. 要含有要在其中新增新配接卡之 NAFO 群組的節點成為超級使用者 (superuser)。**
- **5. 新增配接卡到 NAFO 群組。**

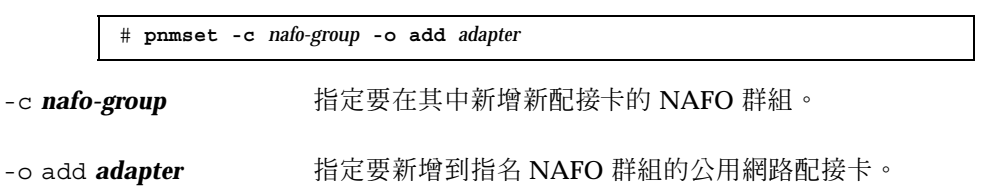

**6. 確認 NAFO 群組的狀態。**

# **pnmstat -l**

## **5.2.0.1範例—新增額外的公用網路配接卡至 NAFO 群組**

以下範例顯示如何新增配接卡 qfe2 到 NAFO 群組 nafo0, 該 NAFO 群組已經含有 二個配接卡(qfe0、qfe1)。

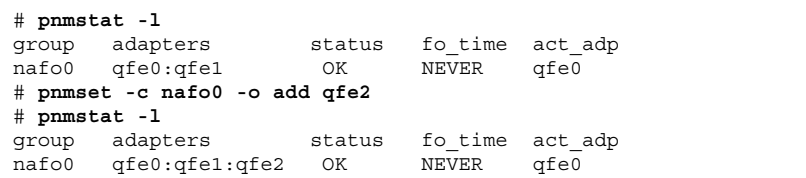

# ▼ 如何從 NAFO 群組移除配接卡

從現有的 NAFO 群組移除備份配接卡來從系統移除配接卡、置換配接卡、重新連到其 他子網路以及當作其他 NAFO 群組的備份。

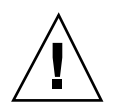

**小心:**從 NAFO 群組移除最後一個備份配接卡,會使作用中的配接卡偵測到的失效失 去保護,同時降低叢集節點的公用網路可用性。

- **1. 要移除作用中配接卡,請先切換到群組中的其他配接卡。 請參閱** 第103頁的「如何切換 NAFO 群組的作用中配接卡」**。**
- **2. 以超級使用者(superuser)身份從 NAFO 群組移除配接卡。**

# **pnmset -c** *nafo-group* **-o remove** *adapter*

-c *nafo-group* 指定要從其移除配接卡的 NAFO 群組。

-o remove *adapter* 從 NAFO 群組移除配接卡。

**3. 確認 NAFO 群組的狀態。**

**刪除的配接卡應該不會出現在** NAFO **群組的列表中。**

# **pnmstat -l**

### **5.2.0.1範例—從 NAFO 群組移除配接卡**

以下範例從 NAFO 群組 nafo0 移除配接卡 qfe2。

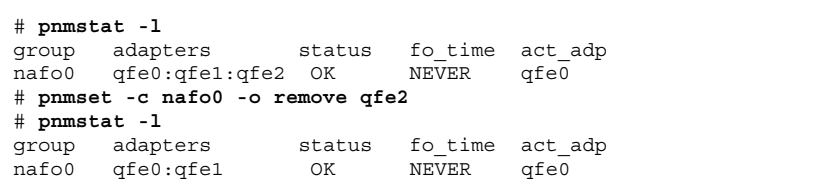

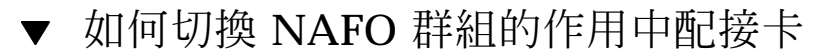

請將作用中配接卡切換為備份配接卡,以便從 NAFO 群組移除現行的作用中配接 卡。pnmd(1M) 常駐程式會將現行作用中配接卡主管的所有 IP 位址,以和失效觸發之 失效移管相似的方式切換到新的作用中配接卡。

**注意:**進行切換時,連線可能會短時間變慢。否則,運作效能應該發揮到極致。

**1. 確定新的作用中配接卡的實體連接,和目前作用中配接卡的相同。**

**如果新的作用中配接卡將某些** IP **位址控管為目前的作用中配接卡失敗,需要這些** IP **位址的網路與資料服務會被中斷,直到實體連線被修復或有後續發生成功的失 效移管為止。**

- **2. 在含有您要切換其作用中配接卡之 NAFO 群組的節點上,成為超級使用者 (superuser)。**
- **3. 切換作用中配接卡。**

# **pnmset -c** *nafo-group* **-o switch** *adapter*

- -c *nafo-group* 指定含有配切換之配接卡的 NAFO 群組。
- -o switch *adapter* 使 NAFO 群組中指定的配接卡成為作用中配接卡。
- **4. 確認 NAFO 群組的狀態。**

"**切換目標**" **配接卡現在應該成為作用中配接卡。**

# **pnmstat -l**

## **5.2.0.1範例—切換 NAFO 群組的作用中配接卡**

以下範例將作用中配接卡從 qfe0 切換到 qfe1。

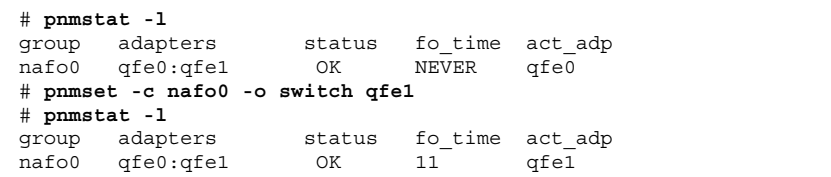

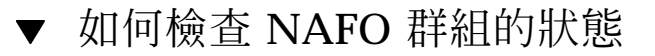

◆ 執行 pnmstat(1M) 指令來列出某個節點上之所有 NAFO 群組的目前設置與狀態 **的相關資訊。**

# **pnmstat -l**

Г

您還可以使用 pnmptor(1M) 及 pnmrtop(1M) 指令來取得配接卡的相關資訊。

## **5.2.0.1範例—檢查 NAFO 群組的狀態**

以下範例顯示含有三個 NAFO 群組之節點的狀態。

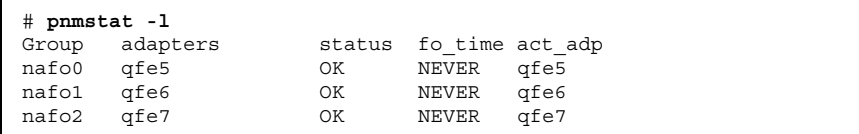

## **5.2.0.2範例—尋找 NAFO 群組的作用中配接卡**

以下範例顯示 NAFO 群組 nafo0 的作用中配接卡是 qfe5。

# **pnmptor nafo0** qfe5

### **5.2.0.3範例—尋找配接卡的 NAFO 群組**

以下範例顯示配接卡 qfe5 屬於 NAFO 群組 nafo0。

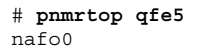

## ▼ 如何變更公用網路管理可調整參數

這個演算法有四個可調整參數: inactive time、ping timeout、repeat test 及 slow network。這些參數提供了錯誤偵測的速度和正確性之間的取捨選擇。請參 閱 表 5–3 以取得其他資訊。

請使用這個程序來變更 pnmd(1M) 常駐程式的內定「公用網路管理」(PNM) 值。

- **1. 成為叢集中某個節點的超級使用者(superuser)。**
- **2. 如果不存在,請建立** pnmparams **檔。**

# **vi /etc/cluster/pnmparams**

#### **3. 使用下列表格來設定 PNM 參數。**

**注意:**/etc/cluster/pnmparams 檔中的設定值適用於節點上的所有 NAFO 群 組。以磅記號(#)開頭的行會被忽略。 檔案中其他行必須是以下的格 式:*variable*=*value*。

#### **表格5–3** 公用網路管理參數可調整參數

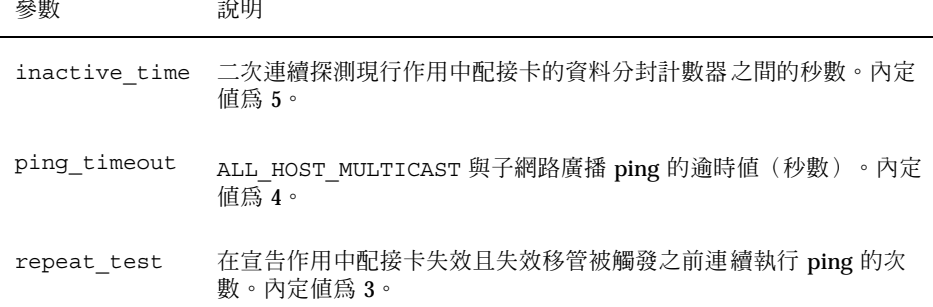

**表格5–3** 公用網路管理參數可調整參數 *(*續上*)*

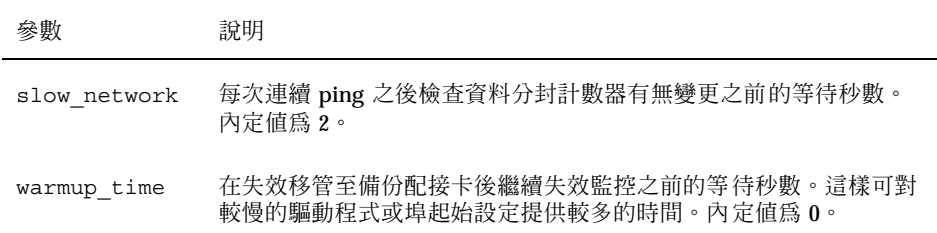

**注意:**變更要在下一次 pnmd 常駐程式啟動時才會生效。

## **5.2.0.1範例—變更公用網路管理參數可調整參數**

以下範例/etc/cluster/pnmparams 檔含有二個內定值已經改變的參數。

inactive\_time=3 repeat\_test=5

# **管理叢集**

本章提供管理可影響整個叢集之項目的程序。 以下是本章介紹的程序列表。

- 第108頁的「如何變更叢集名稱」
- 第109頁的「如何對應節點 ID 至節點名稱」
- 第109頁的「如何使用新叢集節點辨證」
- 第111頁的「如何在叢集設定日期時間」
- 第112頁的「如何在節點輸入 OpenBoot PROM (OBP)」
- 第113頁的節6.2.1「如何新增叢集節點至已授權的節點列表」
- 第116頁的節6.3.1「如何從叢集軟體配置移除節點」

# **6.1管理叢集概觀**

**表格6–1** 作業指引:管理叢集

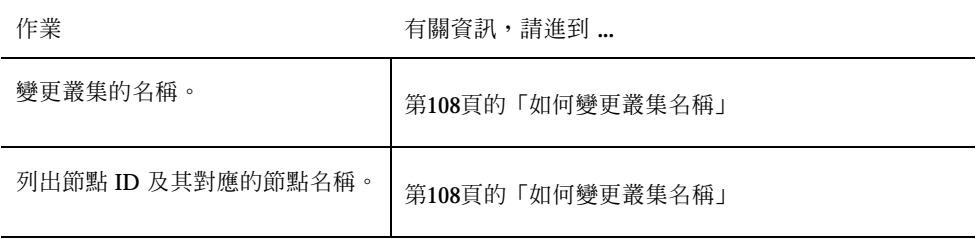

**107**

**表格6–1** 作業指引:管理叢集 *(*續上*)*

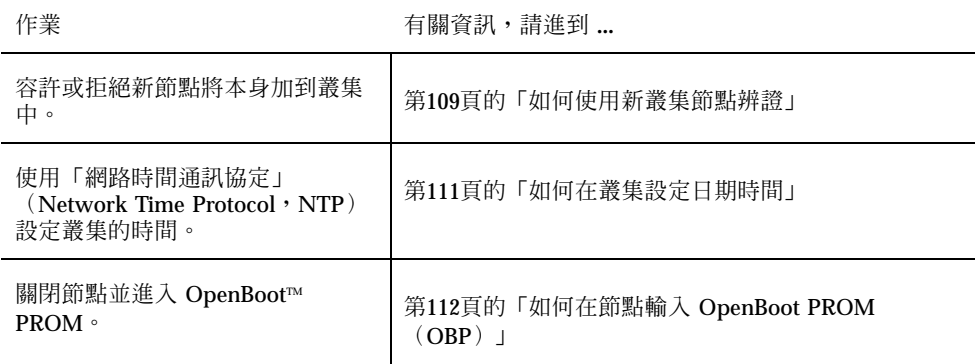

# 如何變更叢集名稱

如果必要,您可以在初次安裝之後變更叢集名稱。

- **1. 成為叢集中某個節點的超級使用者(superuser)。**
- **2. 輸入** scsetup**(1M) 公用程式。**

# **scsetup**

**出現「主功能表」。**

- **3. 要變更叢集名稱,請輸入** 6**(其他叢集屬性)。 出現「其他叢集屬性」功能表。**
- **4. 從功能表進行選擇,接著依螢幕上出現的指示進行。**

## **6.1.0.1範例—變更叢集名稱**

以下範例顯示產生自 scsetup 公用程式的 scconf(IM) 指令,可用來變更新叢集名 稱 dromedary。

# **scconf -c -C cluster=dromedary**
## 如何對應節點 ID 至節點名稱

安裝 Sun Cluster 時,每一個節點會被自動指定一個唯一的節點 ID 號碼。指定給節點 的節點 ID 號碼是依它第一次加入叢集的順序,一旦指定後,該號碼便不可以變更。 節點 ID 號碼通常用於錯誤訊息中識別與訊息相關的叢集節點。請使用這個程序來判 斷節點 ID 與節點名稱之間的對應。

您不必是超級使用者(superuser)便可以列示配置資訊。

**1. 使用 scconf(1M) 來列示叢集配置資訊。**

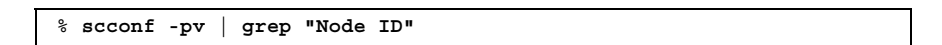

### **6.1.0.1範例—對應節點 ID 至節點名稱**

下列範例顯示節點 ID 指定。

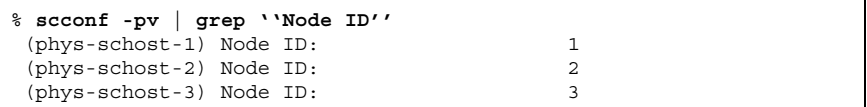

## • 如何使用新叢集節點辨證

Sun Cluster 供您判斷新節點本身是否可加到叢集中以及用哪一種類型的辨證。您可以 容許任何新節點透過公用網路加入叢集、拒絕新節點加入叢集、或指示可加入叢集的 特定節點。可使用標準 UNIX 或 Diffie-Hellman (DES) 辨證來辨證新節點。如果您 選取 DES 辨證,您還必須先配置所有必要的暗碼鍵,節點才能夠加入。請參閱 the keyserv(1M) 及 publickey(4) 線上援助頁來取得詳細資訊。

- **1. 成為叢集中某個節點的超級使用者(superuser)。**
- **2. 輸入** scsetup**(1M) 公用程式。**

# **scsetup**

**出現「主功能表」。**

**3. 要使用叢集辨證,請輸入** 5**(新節點)。**

**管理叢集 109**

**出現「新節點」功能表。**

**4. 從功能表進行選擇,接著依螢幕上出現的指示進行。**

### **6.1.0.1範例—防止新機器加入到叢集**

以下範例顯示產生自 scsetup 公用程式的 scconf(IM) 指令,可防止新機器加入到 叢集。

# **scconf -a -T node=.**

### **6.1.0.2範例—容許所有新機器加入到叢集**

以下範例顯示產生自 scsetup 公用程式的 scconf 指令,可容許所有的新機器加入 到叢集。

# **scconf -r -T all**

### **6.1.0.3範例—要指定加入到叢集的新機器**

以下範例顯示產生自 scsetup 公用程式的 scconf 指令,可加入一個新機器叢集。

# **scconf -a -T node=phys-schost-4**

### **6.1.0.4範例—將辨證設成標準 UNIX**

以下範例顯示產生自 scsetup 公用程式的 scconf 指令,可將加入叢集之新節點回 復到標準 UNIX 辨證。

# **scconf -c -T authtype=unix**

### **6.1.0.5範例—將辨證設成 DES**

以下範例顯示產生自 scsetup 公用程式的 scconf 指令,以便對加入叢集的新節點 使用 DES DES 辨證。

# **scconf -c -T authtype=des**

**注意:**如果使用 DES 辨證,您還必須先配置所有必要的暗碼鍵,節點才能夠加入叢 集。請參閱 the keyserv(1M) 及 publickey(4) 線上援助頁來取得詳細資訊。

# 如何在叢集設定日期時間

Sun Cluster 使用「網路時間通訊協定」 (Network Time Protocol, NTP) 來維護叢 集節點之間的同步化。當節點調整自己的時間時,如有必要,便會在叢集自動調整。 請參閱 *Sun Cluster 3.0* 概念 文件以及 網路時間通訊協定使用手冊來取得詳細資訊。

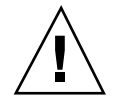

**小心:**如果您使用 NTP,請不要在叢集已經啟動並執行時調整叢集時間。這些方法包 括以互動方式或在 cron(1M) script 中使手 date(1)、rdate(1M) 或 xntpdate(1M) 指令。

- **1. 成為叢集中某個節點的超級使用者(superuser)。**
- **2. 關閉叢集。**

# **scshutdown -g0 -y**

**3. 將每一個節點啟動非叢集節點。**

ok **boot -x**

**4. 在某一個節點上,執行** date**(1) 指令來設定日期時間。**

# **date** *HHMMSS*

**5. 在另一個機器上,使用** rdate**(1M) 指令來使時間和該節點同步。**

# **rdate** *hostname*

**6. 將每一個節點重新開機來啟動叢集。**

# **reboot**

**7. 確認變更在所有的叢集節點都生效。**

**請在每一個節點上執行** date(1M) **指令。**

# **date**

**管理叢集 111**

# 如何在節點輸入 OpenBoot PROM(OBP)

如果您需要配置或變更 OpenBoot PROM 設定值,請使用這個程序。

**1. 連到終端機集中站埠。**

# **telnet** *tc\_name tc\_port\_number*

tc\_name **hereogene as a contract to the health and the health health health health health health health health h** 

- tc\_port\_number 指定終端機集中站上的連接埠號。連接埠號和配置相關 聯。通常連接 2 與 3(5002 及 5003)用於安裝在站點的第 一個叢集。
- **2. 使用** scswitch(1M) **指令來依程序關閉叢集節點來移除任何資源或磁碟裝置群 組,接著使用** shutdown(1M) **來使節點進入 OBP 提示。**

# **scswitch -S -h** *node* # **shutdown -g 0 -y**

**3. 傳送中斷訊號到節點。**

telnet> **send brk**

**4. 執行 OpenBoot PROM 指令。**

## **6.2新增叢集節點**

下表列示新增節點至現有叢集時執行的作業。

**表格6–2** 作業指引:新增節點

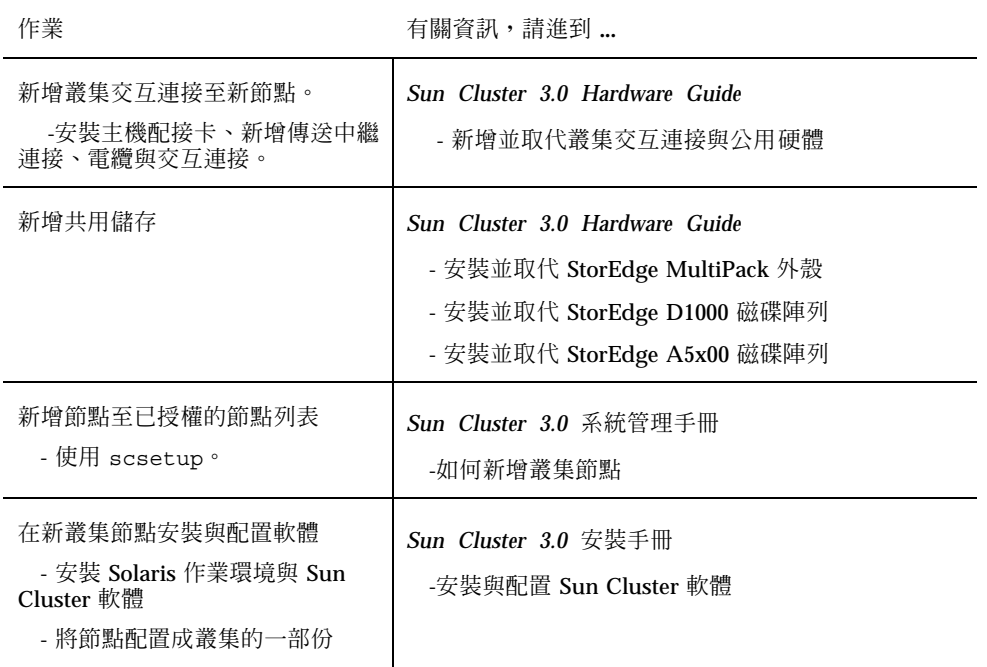

## **6.2.1如何新增叢集節點至已授權的節點列表**

在新增機器到現有叢集之前,請確定節點已正確安裝並配置所有所有必要的軟體及硬 體,包括與專用叢集交互連接之間的良好實體連線,如"新增節點"作業指引中指示的 那樣。 請參閱 *Sun Cluster 3.0* 安裝手冊 以及 scinstall(1M) 線上援助頁來取得與 軟體安裝相關的詳細資訊。關於硬體安裝,請參閱 *Sun Cluster 3.0 Hardware Guide* 或附隨伺服器一起出貨的硬體文件。

- **1. 成為現行叢集成員節點的超級使用者(superuser)。**
- **2. 執行** scsetup **公用程式。**

# **scsetup**

**出現「主功能表」。**

**3. 在「主功能表」輸入 5 來存取「新節點功能表」選項。**

**管理叢集 113**

- 4. 在「新節點功能表」輸入 3 (指定機器名稱) 來修改己授權列表。
- **5. 指定可新增本身之機器的名稱。 請依出現的提示新增叢集節點。將會要求您輸入要新增的節點的名稱。**
- **6. 確認節點已經成功新增到已授權列表。**

# **scconf -p | grep ''Cluster new node''**

#### **6.2.1.1範例—新增叢集節點**

以下範例顯示如何新增名為 phys-schost-3 的節點到現有的叢集。

```
[Become a superuser.]
[Execute scsetup utility.]
# scsetup
*** Main Menu ***
   Please select from one of the following options:
   Option: 5
*** New Nodes Menu ***
   Please select from one of the following options:
      ...
     3) Specify the name of a machine which may add itself
      ...
   Option: 3
>>> Specify a Machine which may Install itself into the Cluster <<<
    ...
    Is it okay to continue (yes/no) [yes]? <Return>
   Name of the host to add to the list of recognized machines? phys-schost-3
   Is it okay to proceed with the update (yes/no) [yes]? <Return>
scconf -a -T node=phys-schost-3
    Command completed successfully.
[Quit the scsetup New Nodes Menu and Main Menu:]
    ...
    Option: q
[Verify the node has been added.]
# scconf -p | grep ''Cluster new''
Cluster new node authentication: unix
Cluster new node list: phys-schost-3
```
### **6.2.1.2下一步**

*Sun Cluster 3.0* 安裝手冊:安裝與配置 Sun Cluster 軟體。

# **6.3移除叢集節點**

 $\blacksquare$ 

下表列出從現有叢集移除節點時必須執行的作業。

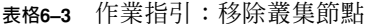

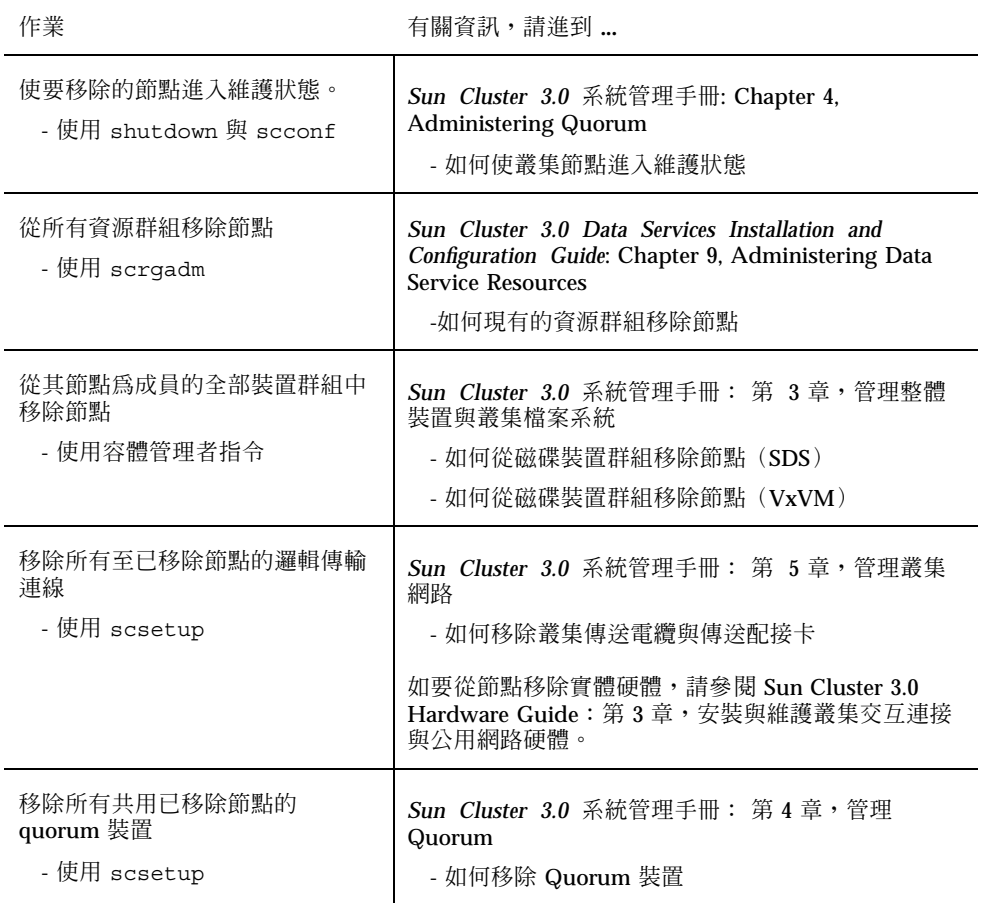

**管理叢集 115**

**表格6–3** 作業指引:移除叢集節點 *(*續上*)*

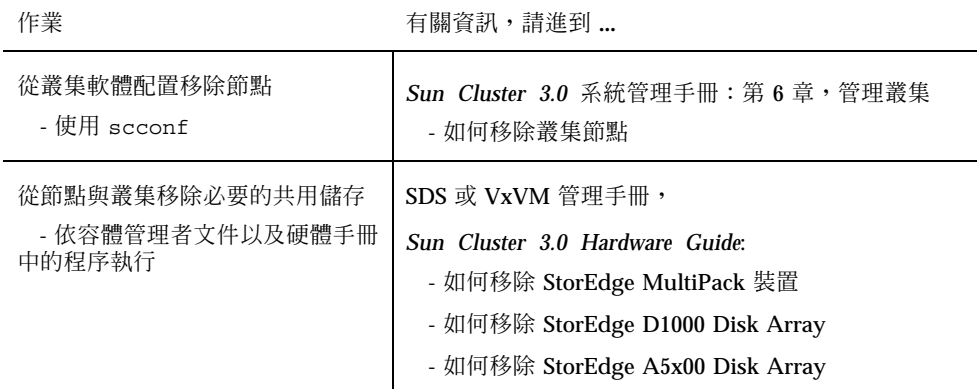

## **6.3.1如何從叢集軟體配置移除節點**

這是從叢集移除節點的處理中必須完成的最後一個軟體配置程序。在開始這個程序 前,您必須完成"移除叢集節點"作業指引列出的必要作業。完成這個程序後,請依 *Sun Cluster 3.0 Hardware Guide* 中的敘述移除硬體連接。

**1. 成為叢集中某個節點的超級使用者(superuser)。**

**注意:**確定節點已經進入維護狀態而且從所有資源群組、裝置群組以及 quorum 裝置配置移除,再繼續這個程序。

**2. 判斷叢集中的啟動磁碟。**

# **scconf -pvv | grep Local\_Disk**

**3. 識別叢集中那些開機磁碟連接到已移除的節點。**

# **scdidadm -L** *did-name*

**4. 移除各個開機磁碟的 localonly 旗號。**

# **scconf -c -D name=***devicename,localonly=false*

**5. 從所有的原始磁碟裝置群組移除其成員的節點。**

**必須對每一個磁碟裝置群組完成這個步驟。**

# **scconf -pvv | grep** *nodename* **| grep Device** # **scconf -r -D name=***devicename***,nodelist=***nodename*

**6. 從叢集移除節點。**

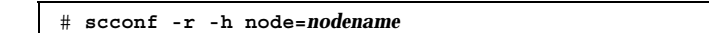

**7. 使用** scstat **確認節點移除成功。**

# **scstat -n**

**注意:**從叢集移除裝置之後,您必須在移除的主機上重安新安裝 Solaris 作業環境,來 使它在任何的容量中重新運作。

### **6.3.1.1範例—移除叢集節點**

這個範例顯示如何從叢集移除節點(phys-schost-2)。

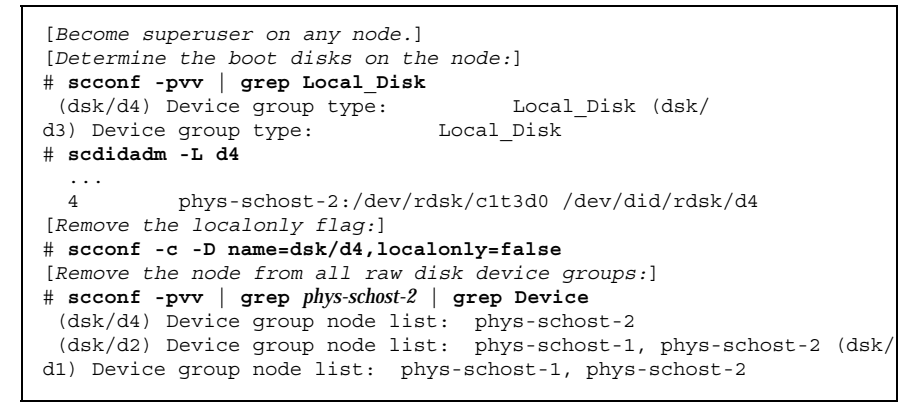

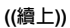

**管理叢集 117**

```
# scconf -r -D name=dsk/d4,nodelist=phys-schost-2
# scconf -r -D name=dsk/d2,nodelist=phys-schost-2
# scconf -r -D name=dsk/d1,nodelist=phys-schost-2
[Remove the node from the cluster:]
# scconf -r -h node=phys-schost-2
[Verify node removal:]# scstat -n
-- Cluster Nodes --
                  Node name Status
                   --------- ------
  Cluster node: phys-schost-1 Online
```
## **6.3.1.2下一步**

*Sun Cluster 3.0 Hardware Guide*:

如何移除 StorEdge MultiPack Enclosure

如何移除 StorEdge D1000 Disk Array

如何移除 StorEdge A5x00 Disk Array

# **修補 Sun Cluster 軟體與韌體**

本章提供新增與移除 Sun Cluster 配置之修補的程序。 以下是本章介紹的程序列表。

- 第125頁的「如何應用不重新開機的 Sun Cluster 修補」
- 第121頁的「如何應用要重新開機的修補(節點)」
- 第123頁的「如何應用要重新開機的修補(叢集與韌體)」
- 第126頁的「如何移除 Sun Cluster 修補」

# **7.1修補 Sun Cluster 概觀**

因為叢集本身的性質,所有的叢集成員節點必須在同一個修補層次,叢集才能夠正常 運作。在節點上修補和 Sun Cluster 專用的修補時,您可以從要叢集成員暫時移除節 點或停止整個叢集,然後再安裝修補。本節說明這些步驟。

在應用 Sun Cluster 修補之前,請先查閱 Sun Cluster 網頁有無特別指示,如果需要目 前的 URL,請參閱 *Sun Cluster 3.0* 版次注意事項 或和「Enterprise Services」連絡。 如果沒有特別的指示,請檢查修補的 README 檔。

**注意:**在 Sun Cluster 專用的修補,請務必要遵循取代本章之程序的修補的 README 檔中的指示。

所有叢集節點的修補安裝可分成以下各種情況:

**119**

**■** 要重新開機的修補(節點)— 節點在應用修補前必須開機為單用戶模式,完成後再 重新開機以加入叢集。此時,您必須使節點進入 "靜音" 狀態:首先將任何資源群 組或磁碟裝置群組從要修補的節點切換至其他叢集成員。另外,您要一次在一個叢 集節點上應用修補,來避免關閉整個叢集。

在應用這種類型的修補時叢集將保持為可用狀態,即使個別的節點可能暫時關閉。 修補後的節點可重新加入叢集當作成員,即使其他節點尚未同在一個修補層次也沒 有關係。

- 要重新開機的修補(叢集與韌體)—叢集必須關機而且每一個節點必須開機為單用 戶模式才能夠應用軟體或韌體修補。您接著要重新啟動節點以加入到叢集。在這種 類型的修補,叢集在應用修補期間為不可使用。
- 不要重新開機的修補**—**節點不必進入 "靜音" 狀態(它仍將主控資源群組或裝置群 組),在應用修補時也不必關閉或重新啓動。不過,您仍要以一次一個節點的方式 應用修補,並在修補其他節點之前先進行確認。

**注意:**基礎叢集通訊協定不會因為修補而改變。

您要使用 patchadd 指令來應用修補到叢集,以及 patchrm 來移除修補(必要時)。

## **7.1.1Sun Cluster 修補秘訣**

請使用下列提示來協助您更有效管理 Sun Cluster 修補:

- 請查閱 Sun Cluster 網站來取得與修補或韌體更新關聯的的指示。如果是現行 URL,請參閱 *Sun Cluster 3.0* 版次注意事項 或和 Enterprise Services 連絡。
- 務必先閱讀 README 檔再應用修補。
- 建議您在生產環境中執行叢集請先應用所有的修補(這是必要的順序)。
- 檢杳硬體韌體層次並安裝入何可能需要的必要韌體更新。
- 叢集成員的所有節點都必須具有相同的修補。
- 叢集子系統修補永遠保持最新。這包括容體管理、儲存裝置韌體、叢集傳送等。
- 定期複檢修補報告,例如每季一次,以及使用建議的修補組件修補 Sun Cluster 配 置。
- 依 Enterprise Services 的建議應用選擇性的修補。
- 在進行丰要修補更新後測試失效移管,並準備隋時可在叢集作業降級或受損時移 除。
- **120** Sun Cluster 3.0 **系統管理手冊** ♦ 2000 **年** 11 **月**, Revision A

# **7.2修補 Sun Cluster**

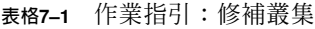

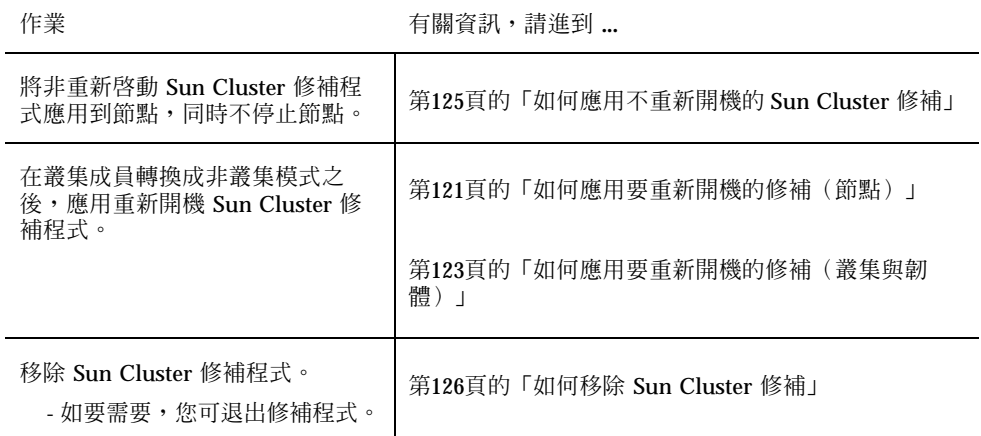

▼ 如何應用要重新開機的修補(節點)

在叢集的節點應用修補,一次一個節點,來使叢集本身可以在修補處理期間保持運 作。在這個程序,您必須先關閉節點並重新啓動為單用戶模式,才能夠應用修補。

- **1. 在應用修補前,先查閱 Sun Cluster 產品網站有無特殊的安裝前、後相關的指示。**
- **2. 在您要應用修補的節點成為超級使用者(superuser)。**
- **3. 列示要修補之節點上的資源群組與裝置群組。**

# **scrgadm -pv** # **scstat**

**4. 將所有的資源群組、資源、以及裝置群組從要修補的節點切換到其他叢集成員。**

# **scswitch -S -h** *node*

**修補** Sun Cluster **軟體與韌體 121**

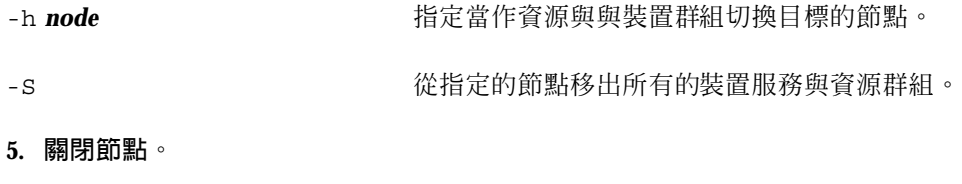

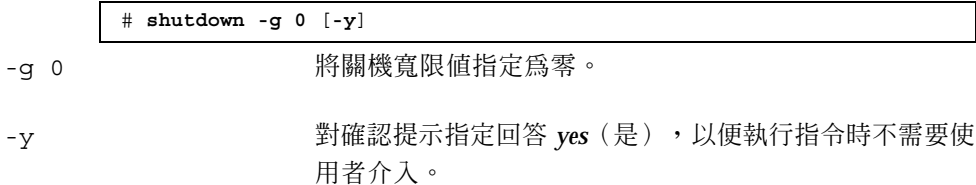

#### **6. 將節點啟動為單用戶模式。**

ok **boot -s**

**7. 應用修補。**

# **patchadd** *patch-dir patch-id*

*patch-dir* 指定修補的目錄位置。

*patch-id* 指定所給修補的修補號碼。

**8. 將節點重新開機為叢集。**

# **reboot**

**9. 確認修補安裝成功。**

# **showrev -p | grep** *patch-id*

**10. 確認修補可以運作,以及節點與叢集正常運作。**

**11. 切回所有的資源群組、資源、以及裝置群組(選擇性)。**

# **scswitch -S -h** *node*

**12. 對其餘的叢集節點重複** 第121頁的步驟 2 **到** 第122頁的步驟 11**。**

## **7.2.0.1範例—應用要重新開機的修補(節點)**

以下顯示應用要重新開機的修補的 Sun Cluster 修補到節點的範例。

```
# scrgadm -pv
...
RG Name: schost-sa-1
...
# scstat
...
Device Group Name: dg-schost-1
...
# scswitch -z -h phys-schost-2 -D dg-schost-1
# scswitch -z -h phys-schost-2 -g schost-sa-1
# shutdown -g 0 -y
...
ok boot -s
...
# patchadd 10-34567
...
# reboot
...
# showrev -p | grep 10-34567
# scswitch -z -h phys-schost-1 -D dg-schost-1
# scswitch -z -h phys-schost-1 -g schost-sa-1
```
## **7.2.0.2下一步**

如果您必須除去修補,請參閱 第126頁的「如何移除 Sun Cluster 修補」。

▼ 如何應用要重新開機的修補(叢集與韌體) 在這個程序,您必須先關閉叢集並將每個節點啓動為單用戶模式,才能夠應用修補。 **1. 在應用修補前,先查閱 Sun Cluster 產品網站有無特殊的安裝前、後相關的指示。 2. 成為叢集中某個節點的超級使用者(superuser)。 3. 關閉叢集。**

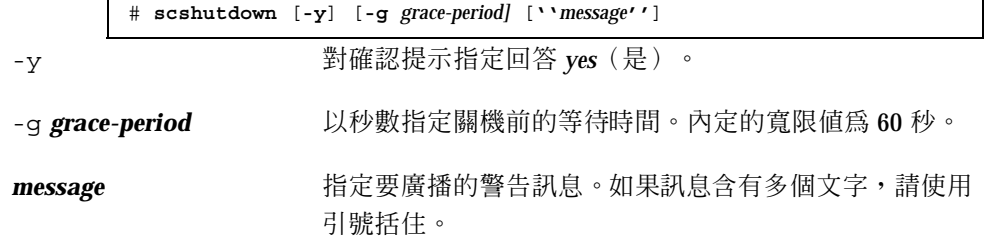

**修補** Sun Cluster **軟體與韌體 123**

#### **4. 將每一個節點啟動為單用戶模式。**

**在每一個節點的,執行下列指令。**

ok **boot -s**

#### **5. 應用軟體或韌體修補。**

**請執行下列指令,一次一個節點。**

# **patchadd** *patch-dir patch-id*

*patch-dir* 指定修補的目錄位置。

*patch-id* 指定所給修補的修補號碼。

**注意:**務必遵循取代本章敘述之程序的循修補目錄中的指示。

**6. 確認修補在每一個節點安裝成功。**

# **showrev -p | grep** *patch-id*

**7. 在所有的節點應用完修補後,將節點重新開機為叢集。**

**在每一個節點上執行下列指令。**

# **reboot**

**8. 確認修補可運作,以及節點與叢集正常運作。**

## **7.2.0.1範例—應用重新開機的修補(叢集)**

以下顯示應用要重新開機的 Sun Cluster 修補到叢集的範例。

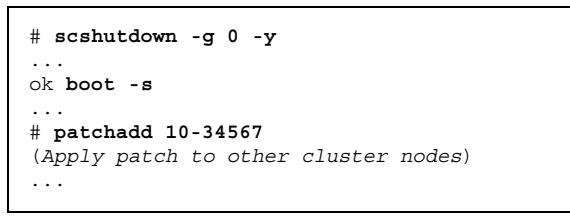

**((續上))**

```
# showrev -p | grep 10-34567
# reboot
```
## **7.2.0.2下一步**

如果您必須除去修補,請參閱 第126頁的「如何移除 Sun Cluster 修補」。

## ▼ 如何應用不重新開機的 Sun Cluster 修補

請以一次一個的方式在叢集的節點應用修補。在應用不要重新開機的修補時,您不必 先關閉接受修補的節點。

- **1. 在應用修補前,先查閱 Sun Cluster 產品網站有無特殊的安裝前、後相關的指示。**
- **2. 將修補應用到單一節點。**

# **patchadd** *patch-dir patch-id patch-dir* 指定修補的目錄位置。 *patch-id* 指定所給修補的修補號碼。

**3. 確認修補安裝成功。**

# **showrev -p | grep** *patch-id*

- **4. 確認修補可以運作,以及節點與叢集正常運作。**
- **5. 對其餘的叢集節點重複** 第125頁的步驟 2 **到** 第125頁的步驟 4**。**
- **7.2.0.1範例—應用不重新開機的 Sun Cluster 修補**

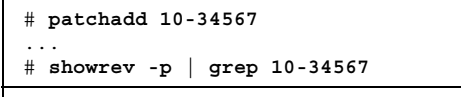

**((續上))**

**修補** Sun Cluster **軟體與韌體 125**

## **7.2.0.2下一步**

如果您必須除去修補,請參閱 第126頁的「如何移除 Sun Cluster 修補」。

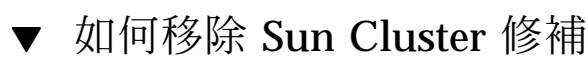

您可以在必要時除去(移除)Sun Cluster 修補。

- **1. 在您要移除修補的節點成為超級使用者(superuser)。**
- **2. 列示要移除修補之節點上的資源群組與裝置群組。**

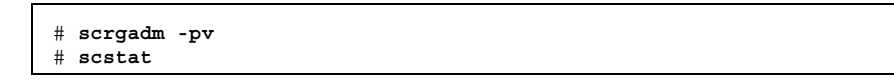

**3. 將所有的資源群組、資源以及裝置群組從已經移除修補的節點,切換到其他叢集成 員。**

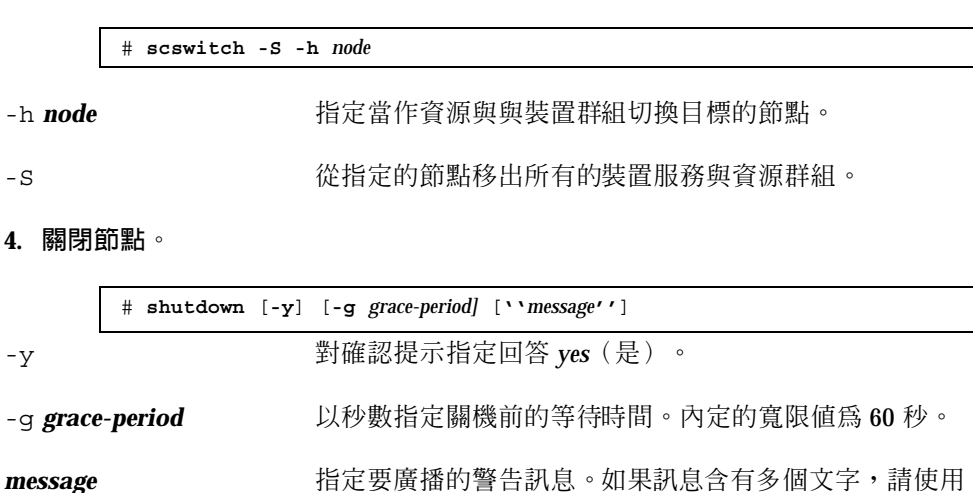

引號括住。

**5. 將節點啟動為非叢集模式。**

ok **boot -x**

**6. 移除修補。**

# **patchrm** *patch-id*

patch-id **head of the patch-id** the 指定所給修補的修補號碼。

- **7. 將節點重新開機。**
	- # **reboot**
- **8. 確認修補移除成功。**

# **showrev -p | grep** *patch-id*

- **9. 確認節點與叢集運作正常。**
- **10. 切回所有的資源群組、資源以及裝置群組。**

# **scswitch -S -h** *node*

**11. 對其餘的叢集節點重複** 第126頁的步驟 1 **到** 第127頁的步驟 10**。**

## **7.2.0.1範例—移除 Sun Cluster 修補**

以下範例顯示移除 Sun Cluster 修補。

```
# scrgadm -pv
...
RG Name: schost-sa-1
...
# scstat
...
Device Group Name: dg-schost-1
...
# scswitch -S -h phys-schost-2
# shutdown -y -g 5 "Rebooting down node for maintenance"
...
ok boot -x
...
```
**((續上))**

**修補** Sun Cluster **軟體與韌體 127**

# **patchrm 10-34567** ... # **reboot** ... # **pkgchk -v 10-34567** ... # **scswitch -S -h phys-schost-1**

# **備份與復原叢集**

以下是本章的逐步程序列表。

- 第130頁的「如何尋找要備份的檔案系統名稱」
- 第131頁的「如何判斷完整備份所需的磁帶數」
- 第131頁的「如何備份 root (/) 檔案系統」
- 第133頁的「如何執行鏡映的線上備份(Solstice DiskSuite)」
- 第136頁的「如何執行容體的線上備份(VERITAS 容體管理者)」
- 第141頁的「如何以互動方式復原個別的檔案(Solstice DiskSuite)」
- 第142頁的「如何復原 root (/) 檔案系統 (Solstice DiskSuite)」
- 第145頁的「如何復原中繼裝置的 root (/) 檔案系統 (Solstice DiskSuite)」
- 第150頁的「如何復原非密封的 root (/) 檔案系統 (VERITAS 容體管理者)」
- 第153頁的「如何復原密封的 root (/) 檔案系統 (VERITAS 容體管理者)」

## **8.1備份叢集檔案**

**129**

**表格8–1** 作業指引:備份叢集檔案

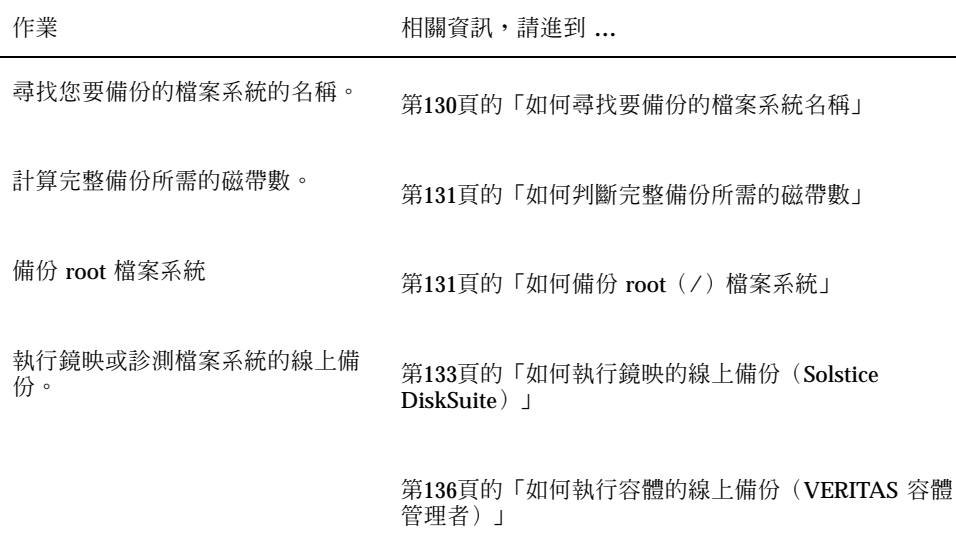

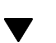

如何尋找要備份的檔案系統名稱

請使用這個程序來判斷您要備份之檔案系統的名稱。

**1. 顯示** /etc/vfstab **檔的內容。 您不必是超級使用者(**superuser**)才能夠指定這個指令。**

% **more /etc/vfstab**

**2. 在裝載點欄位尋找您要備份之檔案系統的名稱。**

#### **請在備份檔案系統時使用這個名稱。**

% **more /etc/vfstab**

## **8.1.0.1範例—尋找要備份的檔案系統名稱**

在以下範例中,列示在 /etc/vfstab 檔中的可用檔案系統會顯示出來。

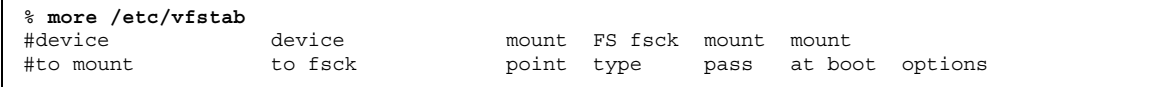

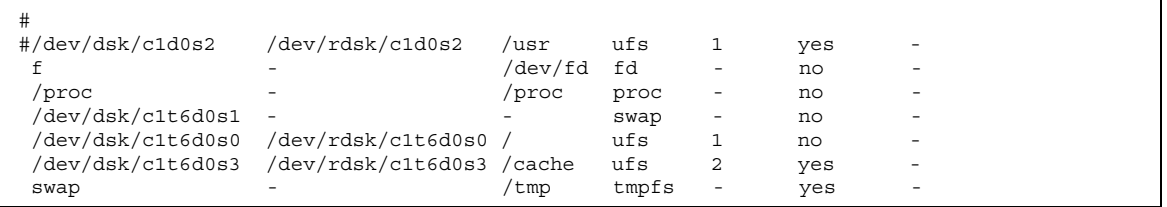

如何判斷完整備份所需的磁帶數

請使用這個程序來計算您備份檔案系統時所需的磁帶數。

- **1. 在您要備份之叢集節點上成為超級使用者(superuser)。**
- **2. 以位元組預估備份大小。**

# **ufsdump S** *filesystem* s and the most controlled the setter that the setter that the setter that the setter that the setter that the s

*filesystem* 指定您要備份之檔案系統的名稱。

**3. 將預估大小除以磁帶容量來求出所需的磁帶數。**

## **8.1.0.1範例—判斷需要的磁帶數**

在以下範例中,905,881,620 位元組的檔案系統可以輕易地放入 4 GB 磁帶  $(905,881,620 \div 4,000,000,000)$  。

> # **ufsdump S /global/phys-schost-1** 905881620

▼ 如何備份 root (/) 檔案系統

請使用這個程序來備份叢集節點的 root (/) 檔案系統。請先確定叢集執行沒有任何錯 誤再執行備份程序。

**1. 在您要備份之叢集節點上成為超級使用者(superuser)。**

**備份與復原叢集 131**

**2. 將要備份之節點的資料服務切換到叢集中的其他節點。**

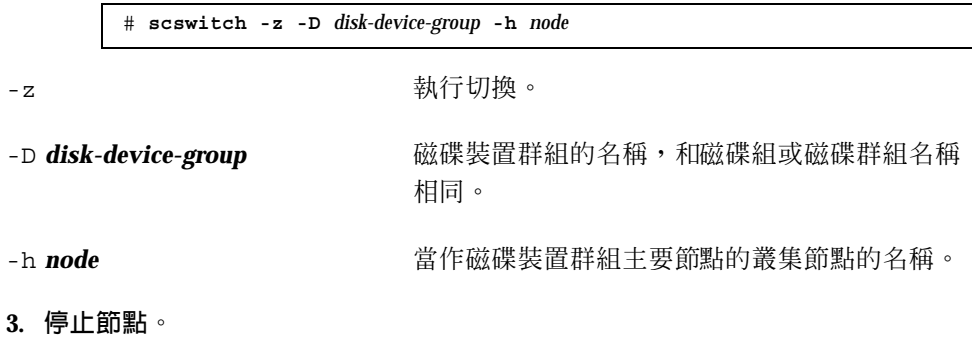

# **shutdown -g0 -y**

**4. 在** ok **提示,重新啟動為非叢集模式。**

ok **boot -x**

- **5. 備份 root(**/**)檔案系統。**
	- 如果根磁碟為未密封,請使用下列指令。

# **ufsdump 0ucf** *dump-device* **/**

如果根磁碟為已密封,請使用下列指令。

# **ufsdump 0ucf** *dump-device* **/dev/vx/rdsk/rootvol**

**請參閱** ufsdump(1M) **線上援助頁來取得詳細資訊。**

**6. 將節點重新啟動為叢集模式。**

# **init 6**

## **8.1.0.1範例—備份 root(/)檔案系統**

在以下範例中,root(/)檔案系統備份到磁帶裝置 /dev/rmt/0。

# **ufsdump 0ucf /dev/rmt/0 /** DUMP: Writing 63 Kilobyte records

DUMP: Date of this level 0 dump: Tue Apr 18 18:06:15 2000 DUMP: Date of last level 0 dump: the epoch DUMP: Dumping /dev/rdsk/c0t0d0s0 (phys-schost-1:/) to /dev/rmt/0 DUMP: Mapping (Pass I) [regular files] DUMP: Mapping (Pass II) [directories] DUMP: Estimated 859086 blocks (419.48MB). DUMP: Dumping (Pass III) [directories] DUMP: Dumping (Pass IV) [regular files] DUMP: 859066 blocks (419.47MB) on 1 volume at 2495 KB/sec DUMP: DUMP IS DONE DUMP: Level 0 dump on Tue Apr 18 18:06:15 2000

## ▼ 如何執行鏡映的線上備份 (Solstice DiskSuite)

備份鏡映中繼裝置時不必先卸載,也不必將整個鏡映設成離線。有一個子鏡映必須暫 時設成離線,這樣會導致失去鏡映功能,但可在備份完成後重新使它進入線上並同 步,如此可以不必關機或拒絕使用者存取資料。使用鏡映來執行線上備份可建立作用 中檔案系統的 "快照" 備份。

如果在 lockfs 指令即將執行之前有程式寫入資料到容體,將可能發生問題。要避免 這個問題,請先暫時停止這個節點上執行的所有服務。另外,請先確認叢集執行沒有 任何錯誤再執行備份程序。

- **1. 在您要備份之叢集節點上成為超級使用者(superuser)。**
- **2. 使用** metaset**(1M) 指令來判斷哪一個節點擁有已備份容體的所有權。**

# **metaset -s** *setname* -s *setname* 指定磁碟組名稱。

**3. 使用** lockfs**(1M) 指令以及** -w **選項來使檔案系統進入防寫的鎖定狀態。**

# **lockfs -w** *mount-point*

**備份與復原叢集 133**

**注意:**只有在 UFS 檔案系統常駐在鏡映上時,才需要鎖定檔案系統。例如,如果 中繼裝置設成資料庫管理軟體或其他特定應用程式的原始裝置,則不需要使用 1ockfs 指令。不過,您可能要執行適當的廠商相關公用程式來重設任何緩衝區以 及鎖定存取。

**4. 使用** metastat**(1M) 指令來判斷子鏡映的名稱。**

# **metastat -s** *setname* **-p**

-p 以和 md.tab 檔相似的格式顯示狀態。

**5. 使用** metadetach**(1M) 指令來使一個子鏡映從鏡映離線。**

# **metadetach -s** *setname mirror submirror*

**注意:**讀取作業將從其他子鏡映持續進行。 不過,離線的子鏡映將在第一次寫入 其他鏡映時失去同步。這種不一致可在離線子鏡映重回線上時更正。您不需要執行 fsck。

**6. 使用** lockfs **指令以及** -u **選項解除檔案系統的鎖定以容許繼續寫入。**

# **lockfs -u** *mount-point*

#### **7. 執行檔案系統檢查。**

# **fsck /dev/md/***diskset/rdsk/submirror*

#### **8. 將離線子鏡映備份到磁帶或其他媒體。**

**請使用** ufsdump(1M) **指令或其他常用的備份公用程式。**

**注意:**請使用子鏡映的原始裝置(/rdsk)名稱,而不是區塊裝置(/dsk)名稱。

# **ufsdump 0ucf** *dump-device submirror*

**9. 使用** metattach**(1M) 指令將中繼裝置重新設回線上狀態。**

# **metattach -s** *setname mirror submirror*

**中繼裝置進入線上狀態後,將自動和鏡映同步。**

**10. 使用** metastat **指令來驗證子鏡映是否同步。**

# **metastat -s** *setname mirror*

### **8.1.0.1範例—執行鏡映的線上備份(Solstice DiskSuite)**

在以下範例中,叢集節點 phys-schost-1 是中繼組 schost-1 的所有者,因此備份 程序是從 phys-schost-1 執行。 鏡映 /dev/md/schost-1/dsk/d0 由子鏡映 d10、d20 及 d30 組成。

```
[Determine the owner of the metaset:]
# metaset -s schost-1
Set name = schost-1, Set number = 1
Host Owner
 phys-schost-1 Yes
...
[Lock the file system from writes:]
# lockfs -w /global/schost-1
[List the submirrors:]
# metastat -s schost-1 -p
schost-1/d0 -m schost-1/d10 schost-1/d20 schost-1/d30 1
schost-1/d10 1 1 d4s0
schost-1/d20 1 1 d6s0
schost-1/d30 1 1 d8s0
[Take a submirror offline:]
# metadetach -s schost-1 d0 d30
[Unlock the file system:]
# lockfs -u /
[Check the file system:]
# fsck /dev/md/schost-1/rdsk/d30
[Copy the submirror to the backup device:]
# ufsdump 0ucf /dev/rmt/0 /dev/md/schost-1/rdsk/d30
 DUMP: Writing 63 Kilobyte records
  DUMP: Date of this level 0 dump: Tue Apr 25 16:15:51 2000
  DUMP: Date of last level 0 dump: the epoch
  DUMP: Dumping /dev/md/schost-1/rdsk/d30 to /dev/rdsk/c1t9d0s0.
  ...
 DUMP: DUMP IS DONE
[Bring the submirror back online:]
# metattach -s schost-1 d0 d30
schost-1/d0: submirror schost-1/d30 is attached
[Resync the submirror:]
# metastat -s schost-1 d0
```
**((續上))**

**備份與復原叢集 135**

```
schost-1/d0: Mirror
   Submirror 0: schost-0/d10
     State: Okay
   Submirror 1: schost-0/d20
     State: Okay
    Submirror 2: schost-0/d30
     State: Resyncing
   Resync in progress: 42 % done
    Pass: 1
   Read option: roundrobin (default)
...
```
#### 如何執行容體的線上備份(VERITAS 容體管理者)  $\blacktriangledown$

VERITAS 容體管理者將鏡映容體識別為診測裝置(plex)。備份診測裝置時不必先卸 載,也不必將整個容體設成離線。這是透過建容體的快照副本以及備份這個暫時容體 的方式來完成,不必關閉系統也不必拒絕使用者存取資料。

請先確定叢集執行沒有任何錯誤再執行備份程序。

- **1. 登入叢集中任一個節點,同時在叢集上之磁碟群組的現行主要節點成為超級使用者 (superuser)。**
- **2. 列出磁碟群組資訊。**

# **vxprint -g** *diskgroup*

**3. 執行** scstat**(1M) 以檢查哪一個節點擁有目前匯入的磁碟群組,表示它就是磁碟群 組的主要節點。**

# **scstat -D**

-D 顯示所有磁碟裝置群組的狀態。

**4. 使用** vxassist**(1M) 指令來建立容體的快照。**

# **vxassist -g** *diskgroup* **snapstart** *volume*

注意: 視您容體大小而定, 建立快照可能需要一段長時間。

**5. 使用** vxprint**(1M) 指令確認新建的容體。**

# **vxprint -g** *diskgroup*

**當快照完成時,**Snapdone**的狀態會顯示在選取之磁碟群組的** State **欄位中。**

**6. 使用** scswitch**(1M) 停止任何存取檔案系統的資料服務。**

# **scswitch -z -g nfs-rg -h ''''**

**注意:**建議您停止資料服務以確保資料檔案系統備份正常執行。如果沒有任何資料 服務正在執行,則您不需要執行 第137頁的步驟 6 與 第137頁的步驟 8。

**7. 使用** vxassist **指令建立名為** bkup-vol **的備份容體並將快照容體貼附到其中。**

# **vxassist -g** *diskgroup* **snapshot** *volume* **bkup-vol**

**8. 使用** scswitch **指令重新啟動您在** 第137頁的步驟 6 **停止的資料服務。**

# **scswitch -z -g** *nfs-rg* **-h** *nodename*

**9. 使用** vxprint **指令驗證容體現在已經貼附到新容體** bkup-vol**。**

# **vxprint -g** *diskgroup*

**10. 使用** scconf**(1M) 指令來登錄磁碟群組配置變更。**

# **scconf -c -D name=***diskgroup***,sync**

**11. 使用** fsck **指令檢查備份容體。**

**備份與復原叢集 137**

# **fsck -y /dev/vx/rdsk/diskgroup/bkup-vol**

**12. 執行備份作業,將容體** bkup-vol **複製到磁帶或其他媒體。**

**請使用** ufsdump(1M) **指令或您常用的其他備份公用程式。**

# **ufsdump 0ucf** *dump-device* **/dev/vx/dsk/***diskgroup***/bkup-vol**

**13. 使用** vxedit**(1M) 指令移除暫時容體。**

# **vxedit -rf rm bkup-vol**

**14. 使用** scconf **指令來登錄磁碟群組配置變更。**

# **scconf -c -D name=***disk-group***,sync**

## **8.1.0.1範例—執行容體的線上備份(VERITAS 容體管理者)**

在以下範例中,叢集節點 phys-schost-2 是中繼組磁碟群組 schost-1 的主要所有 者,因此備份程序是從 phys-schost-2 執行。 容體 /vo101 將被複製並和新容體 bkup-vol 關聯。

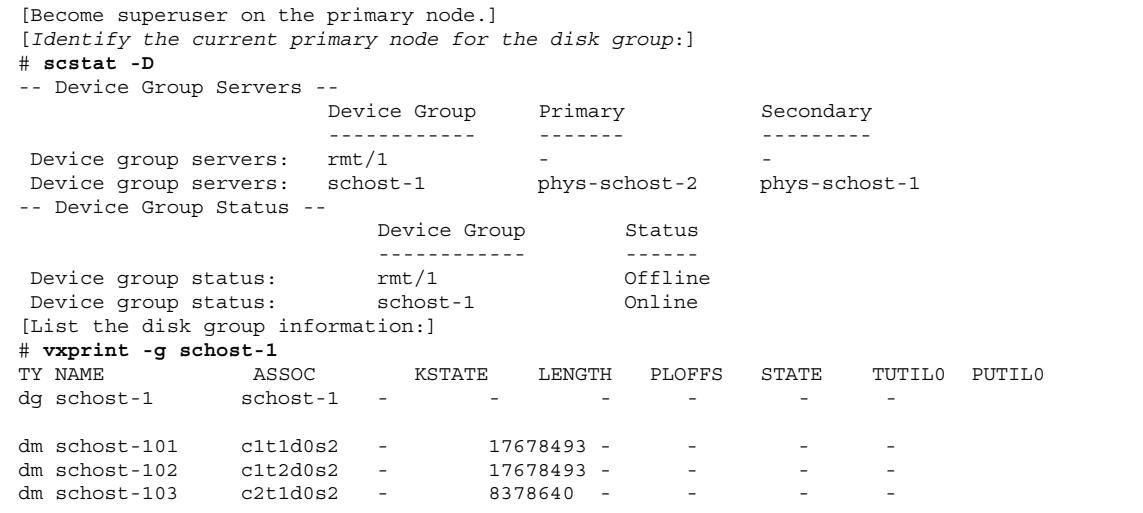

**((續上))**

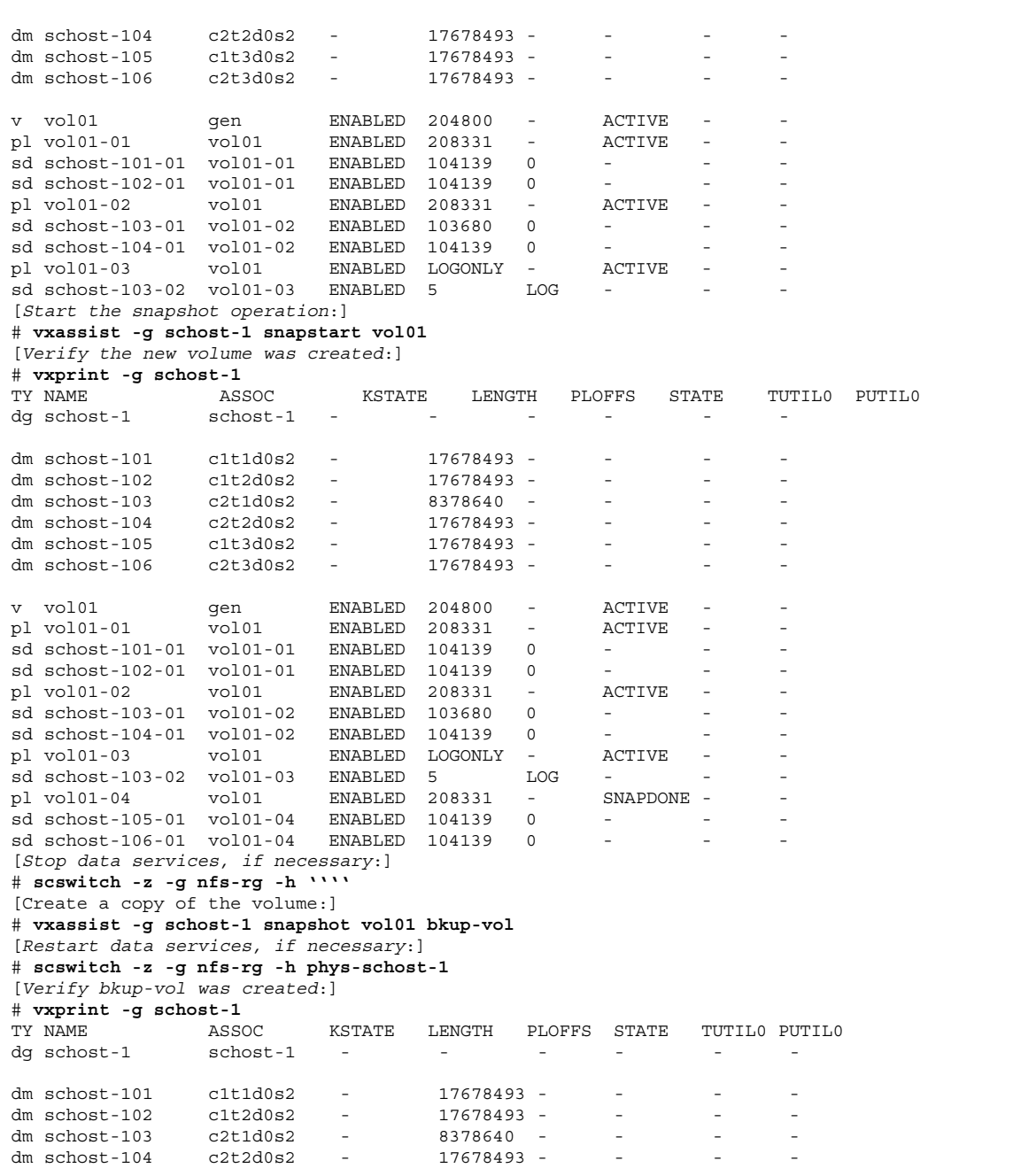

**備份與復原叢集 139**

```
dm schost-105 c1t3d0s2 - 17678493 - - - - -
dm schost-106 c2t3d0s2 - 17678493 - - - - -
v bkup-vol gen ENABLED 204800 - ACTIVE - pl bkup-vol - bkup-vol ENABLED 208331 - \alphapl bkup-vol-01 bkup-vol ENABLED 208331 - ACTIVE - -
sd schost-105-01 bkup-vol-01 ENABLED 104139 0 - - -
sd schost-106-01 bkup-vol-01 ENABLED 104139 0
v vol01 gen ENABLED 204800 - ACTIVE - -
pl vol01-01 vol01 ENABLED 208331 - ACTIVE - -
sd schost-101-01 vol01-01 ENABLED 104139 0 - - - -
sd schost-102-01 vol01-01 ENABLED 104139 0 - - -
pl vol01-02 vol01 ENABLED 208331 - ACTIVE - -
sd schost-103-01 vol01-02 ENABLED 103680 0 - - -
sd schost-104-01 vol01-02 ENABLED 104139 0 - - -
pl vol01-03 vol01 ENABLED LOGONLY - ACTIVE - -
sd schost-103-02 vol01-03 ENABLED 5 LOG - - -
[Synchronize the disk group with cluster framework:]
# scconf -c -D name=schost-1,sync
[Check the file systems:]
# fsck -y /dev/vx/rdsk/schost-1/bkup-vol
[Copy bkup-vol to the backup device:]
# ufsdump 0ucf /dev/rmt/0 /dev/vx/rdsk/schost-1/bkup-vol
 DUMP: Writing 63 Kilobyte records
 DUMP: Date of this level 0 dump: Tue Apr 25 16:15:51 2000
 DUMP: Date of last level 0 dump: the epoch
 DUMP: Dumping /dev/vx/dsk/schost-2/bkup-vol to /dev/rmt/0.
 DUMP: DUMP IS DONE
[Remove the bkup-volume:]
# vxedit -rf rm bkup-vol
[Synchronize the disk group:]
# scconf -c -D name=schost-1,sync
```
## **8.2復原叢集檔案概觀**

ufsrestore 指令可將檔案從使用 ufsdump 指令建立的備份, 複製到磁碟(相對於 現在的工作目錄)。您可以使用 ufsrestore 從層次 0 傾出以及之後的增量傾出重新 載入檔案系統階層,或從任何傾出磁帶復原一個或多個單一檔案。 如果以超級使用者 (superuser)身份執行 ufsrestore,檔案將復原為原來的所有者、最後修改時間以 及模式(許可權)。

在開啟復原檔案或檔案系統之前,您必須知道:

- 您需要的磁帶
- 您要復原之檔案系統所在的原始裝置名稱
- 您要使用的磁帶機
- 磁帶裝置的裝置名稱(本端或遠程)
- 任何失效磁碟的分割區機制,因為分割區與檔案系統必須完全複製到取代磁碟上

# **8.3復原叢集檔案**

**表格8–2** 作業指引:復原叢集檔案

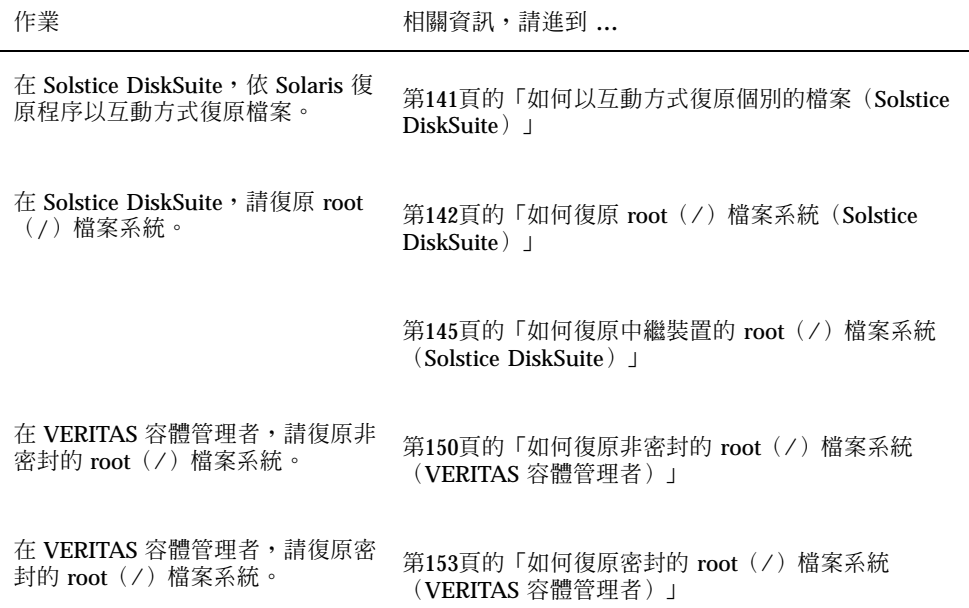

## ▼ 如何以互動方式復原個別的檔案(Solstice DiskSuite)

請使用這個程序來復原一個或多個個別的檔案。請先確定叢集執行沒任何錯誤再執行 復原程序。

**1. 成為您要復原之叢集節點的超級使用者(superuser)。**

**備份與復原叢集 141**

**2. 停止所有使用要復原之檔案的資料服務。**

# **scswitch -z -g** *rgname -h ""*

- **3. 使用** ufsrestore **指令復原檔案。**
- 如何復原 root(/)檔案系統(Solstice DiskSuite)

請使用這個程序將將 root (/) 檔案系統復原到新磁碟, 例如在更換損壞的根磁碟的情 況。要復原的節點應該不在啟動狀態。請先確定叢集執行沒任何錯誤再執行復原程序。

**注意:**由於您必須將新磁碟的分割區製作成和失效磁碟完全相同的格式,請在開啟本 程序之前先識別分割機制,同時適當地重新建立檔案系統。

- **1. 在您要復原之節點以外的節點上成為超級使用者(superuser)。**
- **2. 使用** metaset**(1M) 指令,從所有中繼組移除復原之節點的主機名稱。請在中繼 組,而不是您要移除的節點,執行這個指令。**

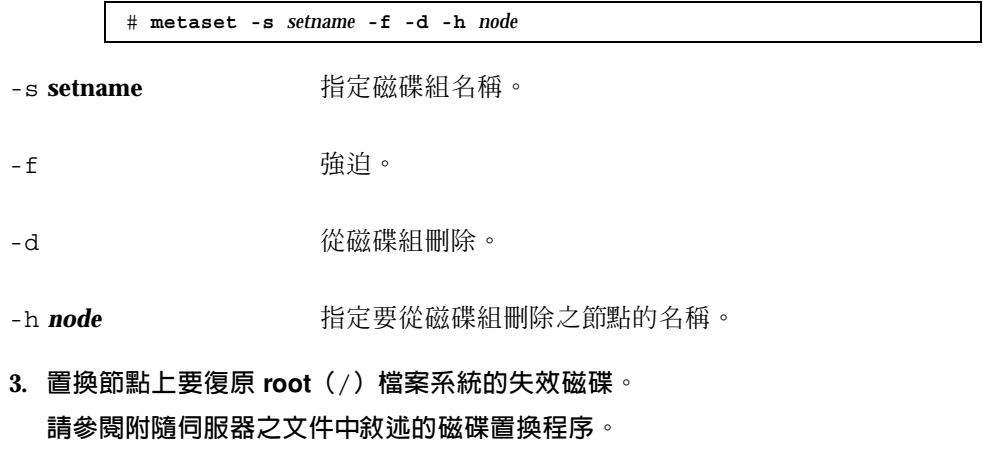

- **4. 啟動正在復原的啟動。**
	- 如果您使用 Solaris CD-ROM, 請執行下列指令:

ok **boot cdrom -s**

■ 如果您使用 JumpStart™ 伺服器時,請執行下列指令:

- **5. 使用** format**(1M) 指令,在根磁碟上建立所有的分割區與交換。 重新建立失效磁碟的原始分割機制。**
- **6. 使用** newfs**(1M) 指令,建立適當的 root(**/**)檔案系統以及其他檔案系統。 重新建立失效磁碟的原始檔案系統。**

**注意:**請務必要建立 /global/.devices/node@nodeid 檔案系統。

**7. 將 root(**/**)檔案系統裝載到暫時裝載點。**

# **mount** *device temp-mount-point*

- **8. 使用下列指令來復原 root(**/**)檔案系統。**
	- # **cd** *temp-mount-point* # **ufsrestore rvf** *dump-device* # **rm restoresymtable** # **cd /** # **umount** temp-mount-point # **fsck** *raw-disk-device*

**檔案系統現在完成復原。**

**9. 在新磁碟安裝新的啟動區塊。**

# **/usr/sbin/installboot /usr/platform/'uname -i'/lib/fs/ufs/bootblk** *raw-disk-device*

**10. 將節點重新開機為單用戶模式。**

# **reboot -- "-s"**

**11. 使用** scdidadm **指令置換磁碟 ID。**

**備份與復原叢集 143**

# **scdidadm -R** *rootdisk*

**12. 使用** metadb**(1M) 指令重新建立狀態資料庫抄本。**

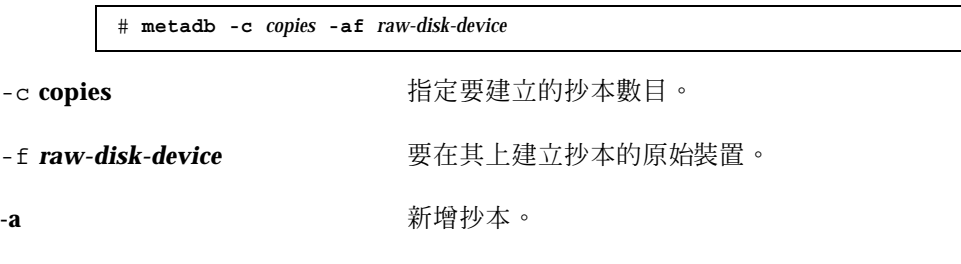

**13. 將節點重新啟動為叢集模式。**

**a. 啟動重新開機。**

# **reboot**

**啟動期間您可能會看到錯誤或警告訊息,結尾部份還附有以下指示:**

Type control-d to proceed with normal startup, (or give root password for system maintenance):

- **b. 按 CTRL-d 重新開機為多用戶模式。**
- **14. 在復原的節點以外的叢集節點上,使用** metaset**(1M) 指令將復原的節點新增到所 有中繼組。**

phys-schost-2# **metaset -s** *setname* **-a -h** *node*

-a **budget and the controlled by the original state of the state of the state of the state of the state of the state of the state of the state of the state of the state of the state of the state of the state of the state** 

**節點重新啟動為叢集模式。叢集已經備妥可以使用。**

**8.3.0.1範例—復原 root(**/**)檔案系統(Solstice DiskSuite)**

以下範例顯示 root(/)檔案系統從磁帶裝置 /dev/rmt/0 復原到節點 phys-schost-1。metaset 指令是從 phys-schost-2 叢集中的另一個節點執行,
先移除備份節點 phys-schost-1 稍後再將它加回磁碟組 schost-1。其他所有指令 都是從 phys-schost-1 執行。新的啓動區塊將建立在 /dev/rdsk/c0t0d0s0,三 個狀態資料庫抄本則是重新建立在 /dev/rdsk/c0t0d0s4。

```
[Become superuser on a cluster node other than
the node to be restored.]
[Remove the node from the metaset:]
phys-schost-2# metaset -s schost-1 -f -d -h phys-schost-1
[Replace the failed disk and boot the node:]
ok boot cdrom -s
[Use format and newfs to recreate partitions and file systems.]
[Mount the root file system on a temporary mount point:]
# mount /dev/dsk/c0t0d0s0 /a
[Restore the root file system:]
# cd /a
# ufsrestore rvf /dev/rmt/0
# rm restoresymtable
# cd /
# umount /a
# fsck /dev/rdsk/c0t0d0s0
[Install a new boot block:]
# /usr/sbin/installboot /usr/platform/'uname \
-i'/lib/fs/ufs/bootblk /dev/rdsk/c0t0d0s0
[Reboot in single-user mode:]
# reboot -- "-s"
[Replace the disk ID:]
# scdidadm -R /dev/dsk/c0t0d0
[Recreate state database replicas:]
# metadb -c 3 -af /dev/rdsk/c0t0d0s4
# reboot
Press CTL-d to boot into multiuser mode.
[Add the node back to the metaset:]
phys-schost-2# metaset -s schost-1 -a -h phys-schost-1
```
# ▼ 如何復原中繼裝置的 root (/) 檔案系統 (Solstice DiskSuite)

請使用這個程序來復原執行備份時在中繼裝置上的 root(/)檔案系統。並在根磁碟毀 壞而換成新磁碟等的情況執行這個程序。要復原的節點應該不在啓動狀態。請先確定 叢集執行沒任何錯誤再執行復原程序。

**注意:**由於您必須將新磁碟的分割區製作成和失效磁碟完全相同的格式,請在開啟本 程序之前先識別分割機制,同時適當地重新建立檔案系統。

**1. 在可存取中繼組的叢集節點上,而不是您要復原的節點,成為超級使用者 (superuser)。**

**2. 使用** metaset**(1M) 指令從所有中繼組移除要復原之節點的主機名稱。**

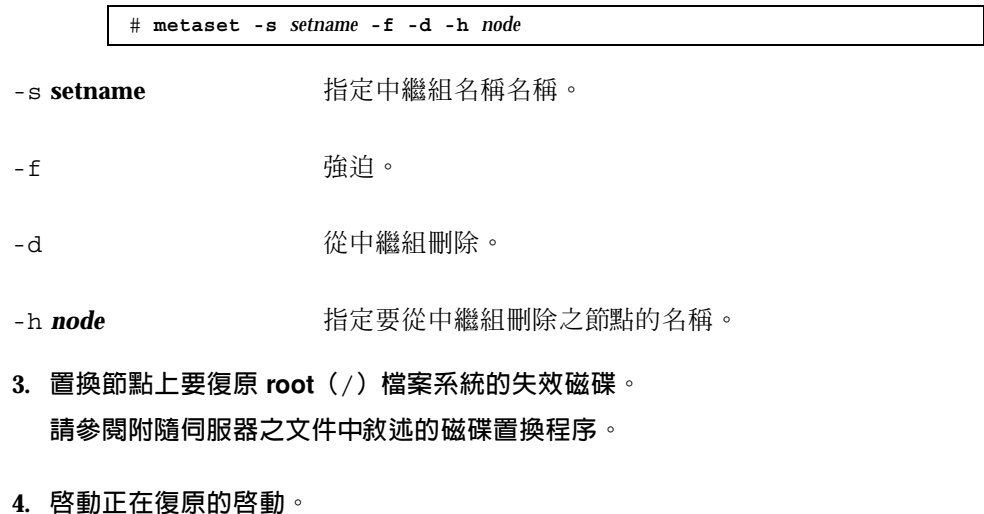

■ 如果您使用 Solaris CD-ROM, 請執行下列指令:

ok **boot cdrom -s**

■ 如果您使用 JumpStart 伺服器,請執行下列指令:

ok **boot net -s**

- **5. 使用** format**(1M) 指令,在根磁碟上建立所有的分割區與交換。 重新建立失效磁碟的原始分割機制。**
- **6. 使用** newfs**(1M) 指令,適當建立 root(**/**)檔案系統以及其他檔案系統。 重新建立失效磁碟的原始檔案系統。**

**注意:**請務必要建立 /global/.devices/node@nodeid 檔案系統。

**7. Mount the root (**/**) file system on a temporary mount point.**

# **mount** *device temp-mount-point*

**8. 使用以下指令復原(**/**)檔案系統。**

# **cd** *temp-mount-point*

- # **ufsrestore rvf** *dump-device*
- # **rm restoresymtable**

#### **9. 在新磁碟安裝新的啟動區塊。**

# **/usr/sbin/installboot /usr/platform/'uname -i'/lib/fs/ufs/bootblk** *raw-disk-device*

**10. 移除** */temp-mount-point*/etc/system **檔中下列與 MDD root 資訊相關的行。**

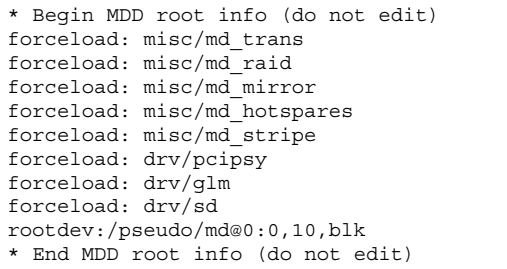

**11. 編輯** /temp-mount-point/etc/vfstab **檔,將作為中繼裝置之一部份的根磁碟 上每一個檔案系統的根登錄從中繼裝置改成對應的一般片段(normal slice)。**

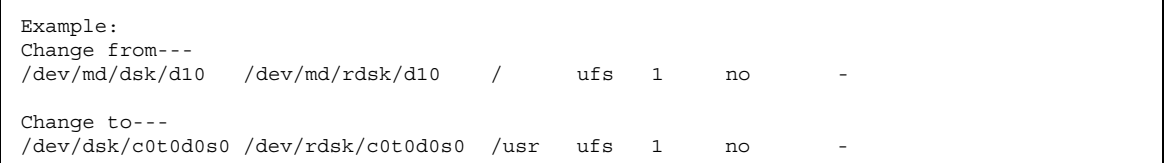

**12. 卸載暫時檔案系統,接著檢查原始磁碟裝置。**

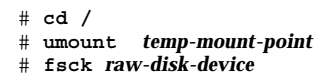

**13. 將節點重新開機為單用戶模式。**

# **reboot -- "-s"**

**14. 使用** scdidadm **指令置換磁碟 ID。**

# **scdidadm -R** *rootdisk*

**15. 使用** metadb**(1M) 指令重新建立狀態資料庫抄本。**

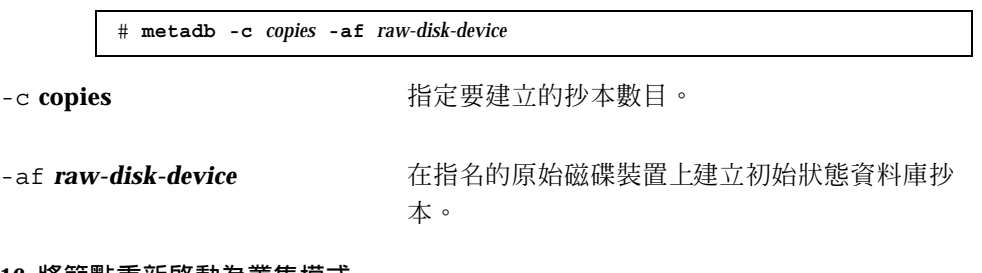

**16. 將節點重新啟動為叢集模式。**

**a. 啟動重新開機。**

# **reboot**

**啟動將會看到錯誤或警告訊息,結尾部份附有以下的指示:**

Type control-d to proceed with normal startup, (or give root password for system maintenance):

**b. 按 CTRL-d 重新開機為多用戶模式。**

**17. 在復原的節點以外的叢集節點上,使用** metaset**(1M) 指令將復原的節點新增到所 有中繼組。**

-a 增加(建立)中繼組。

**依循** Solstice DiskSuite **說明文件,將** metadevice/mirror **設成** root**(**/**)。 節點重新啟動為叢集模式。叢集已經備妥可以使用。**

## **8.3.0.1範例—復原中繼裝置上舊有的 root(**/**)檔案系統 (Solstice DiskSuite)**

以下範例顯示 root (/) 檔案系統從磁帶裝置 /dev/rmt/0 復原到節點 phys-schost-1。metaset 指令是從叢集 phys-schost-2 的其他節點執行,以移 除及稍後將節點 phys-schost-1 新增到中繼組 schost-1。其他所有指令都是從 phys-schost-1 執行。新的啟動區塊將建立在 /dev/rdsk/c0t0d0s0,三個狀態 資料庫抄本則是重新建立在 /dev/rdsk/c0t0d0s4。

```
[Become superuser on a cluster node with access to the metaset,
other than the node to be restored.]
[Remove the node from the metaset:]
phys-schost-2# metaset -s schost-1 -f -d -h phys-schost-1
[Replace the failed disk and boot the node:]
ok boot cdrom -s
[Use format and newfs to recreate partitions and file systems.]
[Mount the root file system on a temporary mount point:]
# mount /dev/dsk/c0t0d0s0 /a
[Restore the root file system:]
# cd /a
# ufsrestore rvf /dev/rmt/0
# rm restoresymtable
[Install a new boot block:]
# /usr/sbin/installboot /usr/platform/'uname \
-i'/lib/fs/ufs/bootblk /dev/rdsk/c0t0d0s0
[Remove the lines in /temp-mount-point/etc/
system file for MDD root information:]
* Begin MDD root info (do not edit)
forceload: misc/md_trans
forceload: misc/md_raid
forceload: misc/md_mirror
forceload: misc/md_hotspares
forceload: misc/md_stripe
forceload: drv/pcipsy
forceload: drv/glm
forceload: drv/sd
rootdev:/pseudo/md@0:0,10,blk
* End MDD root info (do not edit)
[Edit the /temp-mount-point/etc/vfstab file]
Example:
Change from---
/dev/md/dsk/d10 /dev/md/rdsk/d10 / ufs 1 no -
```
**((續上))**

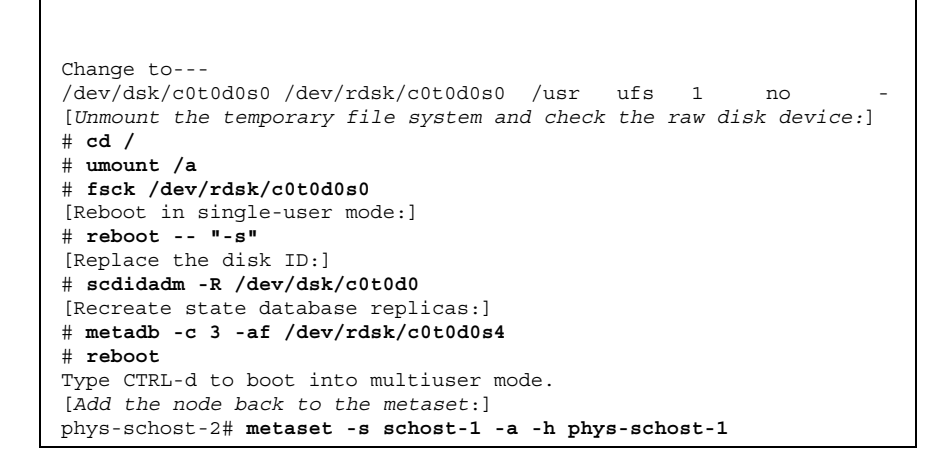

# ▼ 如何復原非密封的 root (/) 檔案系統 (VERITAS 容體管理者)

請使用這個程序來復原非密封的 root (/) 檔案系統到節點。要復原的節點應該不在啓 動狀態。請先確定叢集執行沒任何錯誤再執行復原程序。

**注意:**由於您必須將新磁碟的分割區製作成和失效磁碟完全相同的格式,請在開啟本 程序之前先識別分割機制,同時適當地重新建立檔案系統。

- **1. 置換節點上要復原 root 檔案系統的失效磁碟。 請參閱附隨伺服器之文件中敘述的磁碟置換程序。**
- **2. 啟動正在復原的啟動。**
	- 如果您使用 Solaris CD-ROM, 請執行下列指令:

ok **boot cdrom -s**

■ 如果您使用 JumpStart 伺服器,請執行下列指令:

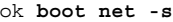

- **3. 使用** format**(1M) 指令,在根磁碟上建立所有的分割區與交換。 重新建立失效磁碟的原始分割機制。**
- **4. 使用** newfs**(1M) 指令,建立適當的 root(**/**)檔案系統以及其他檔案系統。 重新建立失效磁碟的原始檔案系統。**

**注意:**請務必要建立 /global/.devices/node@nodeid 檔案系統。

**5. 將 root(**/**)檔案系統裝載到暫時裝載點。**

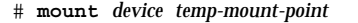

- **6. 從備份復原 root(**/**)檔案系統,同時卸載並檢查檔案系統。**
	- # **cd** temp-mount-point # **ufsrestore rvf** *dump-device* # **rm restoresymtable** # **cd /** # **umount** *temp-mount-point* # **fsck** *raw-disk-device*

#### **檔案系統現在完成復原。**

**7. 在新磁碟安裝新的啟動區塊。**

# **/usr/sbin/installboot /usr/platform/'uname -i'/lib/fs/ufs/bootblk** *raw-disk-device*

- **8. 將節點重新開機為單用戶模式。**
	- **a. 啟動重新開機。**

# **reboot --** "-s"

**啟動將會看到錯誤或警告訊息,結尾部份附有以下的指示:**

Type control-d to proceed with normal startup, (or give root password for system maintenance):

**b. 輸入root 密碼。**

- **9. 判斷根磁碟是否在根磁碟的一個單一片段上。**
	- 如果是,請建立並設置根磁碟群組:

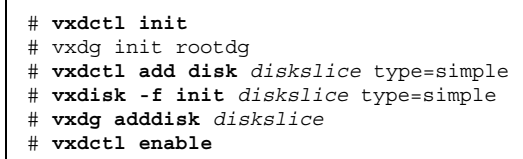

■ 如果沒有,請進到 第152頁的步驟 10。

**10. 使用** scdidadm **指令更新磁碟 ID。**

# **scdidadm -R /dev/rdsk/**diskdevice

**11. 按 CTRL-d 重新啟動為多用戶模式。**

**節點將重新開機為叢集模式。叢集已經備妥可以使用。**

## **8.3.0.1範例—復原非密封的 root(**/**)檔案系統(VERITAS 容體 管理者)**

以下範例顯示從磁帶裝置 /dev/rmt/0 復原至節點 phys-schost-1 的非密封(/) 檔案系統。

```
[Replace the failed disk and boot the node:]
ok boot cdrom -s
[Use format and newfs to create partitions and file systems]
[Mount the root file system on a temporary mount point:]
# mount /dev/dsk/c0t0d0s0 /a
[Restore the root file system:]
# cd /a
# ufsrestore rvf /dev/rmt/0
# rm restoresymtable
# cd /
# umount /a
# fsck /dev/rdsk/c0t0d0s0
[Install a new boot block:]
# /usr/sbin/installboot /usr/platform/'uname \
-i'/lib/fs/ufs/bootblk /dev/rdsk/c0t0d0s0
[Reboot in single-user mode:]
# reboot -- "-s"
[If the root disk group is on a single slice on the root disk,
create the new root disk group:]
# vxdctl init
# vxdg init rootdg
# vxdctl add disk c0t0d0s4 type=simple
# vxdisk -f init c0t0d0s4 type=simple
# vxdg adddisk c0t0d0s4
# vxdctl enable
[Update the disk ID:]
# scdidadm -R /dev/rdsk/c0t0d0
[Press CTRL-d to resume in multiuser mode]
```
# ▼ 如何復原密封的 root (/) 檔案系統 (VERITAS 容 體管理者)

請使用這個程序來復原密封的 root(/)檔案系統到節點。要復原的節點應該不在啟動 狀態。請先確定叢集執行沒任何錯誤再執行復原程序。

**注意:**由於您必須將新磁碟的分割區製作成和失效磁碟完全相同的格式,請在開啟本 程序之前先識別分割機制,同時適當地重新建立檔案系統。

- **1. 置換節點上要復原 root 檔案系統的失效磁碟。 請參閱附隨伺服器之文件中敘述的磁碟置換程序。**
- **2. 啟動正在復原的啟動。**
	- 如果您使用 Solaris CD-ROM,請執行下列指令:

ok **boot cdrom -s**

■ 如果您使用 JumpStart 伺服器,請執行下列指令:

ok **boot net -s**

- **3. 使用** format**(1M) 指令,在根磁碟上建立所有的分割區與交換。 重新建立失效磁碟的原始分割機制。**
- **4. 使用** newfs**(1M) 指令,建立適當的 root(**/**)檔案系統以及其他檔案系統。 重新建立失效磁碟的原始檔案系統。**

**注意:**請務必要建立 /global/.devices/node@nodeid 檔案系統。

**5. 將 root(**/**)檔案系統裝載到暫時裝載點。**

# **mount** device temp-mount-point

- **6. 從備份復原 root(**/**)檔案系統。**
	- # **cd** temp-mount-point # **ufsrestore rvf** *dump-device* # **rm restoresymtable**
- **7. 建立一個空的** install-db **檔。**

**這會使節點在下一次重新開機時進入** VxVM **安裝模式。**

# **touch /**temp-mount-point**/etc/vx/reconfig.d/state.d/install-db**

- **8. 在** /*temp-mount-point*/etc/system **檔中刪除下列登錄或標示成註解使其不作。**
	- \* rootdev:/pseudo/vxio@0:0
	- **\*** set vxio:vol\_rootdev\_is\_volume=1

### **9. 編輯** /**temp-mount-point**/etc/vfstab **檔並將所有的 VxVM 裝載點換成根磁碟 的標準磁碟裝置,例如** /dev/dsk/c0t0d0s0**。**

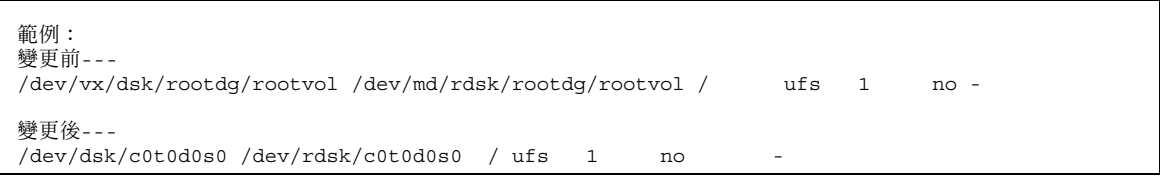

### **10. 卸載暫時檔案系統並檢查檔案系統。**

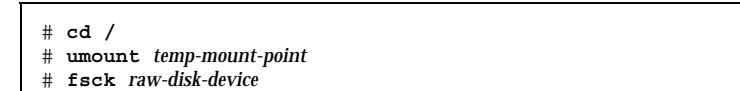

**11. 在新磁碟安裝啟動區塊。**

# **/usr/sbin/installboot /usr/platform/'uname -i'/lib/fs/ufs/bootblk** raw-disk-device

**12. 將節點重新開機為單用戶模式。**

# **reboot -- "-s"**

**13. 使用** scdidadm**(1M) 更新磁碟 ID。**

# scdidadm -R /dev/rdsk/c0t0d0

**14. 執行** vxinstall**。**

# **vxinstall**

**選擇密封磁碟並重新開機。**

**15. 如果有某個次要號碼和其他系統衝突,請卸載整體裝置同時重新指定次要號碼。**

卸載叢集節點上的整體裝置檔案系統。

# **umount /global/.devices/node@nodeid**

■ 重新指定叢集節點上的 rootdq 磁碟群組的次要號碼。

# **vxdg reminor rootdg 100**

**16.**

# **shutdown -g0 -i 6 -y**

**先關閉再重新開機為叢集模式。**

### **8.3.0.1範例—復原密封的 root(**/**)檔案系統(VERITAS 容體管 理者)**

以下範例顯示密封 root(/)檔案系統從磁帶裝置 /dev/rmt/0 復原至節點

```
[Replace the failed disk and boot the node:]
ok boot cdrom -s
[Use format and newfs to create partitions and file systems]
[Mount the root file system on a temporary mount point:]
# mount /dev/dsk/c0t0d0s0 /a
[Restore the root file system:]
# cd /a
# ufsrestore rvf /dev/rmt/0
# rm restoresymtable
[Create an empty install-db file:]
# touch /a/etc/vx/reconfig.d/state.d/install-db
[Edit /etc/
system on the temporary file system and remove or comment out the following entries:]
 # rootdev:/pseudo/vxio@0:0
# set vxio:vol rootdev is volume=1
[Edit /etc/vfstab on the temporary file system:]
Example:
Change from---
/dev/vx/dsk/rootdg/rootvol /dev/md/rdsk/rootdg/rootvol / ufs 1 no-
Change to---
/dev/dsk/c0t0d0s0 /dev/rdsk/c0t0d0s0 / ufs 1 no -
[Unmount the temporary file system, then check the file system:]
# cd /
# umount /a
# fsck /dev/rdsk/c0t0d0s0
[Install a new boot block:]
```
**((續上))**

phys-schost-1。

# **/usr/sbin/installboot /usr/platform/'uname** \ **-i'/lib/fs/ufs/bootblk /dev/rdsk/c0t0d0s0** [*Reboot in single-user mode*:] # **reboot -- "-s"** [*Update the disk ID*:] # **scdidadm -R /dev/rdsk/c0t0d0** [*Run vxinstall*:] # **vxinstall** Choose to encapsulate the root disk. [*If there is a conflict in minor number, reminor the rootdg disk group*:] **# umount /global/.devices/node@nodeid** # **vxdg reminor rootdg 100** # **shutdown -g0 -i 6 -y**